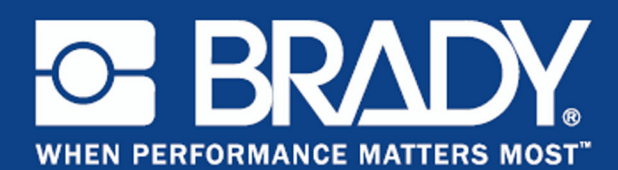

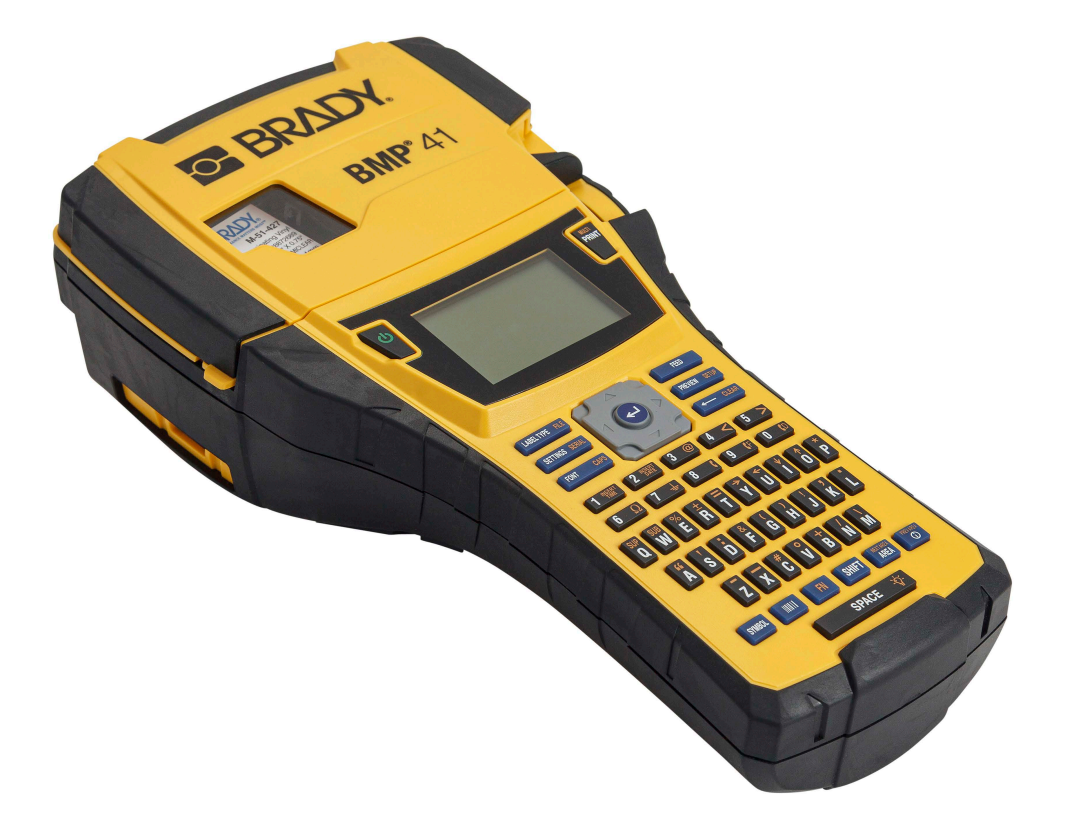

# **BMP®41** LABEL PRINTER Manuale d'uso

### **Copyright**

Il presente manuale è protetto da copyright. Tutti i diritti riservati. È vietata la copia o la riproduzione anche parziale del presente manuale con qualsiasi mezzo senza l'autorizzazione scritta da parte di BRADY Worldwide, Inc.

Sebbene siano state prese tutte le precauzioni necessarie per la stesura del presente documento, BRADY non si assume alcuna responsabilità per perdite o danni causati da errori, omissioni, negligenza, incidenti o per qualsiasi altra causa. BRADY, inoltre, non si assume alcuna responsabilità derivante dall'applicazione o dall'utilizzo di alcun prodotto o sistema descritti nel presente documento, né alcuna responsabilità relativa a danni accidentali o conseguenti derivanti dall'utilizzo del presente documento. BRADY disconosce tutte le garanzie di commerciabilità o idoneità ad uno scopo particolare.

#### **Marchi**

BMP®41 Label Printer è un marchio di BRADY Worldwide, Inc.

Microsoft e Windows sono marchi registrati di Microsoft Corporation.

BRADY si riserva il diritto di apportare modifiche a qualsiasi prodotto o sistema descritto nel presente manuale per migliorarne l'affidabilità, la funzionalità o la progettazione senza obbligo di preavviso.

© 2020 BRADY Worldwide, Inc. Tutti i diritti riservati

**Brady Worldwide Inc.** 6555 West Good Hope Road Milwaukee, WI 53223 U.S.A. Telefono: 414-358-6600 (per i residenti negli Stati Uniti) Fax: 414-438-6958

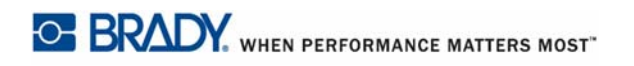

#### **STATI UNITI**

#### NOTA

Questa apparecchiatura è stata testata ed è risultata conforme ai limiti per un dispositivo digitale di Classe A, in conformità alla Parte 15 delle norme FCC. Tali limiti sono progettati per fornire una protezione ragionevole contro le interferenze dannose quando il dispositivo è utilizzato in un ambiente commerciale. Questa apparecchiatura genera, utilizza e può irradiare energia a radiofrequenza e, se non installata e utilizzata in conformità al manuale di istruzioni, potrebbe causare interferenze dannose alle comunicazioni radio. È verosimile che l'utilizzo di questa apparecchiatura in un'area residenziale causi interferenze, nel qual caso le misure correttive saranno a carico dell'utente.

I cambiamenti e le modifiche del prodotto non espressamente approvate da BRADY possono annullare l'autorizzazione dell'utente ad utilizzare la presente apparecchiatura.

#### **CANADA**

Questa attrezzatura digitale di Classe A soddisfa tutti i requisiti delle Normative Canadesi sulle Apparecchiature Causa di Interferenze.

Cet appareil numerique de la classe A respecte toutes les exigences du Reglement sur le Materiel Brouilleur du Canada.

#### **EUROPA**

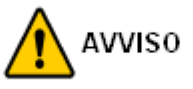

Questo è un prodotto di Classe A. In ambiente domestico, il prodotto può provocare interferenze radio, nel qual caso all'utente potrebbe essere richiesto di prendere misure adeguate.

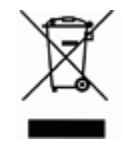

**Direttiva sullo smaltimento dei rifiuti elettrici ed elettronici** In conformità alla Direttiva Europea WEEE, il presente dispositivo deve essere riciclato secondo quanto stabilito dalle normative locali.

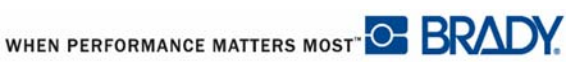

#### **Direttiva RoHS 2011/65/EU**

Con la presente si certifica la conformità del prodotto Brady con la Direttiva 2011/65/EU dell'Unione Europea, "Restrizione dell'uso di determinate sostanze pericolose nelle apparecchiature elettriche ed elettroniche".

#### **Direttiva batterie 2006/66/EC**

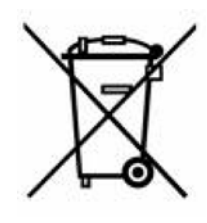

Questo prodotto contiene una batteria al litio. Il simbolo del cassonetto barrato riportato a sinistra è utilizzato per indicare la raccolta differenziata di batterie ed accumulatori in conformità con la Direttiva Europea 2006/66/ EC. Non smaltire le batterie come rifiuto urbano indifferenziato. La Direttiva in oggetto determina il quadro per la restituzione ed il riciclaggio delle batterie e degli accumulatori utilizzati per i quali si rendono necessari la raccolta differenziata ed il riciclaggio a fine vita. Si prega di smaltire la batteria secondo le normative locali.

#### **Avviso per il riciclo**

#### **Per riUGovere la batteria al litio, procedere come segue.**

- **1.** Smontare la stampante e individuare l'alloggiamento della batteria al litio sulla scheda del circuito principale.
- **2.** Per rimuovere la batteria, premere verso il basso la linguetta centrale del supporto per la batteria, rimuovere quest'ultima dall'alloggiamento e smaltirla secondo le normative locali.

#### **Per rimuovere la batteria NiMH, procedere come segue.**

- **1.** Capovolgere la stampante, aprire lo sportellino del vano batterie ed estrarre la batteria NiMH.
- **2.** Rimuovere la batteria dalla stampante e smaltirla secondo le normative locali.

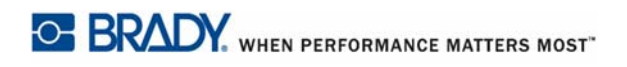

### **Garanzia BRADY**

I nostri prodotti sono venduti a condizione che l'utente li sottoponga a test durante l'utilizzo effettivo e determini autonomamente la loro adattabilità agli utilizzi previsti. BRADY garantisce all'acquirente che i suoi prodotti sono esenti da difetti di materiali e manodopera, ma limita i propri obblighi nell'ambito della presente garanzia alla sostituzione del prodotto per cui sia stato dimostrato, a soddisfazione di BRADY, che fosse difettoso al momento della vendita da parte del produttore stesso. La presente garanzia non si estende ad alcuna persona che ottenga il prodotto dall'acquirente.

LA PRESENTE GARANZIA SOSTITUISCE QUALSIASI ALTRA GARANZIA, ESPLICITA O IMPLICITA, INCLUSA TRA L'ALTRO QUALSIASI GARANZIA IMPLICITA DI COMMERCIALITÀ O IDONEITÀ AD UNO SCOPO PARTICOLARE, E QUALSIASI ALTRO OBBLIGO O RESPONSABILITÀ DA PARTE DI BRADY. IN NESSUN CASO BRADY SARÀ RESPONSABILE DI EVENTUALI PERDITE, DANNI, SPESE O DANNI CONSEGUENTI DI QUALSIASI TIPO RELATIVI ALL'UTILIZZO, OPPURE ALL'INCAPACITÀ DI UTILIZZO, DEI PRODOTTI BRADY.

È NECESSARIO LEGGERE ATTENTAMENTE LE SEGUENTI CLAUSOLE E CONDIZIONI DEL PRESENTE CONTRATTO DI LICENZA. IN CASO DI MANCATA ACCETTAZIONE DELLE PRESENTI CLAUSOLE E CONDIZIONI, RESTITUIRE PRONTAMENTE QUESTA CONFEZIONE PER UN RIMBORSO COMPLETO.

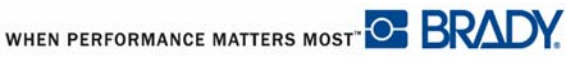

# **Supporto tecnico**

#### **Recapiti telefonici per il supporto tecnico/Aiuto on-line**

Per riparazioni o assistenza tecnica, contatta l'ufficio tecnico Brady della tua zona attraverso i seguenti indirizzi web:

- • [Americhe:](www.bradyid.com) www.bradyid.com
- • [Europa:](www.bradyeurope.com) www.bradyeurope.com
- • [Asia:](www.bradycorp.com) www.bradycorp.com

#### **Riparazione e parti di ricambio**

Brady Corporation offre servizi di riparazione e fornitura/sostituzione parti di ricambio. Contatta il supporto tecnico Brady per informazioni su riparazione e sostituzione.

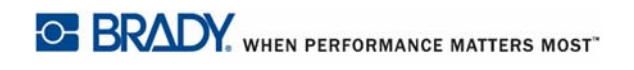

# Sommario

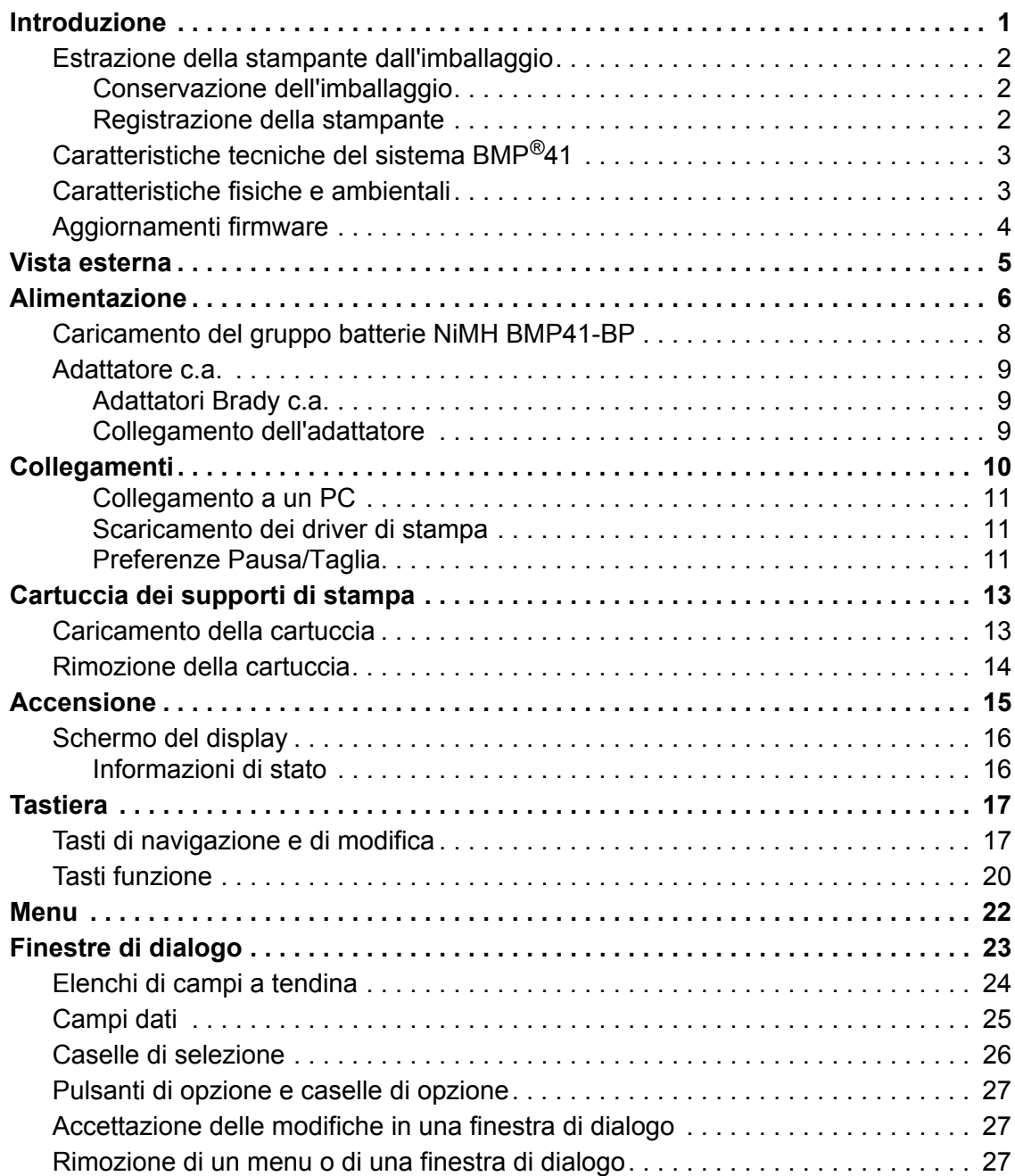

**i**

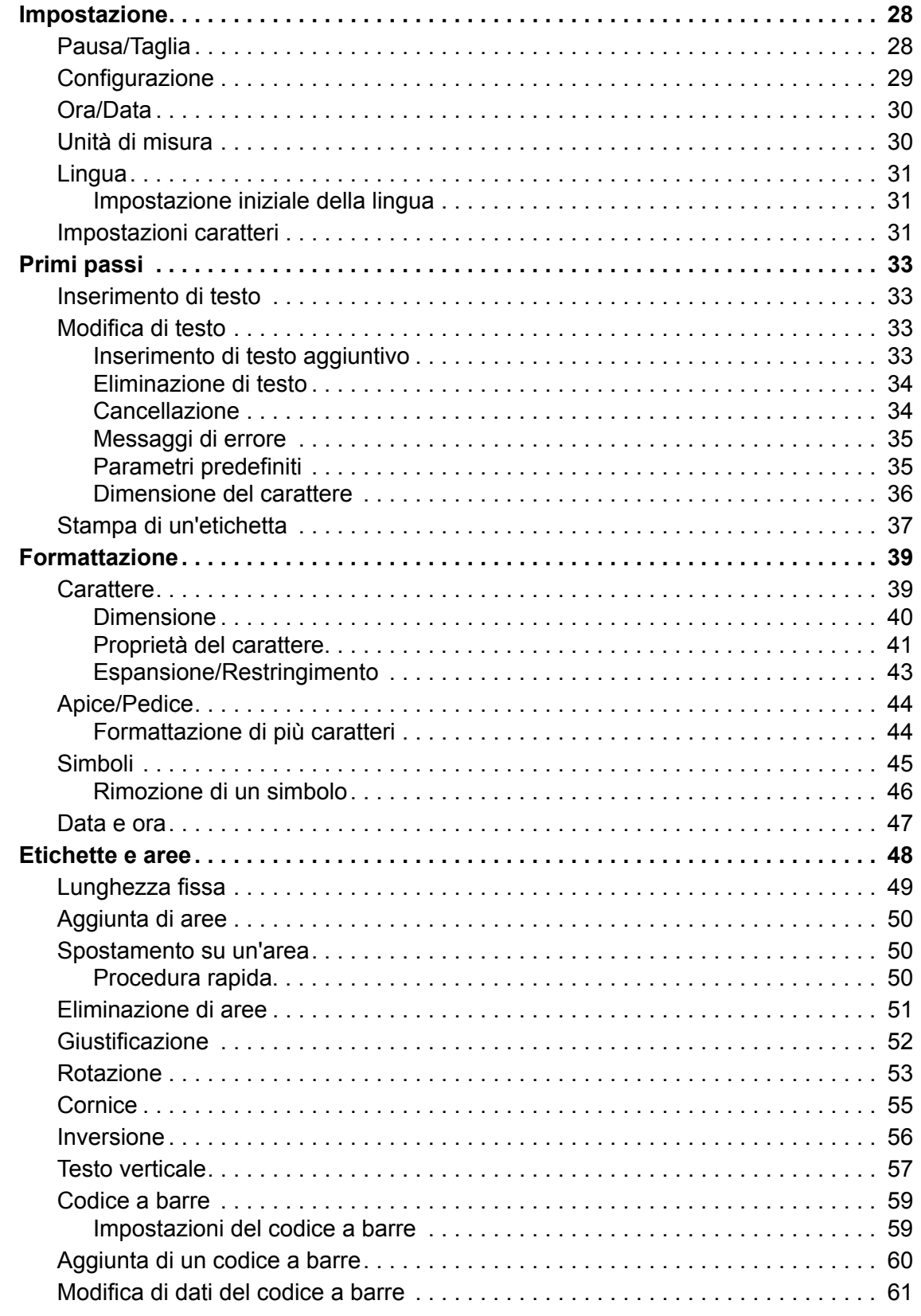

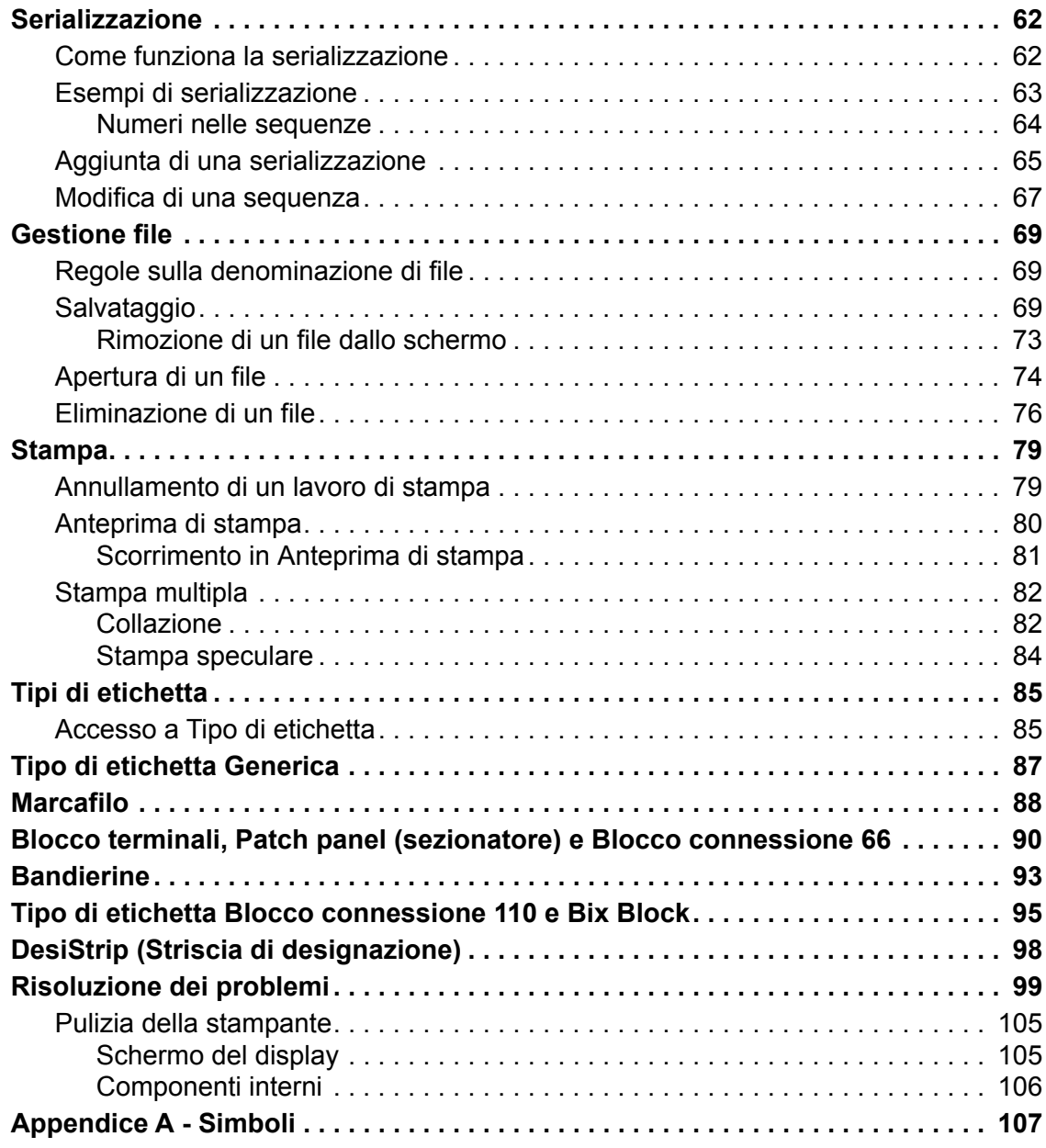

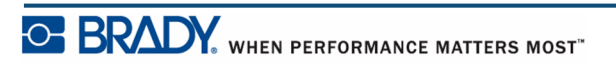

## <span id="page-12-0"></span>**Introduzione**

La stampante di etichette BMP<sup>®</sup>41 è in grado di stampare un'ampia gamma di etichette fustellate e continue, larghe fino a 38,1 mm (1,5 pollici). La stampante offre le seguenti caratteristiche:

- Applicazioni mirate per semplificare la creazione di tipi specifici di etichetta
- Autonomia della batteria: oltre 1000 stampe di etichette fustellate standard Brady con un gruppo batterie Brady completamente carico.

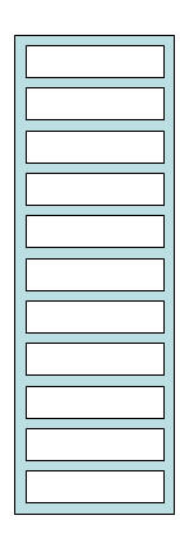

#### **Figura 1 • Striscia di etichette fustellate**

- Possibilità di utilizzare la stampante durante il caricamento del gruppo batterie NiMH BMP41-BP
- Ampio display (240 x 160 pixel, 50,39 x 33,59 mm)
- Interfaccia utente di facile utilizzo
- Risoluzione di stampa di 300 dpi
- USB 2.0
- Caricamento dei supporti di stampa in un'unica operazione
- Tecnologia smart-cell dal funzionamento "intelligente" con i consumabili Brady

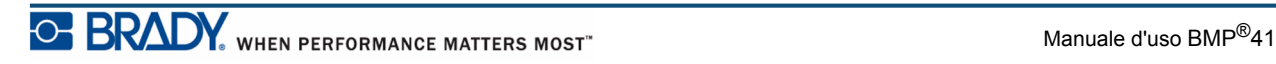

### <span id="page-13-0"></span>**Estrazione della stampante dall'imballaggio**

La confezione standard della BMP®41 contiene i seguenti articoli:

- Stampante  $BMP^{\&}41$
- Gruppo batterie NiMH BMP41-BP (M41-BATT)
- Cartuccia MC1-1000-595-WT-BK
- Cavo di connessione USB (M41-USB)
- Adattatore c.a. (M41-AC)
- Unità USB
- Guida rapida

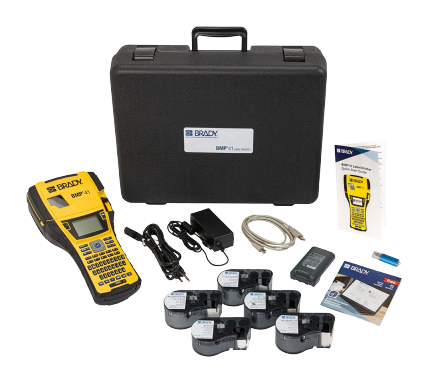

Per la stampante BMP®41 sono inoltre disponibili i seguenti accessori:

- Valigetta di trasporto con fianchi rigidi (M41-HC)
- Gruppo batterie NiMH BMP41-BP (M41-BATT)
- Magnete (M41-MAGNET)

È possibile acquistare questi articoli separatamente o in un unico kit fornito dal distributore di zona.

#### <span id="page-13-1"></span>*Conservazione dell'imballaggio*

L'imballaggio della stampante BMP®41 deve essere conservato per l'eventuale restituzione del dispositivo e degli accessori al concessionario.

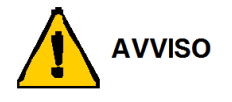

Non spedire mai la stampante per etichette BMP<sup>®</sup>41 senza prima rimuovere il gruppo batterie NiMH BMP41-BP.

Se si spediscono la stampante e il gruppo batterie, rimuovere quest'ultimo dalla stampante e collocare gli articoli nel materiale di spedizione originale prima dell'invio. La spedizione delle batterie deve essere conforme alla normativa statale, regionale o comunale. Prima di spedire gruppi batterie NiMH consultare lo spedizioniere.

#### <span id="page-13-2"></span>*Registrazione della stampante*

[Per ricevere assistenza e aggiornamenti gratuiti, registrare la stampante via Internet](www.bradyid.com/bmp71)  [all'indirizzo w](www.bradyid.com/bmp71)ww.bradycorp.com/register.

WHEN PERFORMANCE MATTERS MOST<sup>-</sup> O-BRAD

# <span id="page-14-0"></span>**Caratteristiche tecniche del sistema BMP®41**

La stampante BMP®41 ha le seguenti caratteristiche tecniche:

- $\cdot$  Peso di 1,2 kg (2,6 libbre)
- Meccanismo di stampa a trasferimento termico a 300 dpi
- Sistema di registrazione ottico per la calibrazione precisa della stampa
- Tecnologia Softplast tastiera QWERTY
- Caratteri True Type personalizzati
- Larghezza di stampa larghezza massima etichetta 38,1 mm (1,5 pollici)
- Lunghezza massima di stampa per le etichette: 990,6 mm (39 pollici)
- Stampa fino a 1000 etichette 25,5 mm x 51 mm (1 pollice x 2 pollici) per ogni ricarica delle batterie

### <span id="page-14-1"></span>**Caratteristiche fisiche e ambientali**

La stampante BMP<sup>®</sup>41 ha le seguenti caratteristiche fisiche e ambientali:

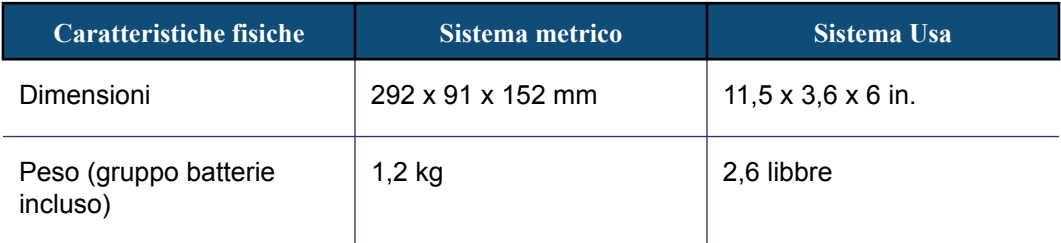

**Nota:** la seguente tabella è valida esclusivamente per la stampante BMP®41. La prestazione dei consumabili potrebbe variare.

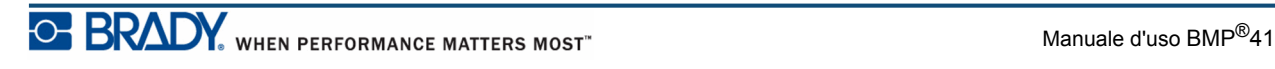

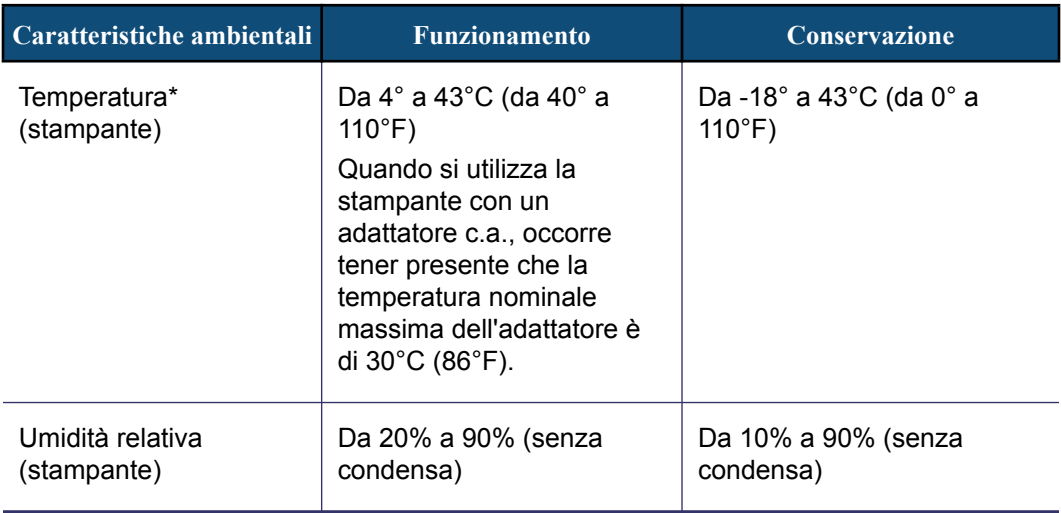

\*Si sconsiglia di esporre la stampante BMP®41 alla luce diretta del sole.

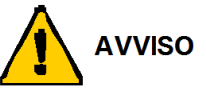

Evitare di utilizzare il sistema in prossimità di acqua, alla luce diretta del sole o nelle vicinanze di un dispositivo di riscaldamento.

Non provare a utilizzare batterie diverse da quelle consigliate nel presente manuale.

# <span id="page-15-0"></span>**Aggiornamenti firmware**

È possibile scaricare aggiornamenti firmware della stampante BMP®41 dal sito Internet di Brady. Accedere all'indirizzo www.bradyid.com/BMP41, cliccare su Support (Assistenza)>Downloads e poi selezionare BMP®41 nell'elenco di prodotti.

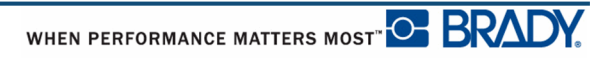

# <span id="page-16-0"></span>**Vista esterna**

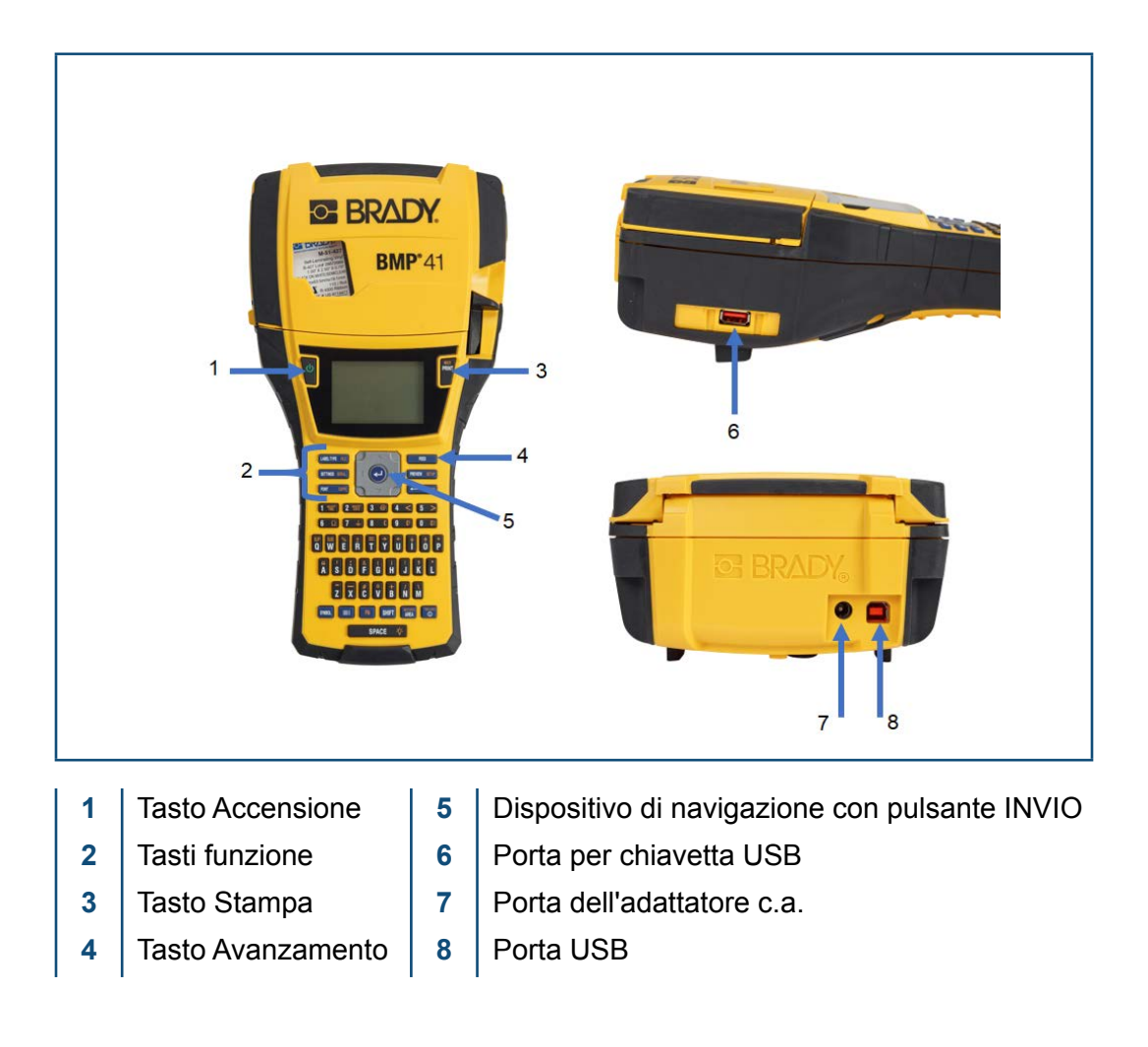

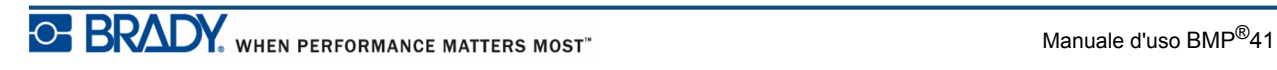

# <span id="page-17-0"></span>**Alimentazione**

La stampante per etichette  $BMP^{\&}41$  può essere alimentata da un gruppo batterie NiMH BMP41-BP o da un adattatore di alimentazione CA.

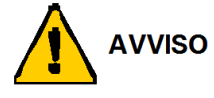

Non esporre le batterie a temperature superiori a 60°C (140°F).

Non smontare o danneggiare il gruppo batterie.

Non tentare di aprire, danneggiare o sostituire componenti nel gruppo batterie.

Il gruppo batterie deve essere utilizzato esclusivamente nelle stampanti BMP®41.

Non utilizzare con le stampanti BMP®41 un gruppo batterie ricaricabili diverso dal BMP-UBP.

Evitare che metalli o altri materiali conduttivi vengano a contatto con i terminali delle batterie.

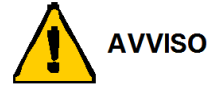

Tenere il gruppo batterie lontano da scintille, fiamme o altre fonti di calore.

Tenere il gruppo batterie lontano dall'acqua.

Non deporre oggetti sopra il gruppo batterie.

Conservare il gruppo batterie esclusivamente in un luogo fresco ed asciutto.

Tenere il gruppo batterie fuori dalla portata dei bambini.

Utilizzare precauzioni speciali quando si viene a contatto con le celle durante lo smaltimento per evitare urti o danneggiamento.

Il gruppo batterie deve essere riciclato o smaltito in conformità alla normativa statale, regionale e comunale.

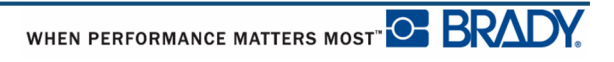

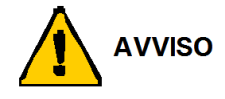

Non smontare, aprire o trinciare celle o batterie ricaricabili.

Non esporle celle o batterie alla fiamma o al calore. Evitare di conservare alla luce diretta del sole.

Non cortocircuitare una cella o una batteria. Non riporre a casaccio celle o batterie in una scatola o in un cassetto dove potrebbero cortocircuitarsi l'una con l'altra o per il contatto con altri oggetti metallici.

Non rimuovere una cella o una batteria dalla confezione originale prima dell'uso.

Non sottoporre celle o batterie a urti meccanici.

Se una cella perdesse, fare in modo che il liquido non venga a contatto con la pelle o con gli occhi. In caso di contatto, sciacquare la parte interessata con abbondante acqua e rivolgersi a un medico.

Non utilizzare caricabatterie diversi da quello fornito specificamente per l'uso con il dispositivo.

Osservare i segni più (+) e meno (-) sulla cella, sulla batteria e sul dispositivo e accertarsi di allinearli correttamente.

Non utilizzare celle o batterie non destinate all'uso con il dispositivo.

Non mischiare nel dispositivo celle di marche, capacità, dimensioni o tipi diversi.

Quando si utilizzano celle alcaline, servirsi di batterie nuove e fresche. Non mischiare batterie usate con batterie nuove.

Tenere celle e batterie fuori dalla portata dei bambini.

In caso di ingestione di una cella o di una batteria, rivolgersi immediatamente a un medico.

Acquistare esclusivamente la cella o la batteria corretta per il dispositivo.

Tenere celle e batterie pulite e asciutte.

Se i terminali di una cella o di una batteria sono sporchi, strofinarli con un panno pulito asciutto.

Celle e batterie ricaricabili devono essere caricate prima dell'uso. Servirsi del caricabatterie corretto, seguendo le istruzioni di caricamento rilasciate dal produttore o quelle contenute nel manuale del dispositivo.

Non lasciare una batteria sotto carica per lunghi periodi quando non si utilizza il dispositivo.

Dopo lunghi periodi di conservazione, per ottenere le migliori prestazioni potrebbe essere necessario caricare e scaricare diverse volte le celle o le batterie.

Celle e batterie ricaricabili offrono le migliori prestazioni a normale temperatura ambiente (20 $^{\circ}$ C ± 5 $^{\circ}$ C).

Conservare la documentazione originale del prodotto per poterla consultare in futuro.

Utilizzare la cella o la batteria esclusivamente nell'applicazione cui è destinata.

Se possibile, rimuovere la batteria dal dispositivo quando non viene utilizzato.

### **Caricamento del gruppo batterie NiMH BMP41-BP**

Per caricare/scaricare la batteria ricaricabile di un gruppo batterie NiMH BMP41-BP, consultare le apposite istruzioni incluse nella confezione del prodotto.

- **1.** Sul retro della stampante, tirare verso il basso il gancio di rilascio della porta, quindi far oscillare lo sportello del vano batterie verso l'alto, in modo da estrarlo.
- **2.** Con l'etichetta del gruppo batterie rivolta verso l'esterno, inserire le spine del gruppo batterie nelle apposite asole in cima al comparto e poi inclinare il gruppo verso il basso per posizionarlo.
- **3.** Reinserire le cerniere dello sportellino alla base del comparto batterie e abbassare lo sportellino fino a quando non scatta in posizione.

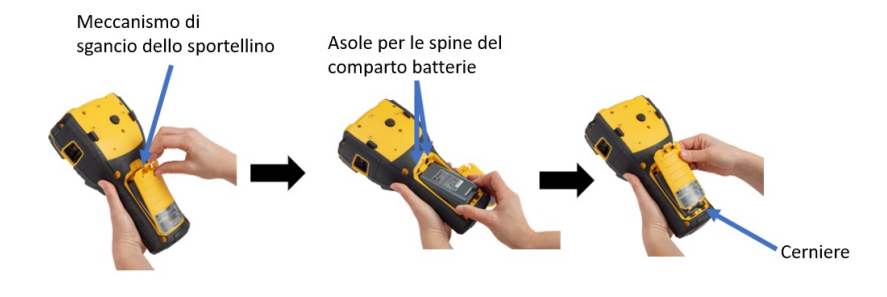

#### <span id="page-20-0"></span>**Adattatore c.a.**

La stampante può essere alimentata mediante un adattatore CA/CC. La batteria viene caricata se è inserita nella stampante collegata alla rete elettrica mediante il caricatore.

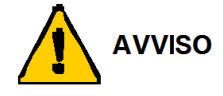

Per alimentare la stampante BMP®41, utilizzare esclusivamente i seguenti adattatori Brady c.a./c.c. 18 V c.c., 3,3 A.

#### <span id="page-20-1"></span>*Adattatori Brady c.a.*

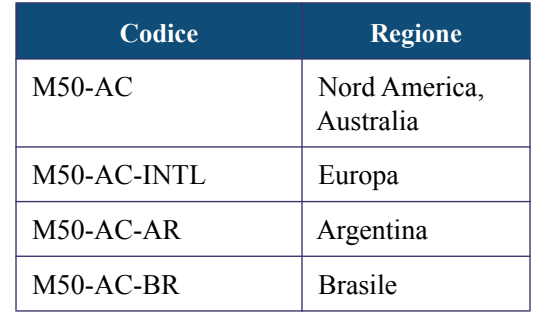

#### <span id="page-20-2"></span>*Collegamento dell'adattatore*

La stampante può essere alimentata mediante un apposito adattatore c.a. Quando l'adattatore è collegato all'alimentazione, viene caricato anche il gruppo batterie NiMH BMP41-BP, se è stato inserito nel vano batterie.

**1.** Inserire l'estremità arrotondata del **2.** Inserire l'altra estremità del cavo in una presa di cavo dell'adattatore nella presa sul lato posteriore della stampante. corrente.

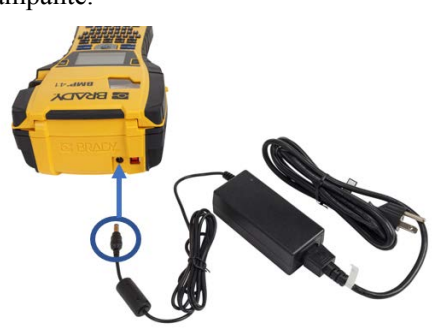

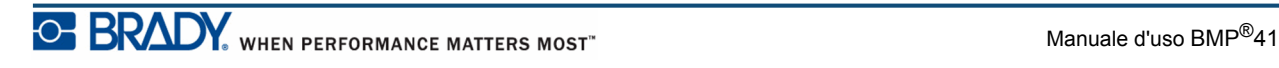

# <span id="page-21-0"></span>**Collegamenti**

La stampante per etichette BMP<sup>®</sup>41 è dotata di porta USB che consente il collegamento a un PC. È possibile creare etichette utilizzando varie applicazioni (come ad esempio Brady Workstation) e inviare i dati per la stampa da effettuare con la stampante per etichette BMP®41. È possibile inoltre trasferire file da stampare con la BMP®41 salvandoli su una chiavetta USB da inserire direttamente nell'apposita porta della stampante BMP®41.

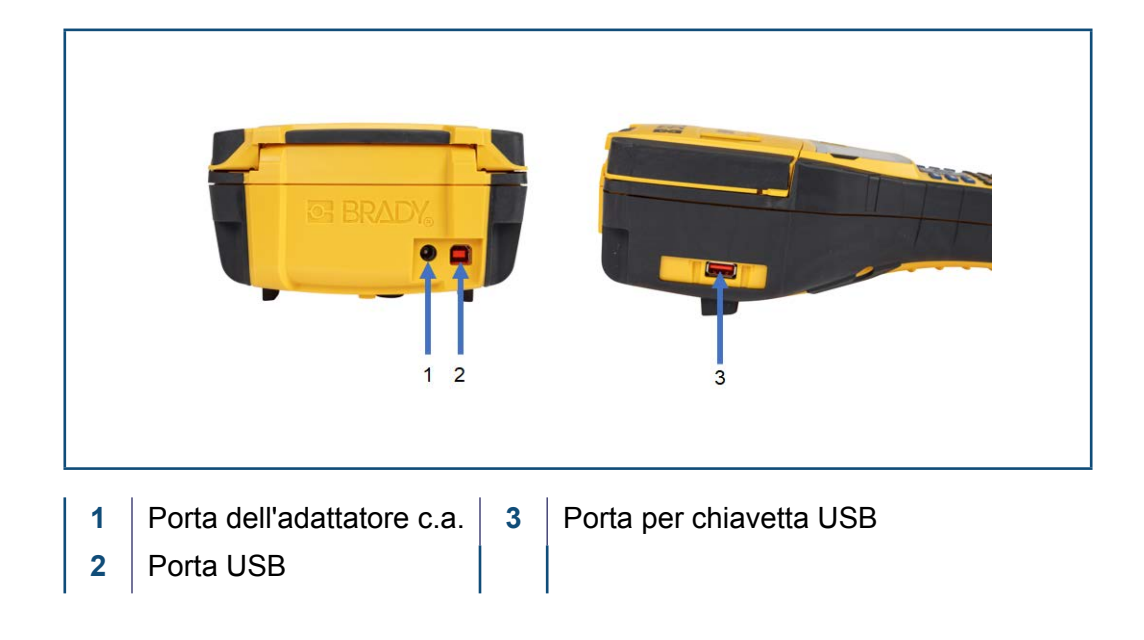

**Nota:** Se pare che la stampante non stia più comunicando con il computer host nonostante sia ancora collegata tramite il cavo USB, spegnere e riaccendere la stampante per ripristinare il collegamento.

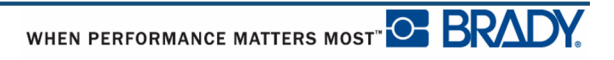

#### <span id="page-22-0"></span>*Installazione del driver*

Per inviare dati da un programma di etichettatura di terzi alla stampante, è necessario installare il driver (di stampa) per Windows sul computer contenente tale programma. Il driver si trova sull'unità USB fornita con la stampante.

Se non si riesce a trovare l'unità USB fornita con la stampante, il driver può essere scaricato dal sito web Brady: <www.bradyid.com/bmp41>

- 1. Inserire l'unità USB nel computer.
- 2. Fare doppio clic sulla cartella Windows/Printer Driver, quindi fare doppio clic sul file Setup.exe per aprire la procedura guidata di installazione.
- 3. Seguire le istruzioni sullo schermo del computer.

#### <span id="page-22-1"></span>*Preferenze Pausa/Taglia*

Dopo aver installato il driver della stampante, accedere alla stampante e impostare le preferenze Pausa/Taglia.

<span id="page-22-2"></span>**1.** In Windows XP, fare clic su Start, quindi selezionare Impostazioni>Stampanti e fax.

#### **OPPURE**

In Windows 7, fare clic su Start, quindi scegliere Dispositivi e stampanti.

#### OPPURE

In Windows 8, utilizzando la funzionalità di ricerca della Barra degli Accessi, cercare Dispositivi e stampanti.

- **2.** Selezionare **Impostazioni>Stampanti e fax**.
- **3.** Nell'elenco delle stampanti disponibili, fare clic con il pulsante destro su BMP41 e selezionare **Preferenze di stampa**.

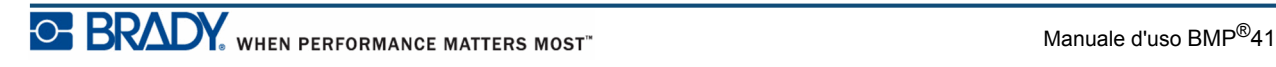

Apparirà la scheda Layout delle Preferenze di stampa.

- **4.** Fare clic sul pulsante. Advanced...
- **5.** Sulla schermata Opzioni avanzate, fare clic sul pulsante **Proprietà** per accedere alle *Impostazioni personalizzate*.

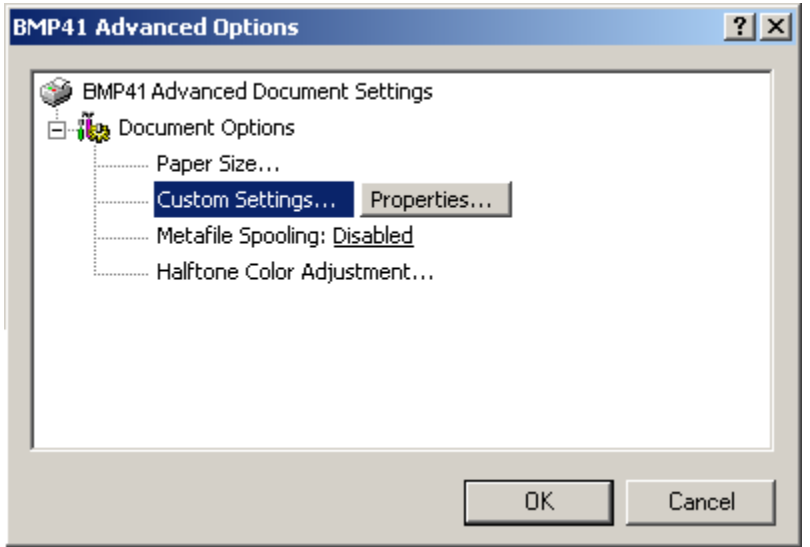

**6.** Sulla schermata Impostazioni personalizzate, fare clic sulla freccia verso il basso nel campo Opzione taglierina e selezionare se si desidera interrompere la stampa per tagliare alla fine di ogni etichetta oppure alla fine dell'intero lavoro.

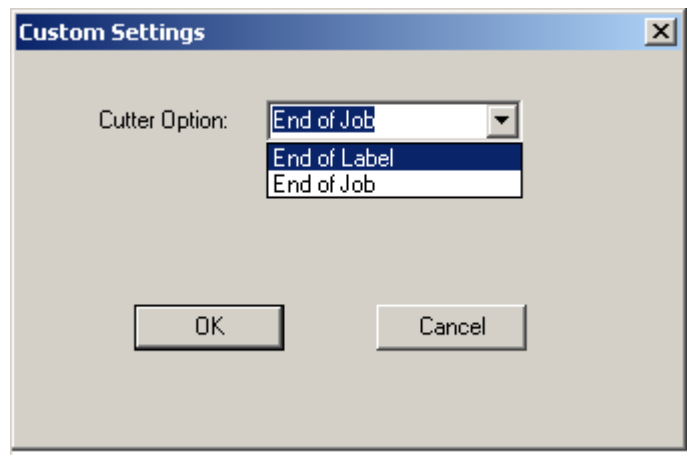

**7.** Fare clic su OK per accettare le modifiche. (Potrebbe essere necessario selezionare OK alcune volte mentre si chiudono le schermate delle Preferenze di stampa).

# <span id="page-24-0"></span>**Cartuccia dei supporti di stampa**

Le etichette e il nastro per la stampante BMP<sup>®</sup>41 sono entrambi contenuti in una cartuccia di plastica, che ne consente il caricamento in un'unica operazione. Per caricare la cartuccia:

## <span id="page-24-1"></span>**Caricamento della cartuccia**

- **1.** Per aprire lo sportello della stampante, premere o spingere verso l'alto l'apposita linguetta.
- **2.** Afferrare l'aletta con cerniera e deporre la cartuccia nell'apposito vano, quindi spingerla delicatamente fino a quando non scatta in posizione. Fare scivolare la leva di blocco verso destra per inserire la cartuccia nell'apposito vano.

Chiudere il coperchio spingendolo verso il basso fino a quando non scatta in posizione.

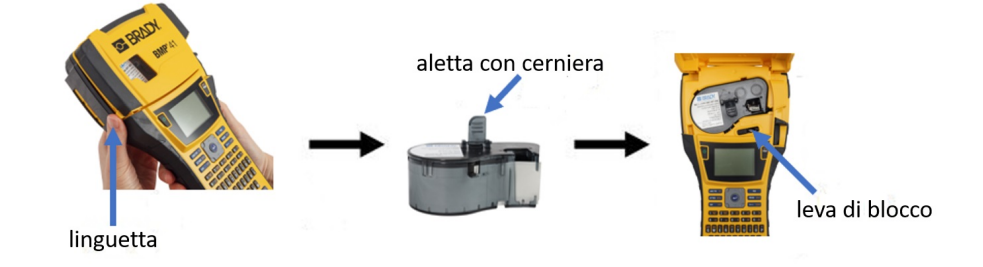

Benché la stampante sia in grado di funzionare anche con il coperchio aperto, si consiglia di tenerlo chiuso durante la stampa e in modalità standby.

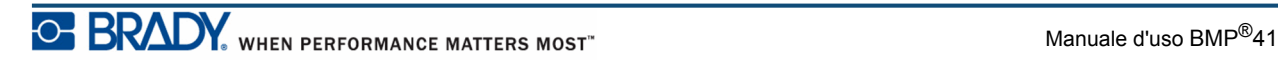

### <span id="page-25-0"></span>**Rimozione della cartuccia**

Per rimuovere la cartuccia dei supporti di stampa:

- **1.** Per aprire lo sportello della stampante, premere o spingere verso l'alto l'apposita linguetta. **2.** Per liberare la cartuccia, fare scivolare la leva di blocco verso sinistra.
- **3.** Sul retro della stampante, premere il pulsante di espulsione tondo per estrarre la cartuccia. Quindi, afferrando l'aletta con cerniera, estrarre la cartuccia dall'apposito vano.

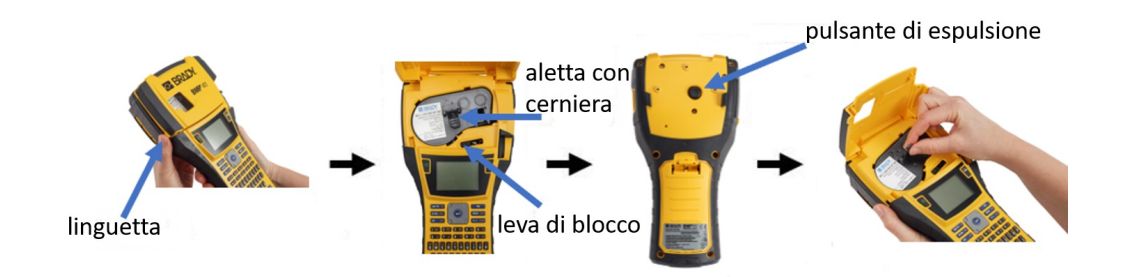

Quando la cartuccia è vuota, riciclarla in conformità alla normativa locale.

L'indicatore in fondo allo schermo del display indica la quantità residua dei supporti di stampa. Conservare la cartuccia in un luogo fresco e asciutto. I supporti di stampa non utilizzati durano fino a sei mesi prima di iniziare a deteriorarsi.

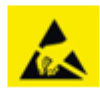

Il vano della cartuccia può contenere parti ed elementi che potrebbero subire danni in caso di scariche elettrostatiche. Durante l'inserimento o l'estrazione di una cartuccia, prestare attenzione per evitare di danneggiare i dispositivi.

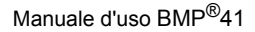

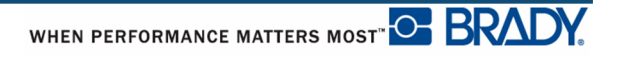

# <span id="page-26-0"></span>**Accensione**

Per accendere o spegnere la stampante:

**1.** Premere **Power (Accensione)** .

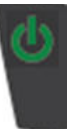

Quando rileva un periodo di inattività, la stampante si spegne automaticamente per prolungare la durata delle batterie. I dati eventualmente visualizzati sullo schermo al momento dello spegnimento automatico vengono salvati e sono disponibili quando si preme nuovamente il tasto **[Accensione]** per riavviare la stampante. (Per informazioni su come regolare il tempo di spegnimento, vedere a *[pagina 29](#page-40-0)*.)

Al primo avvio della stampante, è consigliabile selezionare la lingua di visualizzazione delle voci sullo schermo. La selezione della lingua avviene con la funzione Impostazione. (Per maggiori informazioni, vedere "Impostazione della lingua" a *[pagina 31](#page-42-0)*.)

Ogni volta che si accende la stampante, il sistema esegue una procedura di inizializzazione. Parte di questa procedura prevede il riconoscimento dei supporti di stampa installati. Sebbene sia possibile accendere la stampante senza avere ancora installato i supporti di stampa, se si decide di non installarli, la stampante torna automaticamente agli ultimi supporti di stampa installati.

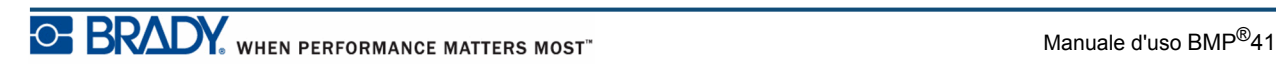

### <span id="page-27-0"></span>**Schermo del display**

Lo schermo del display consente di visualizzare le proprietà dei caratteri e altre funzioni di formattazione direttamente sullo schermo durante l'immissione e la modifica dei dati.

Lo schermo visualizza un'etichetta alla volta o un'area alla volta per un'etichetta multiarea. Servirsi della funzione Anteprima di stampa (vedere a *[pagina 81](#page-92-1)*) per visualizzare insieme tutte le aree di un'etichetta multiarea.

#### <span id="page-27-1"></span>*Informazioni di stato*

In cima e in fondo allo schermo è visualizzata in permanenza una barra di stato che contiene le seguenti informazioni:

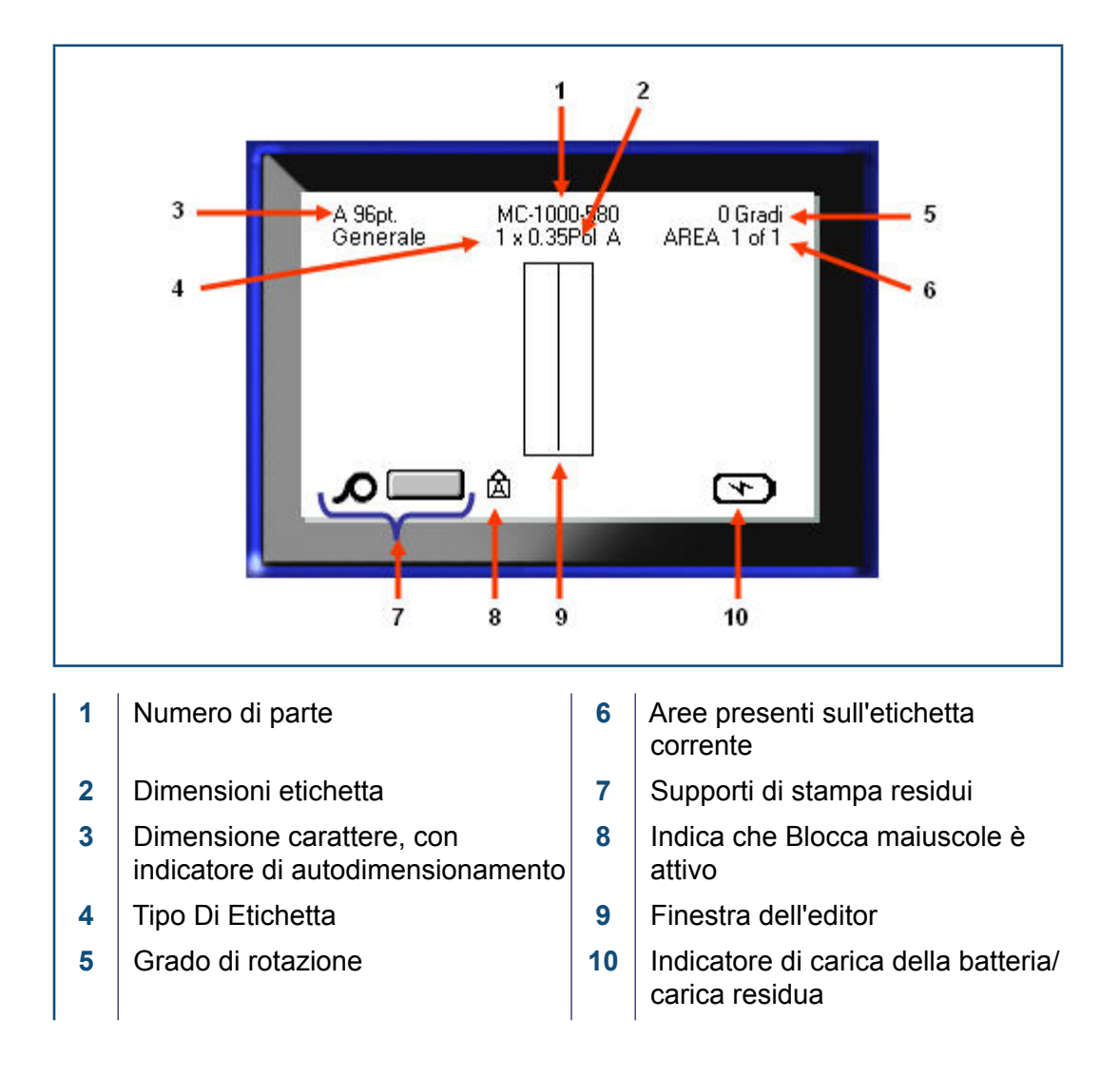

# <span id="page-28-1"></span><span id="page-28-0"></span>**Tastiera**

# **Tasti di navigazione e di modifica**

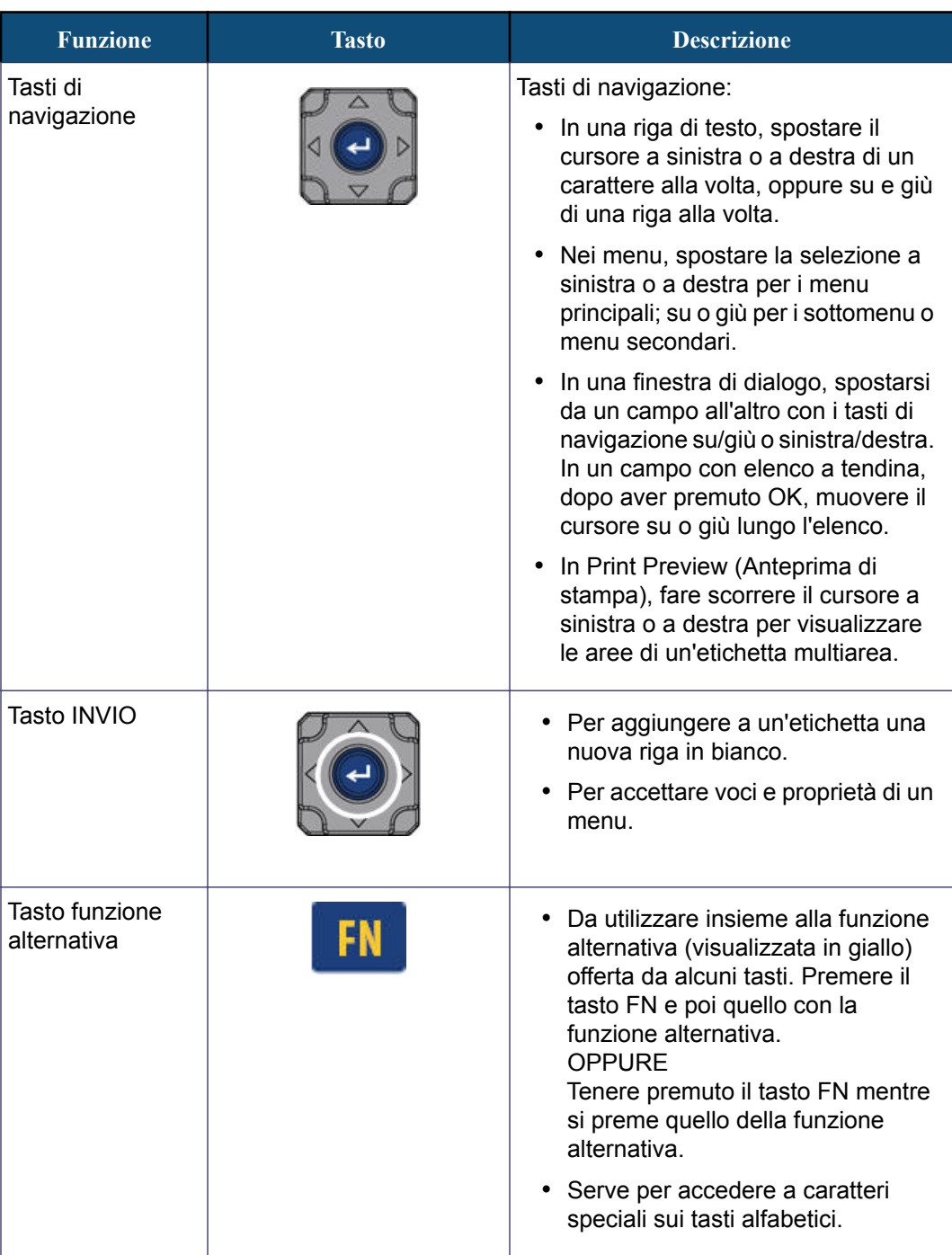

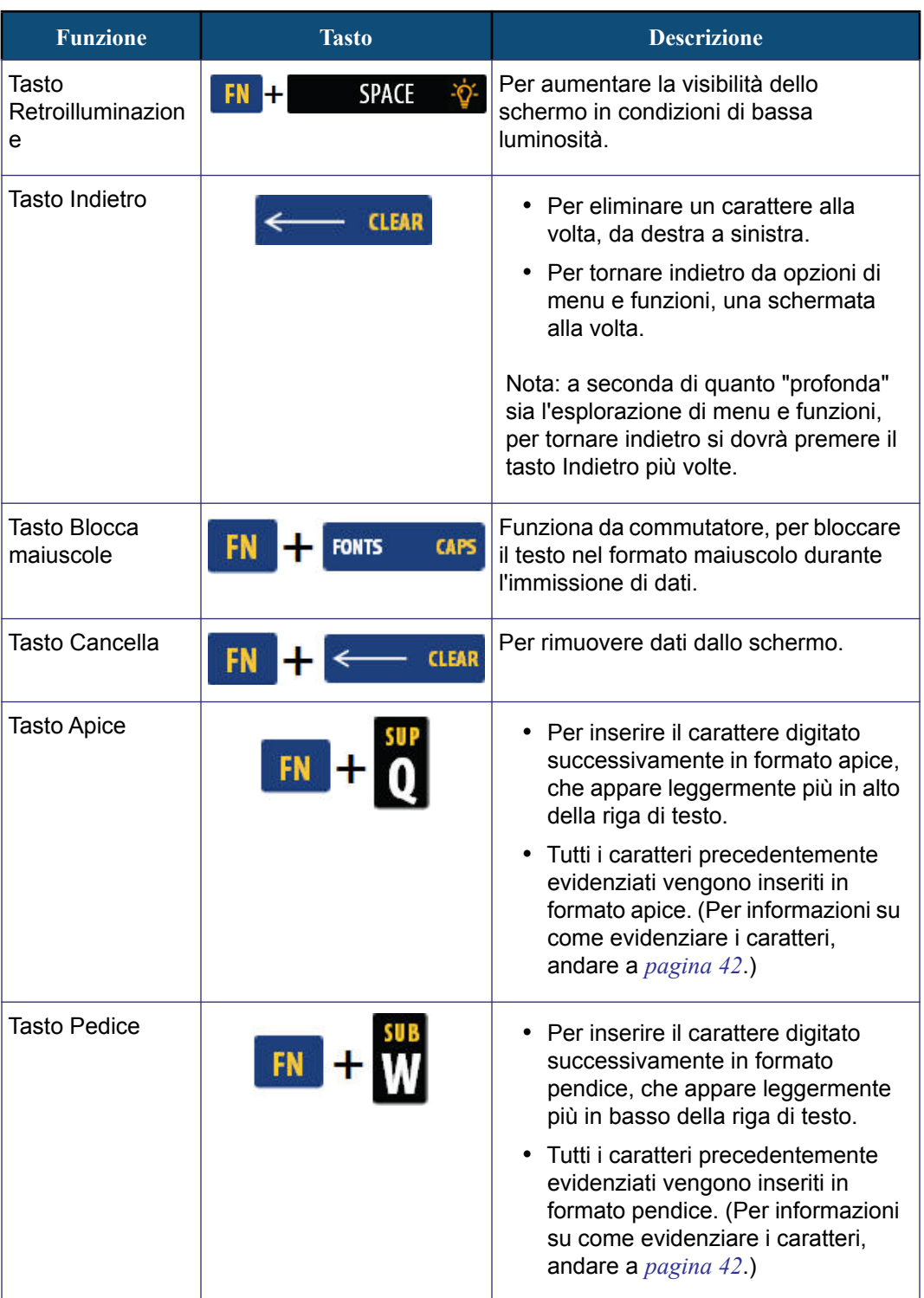

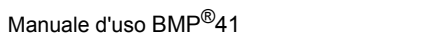

WHEN PERFORMANCE MATTERS MOST" OF BRADY.

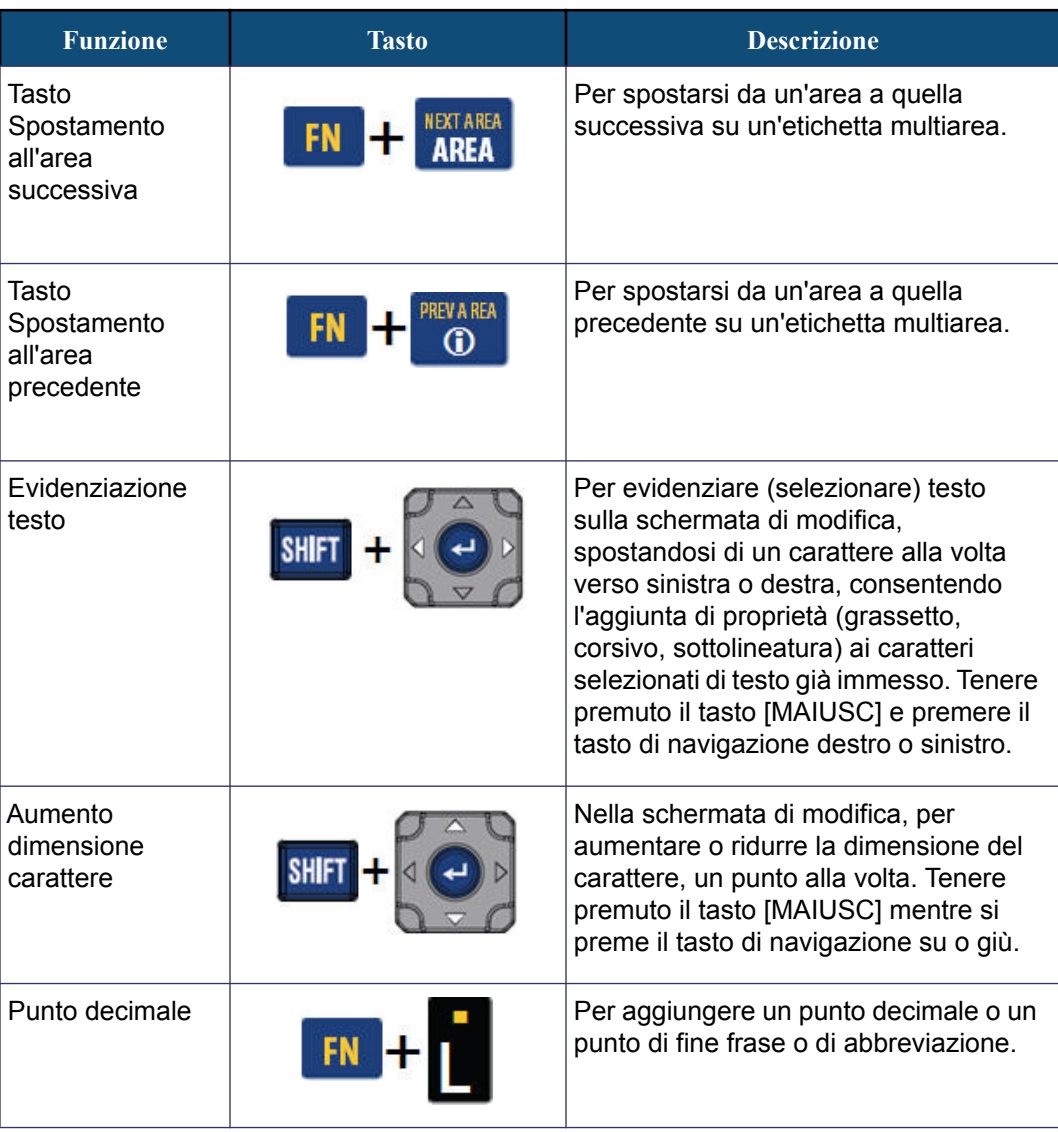

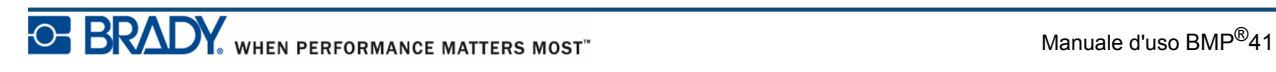

# <span id="page-31-0"></span>**Tasti funzione**

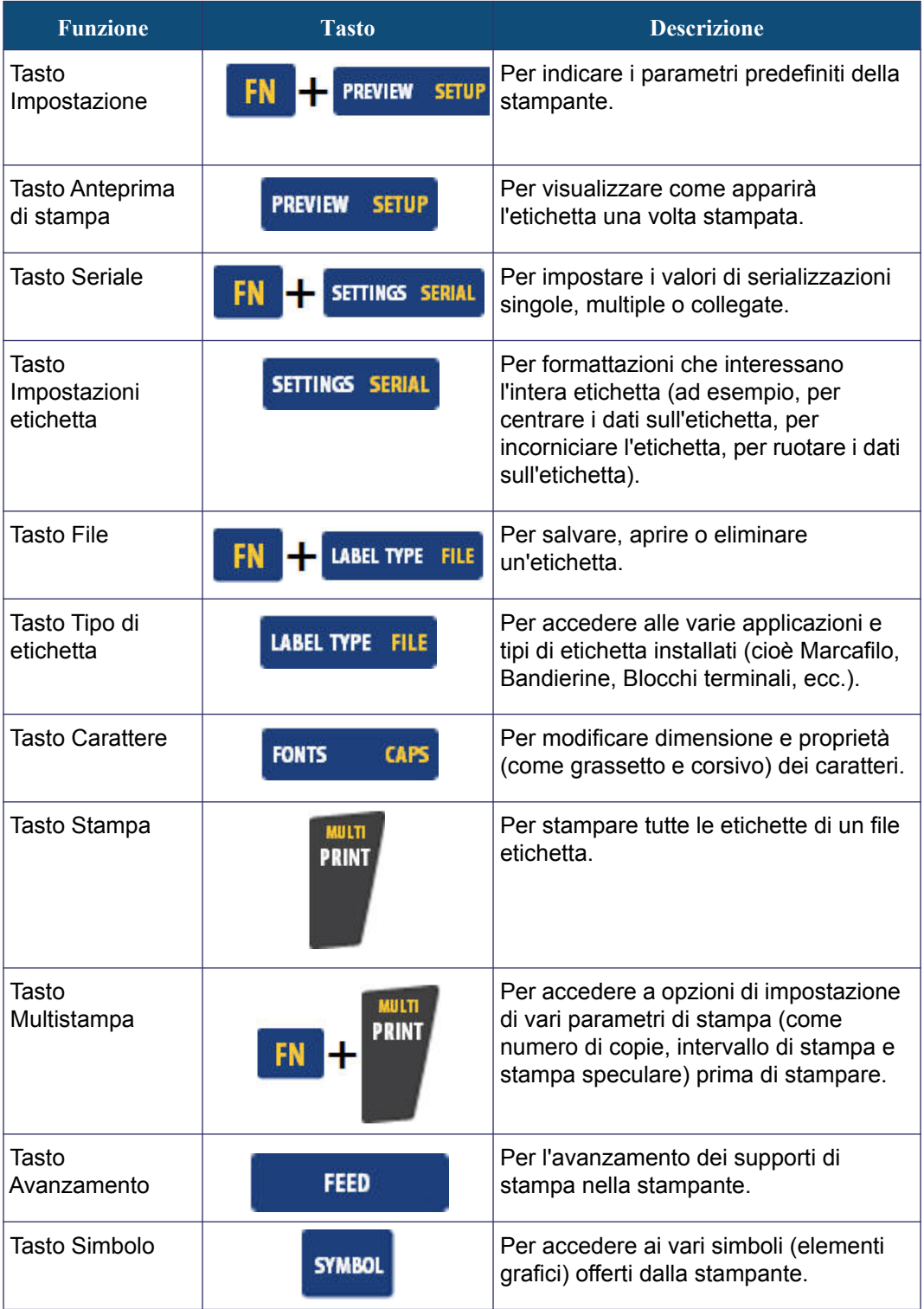

![](_page_32_Picture_84.jpeg)

# <span id="page-33-0"></span>**Menu**

I menu vengono visualizzati in fondo allo schermo e sono attivati mediante i tasti funzione (la serie di tasti posti a sinistra del display). Per accedere alle varie voci dei menu, servirsi dei tasti di navigazione. Per accedere a menu overflow, continuare a premere i tasti di navigazione. Una volta raggiunta l'ultima voce visualizzata, il menu torna alla prima voce.

![](_page_33_Figure_3.jpeg)

![](_page_33_Figure_4.jpeg)

Per accedere ai menu:

**1.** Premere il tasto funzione relativo al menu cui si desidera accedere.

Vengono visualizzate le scelte di menu per quella particolare funzione.

**2.** Premere i tasti di navigazione sinistra/destra per accedere alle voci del menu principale.

Durante la navigazione su una voce del menu appare immediatamente un sottomenu, qualora disponibile.

Per accedere a un sottomenu:

**3.** Premere i tasti di navigazione su/giù.

Il menu selezionato viene visualizzato come un pulsante premuto, di colore grigio più scuro.

4. Per attivare i sottomenu selezionati, premere Invio

Un'opzione di menu rimane attiva fino a quando non ne viene attivata un'altra.

Funzioni e menu sono illustrati più in dettaglio nella sezione Formattazione del presente manuale, a partire da *[pagina 39](#page-50-2)*.

# <span id="page-34-0"></span>**Finestre di dialogo**

Alcuni tasti funzione visualizzano finestre di dialogo anziché sottomenu.

**Nota:** una finestra di dialogo è associata a un menu se un sottomenu non compare immediatamente quando si evidenzia l'opzione del menu principale.

Per accedere alla finestra di dialogo, dopo aver selezionato il menu principale:

![](_page_34_Picture_5.jpeg)

Viene visualizzata una finestra di dialogo.

![](_page_34_Picture_59.jpeg)

 **Figura 3 • Finestra di dialogo**

**2.** Premere i tasti di navigazione su/giù e sinistra/destra per spostarsi da un campo all'altro.

Il campo attivato viene visualizzato con un colore grigio più scuro.

![](_page_34_Picture_11.jpeg)

## <span id="page-35-0"></span>**Elenchi di campi a tendina**

Se un campo è associato a un elenco a discesa, sul lato destro del campo comparirà una freccia puntata verso il basso. Per selezionare un'opzione nell'elenco a tendina:

- **1.** Press Invio  $\left\{ \left. \right\{ \right\} \right\}$  per aprire l'elenco a tendina.
- **2.** Servirsi dei tasti di navigazione su/giù per evidenziare l'opzione desiderata.
- **3.** Premere Invio **P** per selezionare l'opzione.

![](_page_35_Picture_60.jpeg)

 **Figura 4 • Campi con elenchi a tendina**
## **Campi dati**

Nei campi che richiedono l'immissione di dati da parte dell'utente:

- **1.** Servendosi dei tasti di navigazione, accedere al campo dati.
- **2.** Immettere i dati mediante la tastiera.
- **3.** Servirsi dei tasti di navigazione per uscire dal campo dopo l'immissione dei dati.

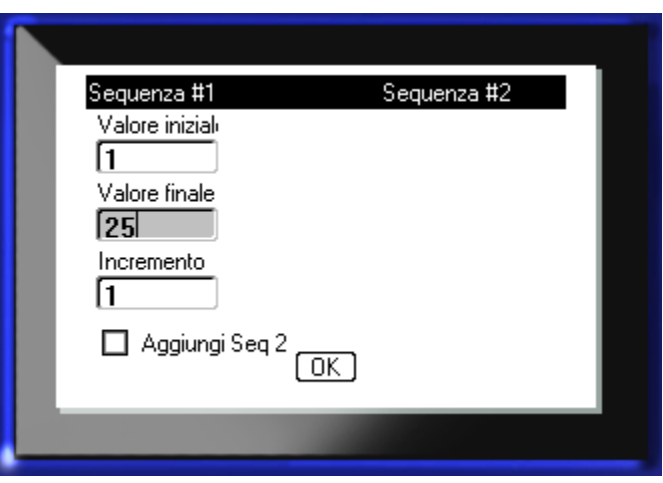

 **Figura 5 • Campi per immissione dati**

## **Caselle di selezione**

La casella di selezione consente di selezionare una voce in un elenco di valori ordinato in un campo. Per utilizzare una casella di selezione:

- **1.** Spostarsi sul campo contenente la casella di selezione.
- **2.** Premere Invio
- **3.** Servirsi dei tasti di navigazione su/giù per scorrere i valori dell'elenco.
- 4. Raggiunto il valore desiderato, premere Invio

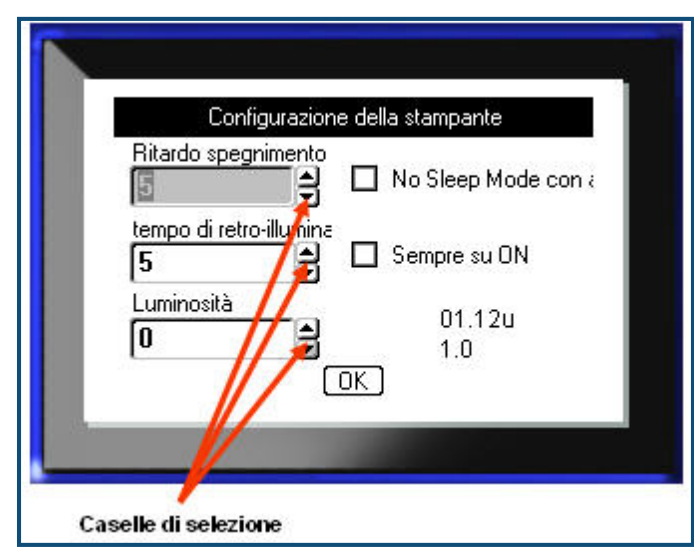

 **Figura 6 • Caselle di selezione**

**Nota:** alcuni campi contengono caselle di selezione che consentono di digitare numeri direttamente nel campo. La presenza di un cursore nel campo indica la possibilità di digitare numeri direttamente nel campo.

## **Pulsanti di opzione e caselle di opzione**

Per selezionare o deselezionare un pulsante di opzione o una casella di opzione:

**1.** Spostarsi sull'opzione desiderata.

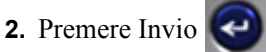

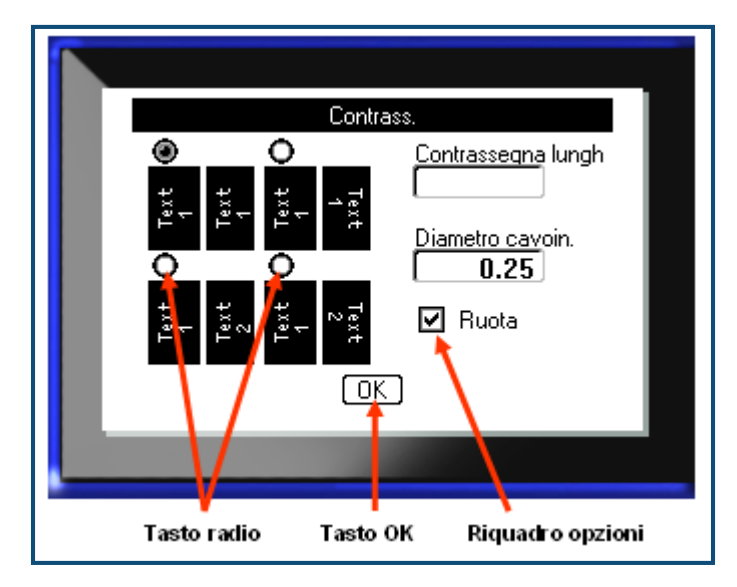

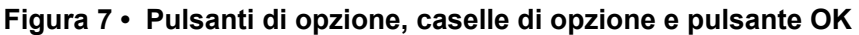

## **Accettazione delle modifiche in una finestra di dialogo**

Per accettare tutte le modifiche apportate in una finestra di dialogo:

- **1.** Spostarsi su  $\boxed{0K}$  in fondo alla finestra di dialogo.
- **2.** Premere Invio  $\left($

## **Rimozione di un menu o di una finestra di dialogo**

Per rimuovere un menu o una finestra di dialogo senza accettare le modifiche apportate:

1. Premere Indietro  $\leftarrow$  **CLEAR** 

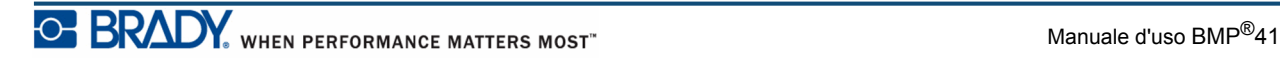

# **Impostazione**

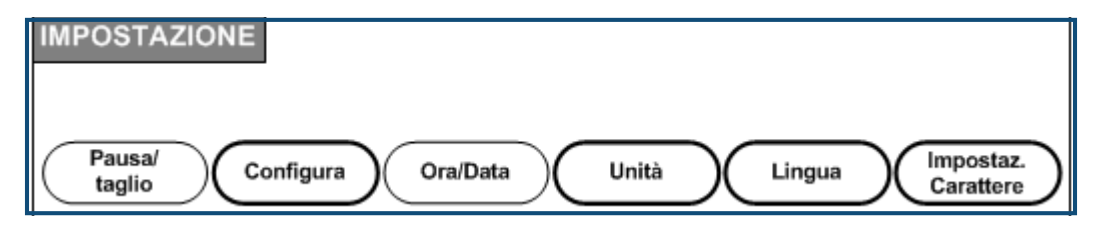

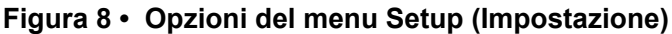

Il tasto funzione Impostazione serve per determinare i parametri predefiniti della stampante. Per modificare le funzioni di Impostazione:

- **1.** Premere Impostazione **... FIN + PREVIEW SETUP**
- **2.** Servendosi dei tasti di navigazione, selezionare la funzione di impostazione da modificare.

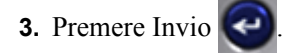

Se una finestra di dialogo è associata a una specifica funzione di impostazione, per visualizzarla occorre premere OK.

## **Pausa/Taglia**

La funzione Pausa/Taglia consente di rimuovere un'etichetta dalla stampante prima della stampa di un'altra etichetta. Se questa funzione è attiva, quando si stampa una serie di etichette, il taglio di un'etichetta avvia la stampa dell'etichetta successiva. Per attivare la funzione Pausa/Taglia:

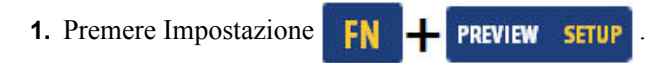

Poiché è il primo nell'elenco dei menu principali, il menu Pausa/Taglia è già selezionato.

**2.** Servendosi dei tasti di navigazione, selezionare **Pausa/Taglia>On**.

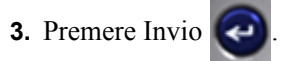

**Nota:** le preferenze Pausa/Taglia, che prevedono l'interruzione della stampa alla fine di ogni etichetta oppure alla fine dell'intero lavoro, devono essere impostate nelle proprietà della stampante. Fare riferimento a *[pagina 11](#page-22-0)* in questo documento per le istruzioni su come impostare le preferenze.

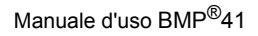

WHEN PERFORMANCE MATTERS MOST<sup>"</sup> O BRA

## **Configurazione**

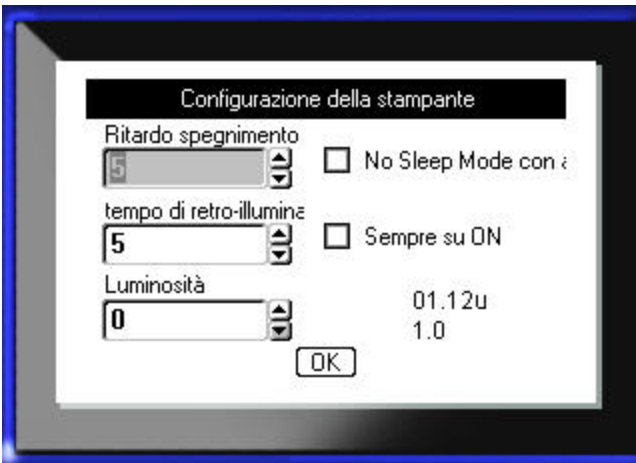

La funzione Impostazione del menu Config (Configurazione) offre le seguenti opzioni.

#### **Figura 9 • Configurazione della stampante nelle impostazioni di Setup**

Tempo di spegnimento serve per impostare il tempo di spegnimento automatico. Si tratta del numero di minuti di inattività dopo i quali la stampante si spegne automaticamente.

Quando la stampante viene alimentata mediante un adattatore c.a., l'alimentazione è costante e quindi non vi è drenaggio di corrente dalle batterie. In tal caso è possibile disattivare Tempo di spegnimento, selezionando l'opzione Niente spegnimento (c.a.)

Tempo di retroilluminazione (in secondi) imposta il tempo di spegnimento automatico della retroilluminazione. Si tratta del numero di secondi di inattività dopo i quali la retroilluminazione si spegne automaticamente.

Se si preferisce tenere la retroilluminazione sempre attiva durante l'alimentazione della stampante mediante adattatore c.a., selezionare Sempre attiva.

L'impostazione Luminosità aumenta o riduce la luminosità dello schermo del display.

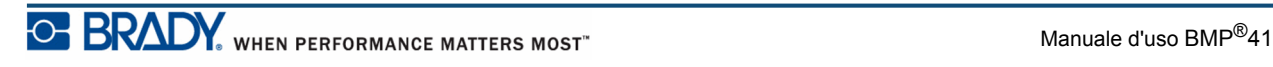

## <span id="page-41-0"></span>**Ora/Data**

La funzione Impostazione del menu Time/Date (Ora/Data) offre le seguenti opzioni. Impostare le opzioni di ora/data al momento del primo avvio della stampante.

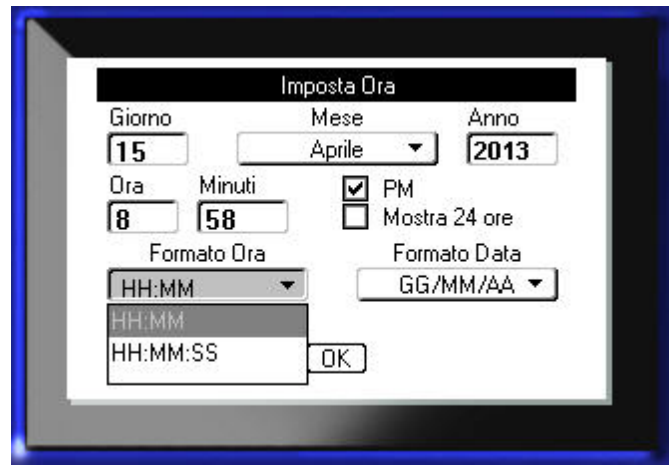

 **Figura 10 • Impostazioni di Ora/Data offerte dalla funzione Impostazione**

## **Unità di misura**

L'impostazione delle unità di misura serve per configurare le misure dei parametri delle etichette per la stampante. Le opzioni sono:

- Pollici
- Millimetri

Eseguita la configurazione, non è più necessario indicare "pollici" o "millimetri" (o relative abbreviazioni e simboli di uso mondiale) al momento dell'immissione di numeri nei campi dati. Analogamente, in tutti i campi con scale o gamme di misure (mediante caselle di selezione o elenchi a tendina), la gamma di misure viene automaticamente configurata in base all'unità di misura selezionata con la funzione Impostazione.

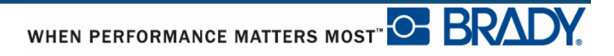

### **Lingua**

La funzione Impostazione del menu Language (Lingua) offre le seguenti opzioni.

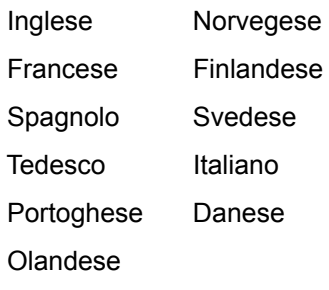

### *Impostazione iniziale della lingua*

Al primo avvio della stampante, spostarsi immediatamente sulla funzione Impostazione e selezionare la lingua in cui si desidera visualizzare menu, funzioni e dati della stampante.

- **1.** Premere Impostazione **FN + PREVIEW SETUP**
- **2.** Servendosi dei tasti di navigazione, selezionare **Lingua>***lingua desiderata*.
- **3.** Premere Invio  $\left($  **p**er confermare la selezione.

## **Impostazioni caratteri**

Selezionare il menu Impostazioni caratteri per configurare il carattere predefinito e il l'unità di misura della dimensione dei caratteri (punti o millimetri). È anche possibile configurare le proprietà predefinite dei caratteri.

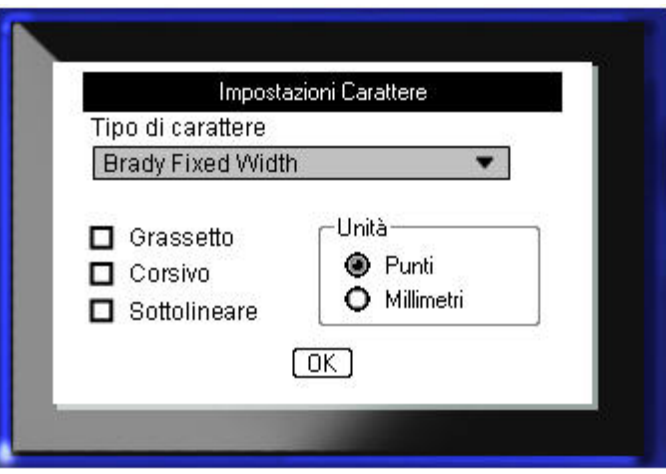

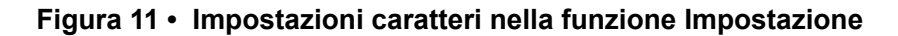

## **Primi passi**

La presente sezione descrive la procedura per creare e stampare un'etichetta di testo con formattazione minima, utilizzando tecniche di modifica basilari.

## **Inserimento di testo**

Prima di inserire il testo dell'etichetta, verificare che la cartuccia dei supporti di stampa sia stata caricata e che la stampante sia accesa.

La linea verticale sullo schermo del display è il cursore e rappresenta il punto di inizio per la creazione di un'etichetta con la stampante BMP*®*41. Iniziare a inserire il testo dalla posizione del cursore. Il cursore si sposta sullo schermo man mano che vengono immessi i dati. Se si desidera inserire un'altra riga di testo, premere INVIO .

### **Modifica di testo**

Se si desidera eliminare un testo inserito erroneamente o correggere il contenuto o il formato dell'etichetta, procedere con la modifica dei dati prima di passare alla stampa.

### *Inserimento di testo aggiuntivo*

Per aggiungere altro testo in una riga di testo precedentemente inserito:

- **1.** Servendosi dei tasti di navigazione, posizionare il cursore nel punto in cui si desidera inserire il nuovo testo.
- **2.** Inserire il testo.

I dati esistenti a destra del cursore si spostano progressivamente verso destra per fare spazio al nuovo testo. Se è stata selezionata una dimensione fissa del carattere, non è possibile inserire ulteriori dati a fine riga. Per inserire ulteriori dati, premere  $[INVIO]$  in modo da cominciare una nuova riga o ridurre la dimensione del carattere.

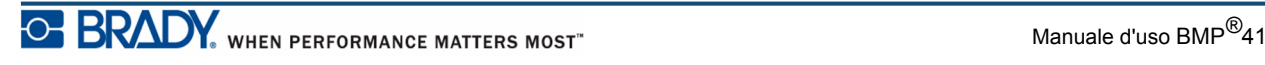

### *Eliminazione di testo*

Per rimuovere caratteri, uno alla volta, dalla posizione del cursore VERSO SINISTRA (all'indietro):

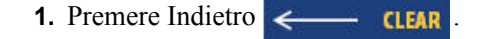

### *Cancellazione*

[CANCELLA] serve per rimuovere dati dallo schermo o per annullare una funzione.

#### **Cancellazione di dati**

Per eliminare dati:

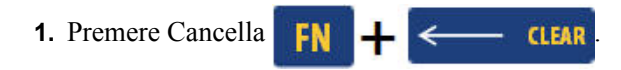

Vengono offerte due opzioni:

- Cancella testo
- Cancella tutto

Cancella testo elimina tutti i dati dell'etichetta ma ne conserva la formattazione (ad esempio, la dimensione del carattere, il numero di aree, ecc.).

Cancella tutto elimina tutti i dati e la formattazione dell'etichetta.

- **2.** Scegliere l'opzione desiderata.
- **3.** Premere Invio

Se si sceglie Cancella tutto, viene visualizzato un messaggio con la richiesta di conferma.

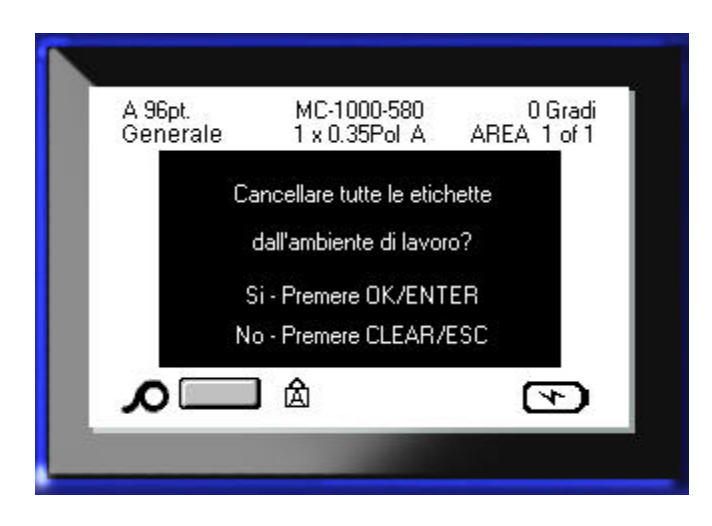

4. Premere Invio **P** per confermare l'eliminazione.

Se non si desidera eliminare le etichette:

**5.** Premere Indietro **per annullare in** funzione Cancella tutto.

Si viene reindirizzati alla schermata con tutte le etichette e i dati invariati.

### **Annullamento di funzioni**

Indietro  $\leftarrow$  **CLEAR** serve anche per annullare funzioni, menu o finestre di dialogo. Se si preme Indietro durante l'esecuzione di una funzione, si esce dalla funzione per retrocedere alla schermata precedente, una schermata alla volta. Per uscire completamente dalla funzione, potrebbe essere necessario premere Indietro più volte.

### *Messaggi di errore*

Se una funzione non è applicabile nelle condizioni correnti, viene visualizzato un messaggio informativo o di errore che indica il problema e/o offre un consiglio adeguato alle circostanze. Leggere attentamente il messaggio e seguire le istruzioni.

### *Parametri predefiniti*

La stampante determina parametri predefiniti per i supporti di stampa installati. Quando vengono ricaricate le etichette e/o il tipo di etichetta per un'applicazione, la stampante torna a questi parametri predefiniti.

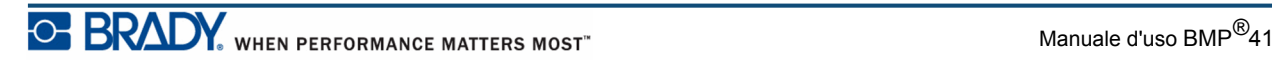

### *Dimensione del carattere*

La dimensione del carattere è una funzione applicata riga per riga. Se viene modificata prima di immettere i dati, l'intero contenuto della riga corrente e di quelle successive adotta la nuova dimensione fino a quando essa non viene rimodificata.

La modifica della dimensione del carattere su dati precedentemente immessi influisce sull'intera riga, indipendentemente dalla posizione del cursore. Tuttavia, la dimensione del carattere non cambia nelle righe successive a dati precedentemente immessi. È necessario modificare la dimensione del carattere per ogni singola riga di dati precedentemente immessi.

#### **Autodimensionamento**

L'autodimensionamento del carattere inizia dalla dimensione maggiore che rientra nell'etichetta. Quando una riga di testo raggiunge il margine dell'etichetta, questa funzione ne ridimensiona il carattere fino al momento in cui si preme [INVIO] o si raggiunge la dimensione minima. Se si seleziona l'autodimensionamento per un'etichetta con più righe di testo, tutte le righe dell'etichetta manterranno la stessa dimensione del carattere.

Per impostazione predefinita, la funzione di autodimensionamento è attiva per tutte le etichette ed è confermata dalla lettera 'A' che appare sulla barra di stato nell'angolo in alto a sinistra.

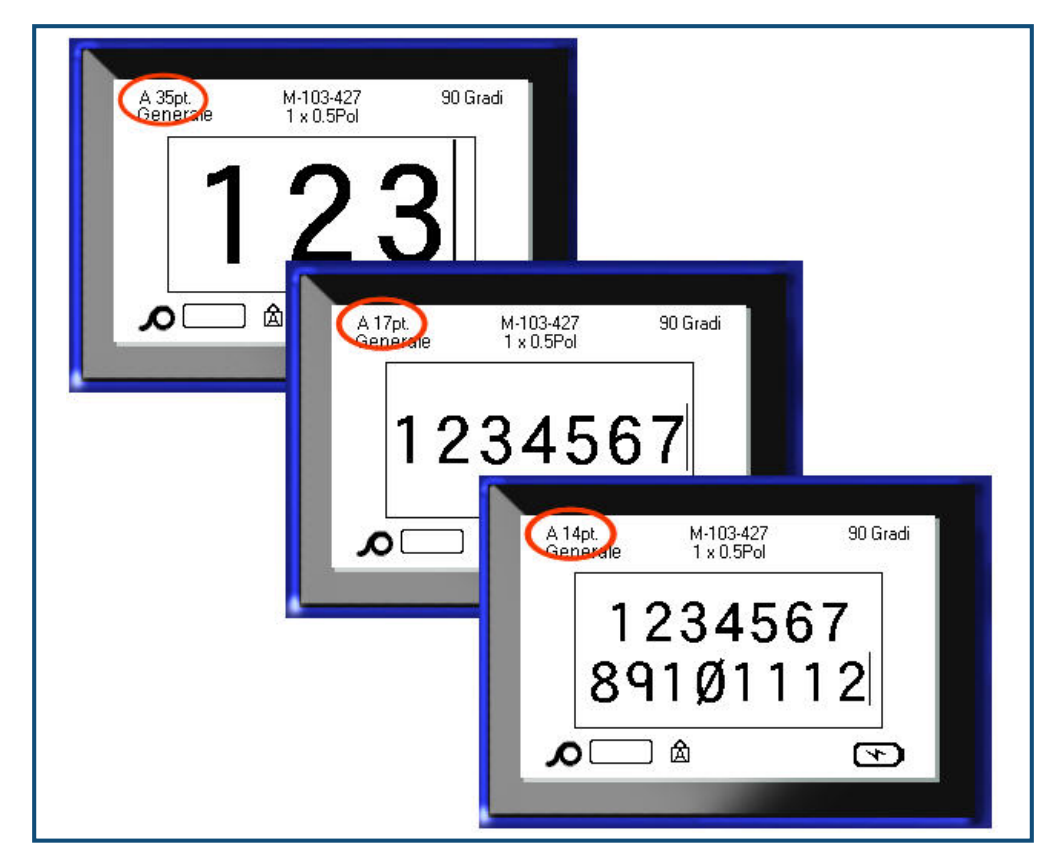

 **Figura 12 • Testo inserito con Autodimensionamento attivo**

Per attivare Autodimensionamento (se non lo è già):

- **1.** Premere Carattere **FONTS CAPS**
- **2.** Selezionare **Dimensione>Auto**.

**3.** Premere Invio  $\left($ 

Autodimensionamento resta attivo per l'intera area o etichetta, fino a quando non viene selezionata un'altra dimensione del carattere. Tuttavia, dopo averlo disattivato, qualsiasi testo precedentemente inserito utilizzando Autodimensionamento mantiene la dimensione creata da questa funzione.

### **Stampa di un'etichetta**

Per stampare un'etichetta:

**1.** Premere Stampa **PRINT** 

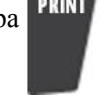

Quando viene visualizzato il messaggio del taglio dell'etichetta:

**2.** Abbassare fino in fondo la leva della taglierina.

Bocca di uscita delle etichette Leva della taglierina

Il messaggio non scompare se l'etichetta non viene completamente tagliata.

> **Nota:** Se il messaggio del taglio dell'etichetta viene cancellato manualmente e si procede con la stampa, l'etichetta tagliata solo parzialmente causerà l'inceppamento della carta. Tagliare completamente l'etichetta prima di procedere con la stampa.

La bocca di uscita delle etichette è dotata di prese in gomma che impediscono all'etichetta di cadere dopo il taglio.

**3.** Estrarre delicatamente l'etichetta dalla bocca di uscita.

La stampa con la BMP*®*41 avviene in background: ciò significa che è possibile continuare a modificare o a creare nuove etichette anche in fase di stampa.

**Questa pagina è stata lasciata intenzionalmente vuota.**

## **Formattazione**

La formattazione trattata in questa sezione si limita alle caratteristiche di disposizione, struttura e aspetto di un'etichetta. Per altre funzioni di formattazione, consultare le sezioni dedicate a Carattere, Etichetta e Area.

## **Carattere**

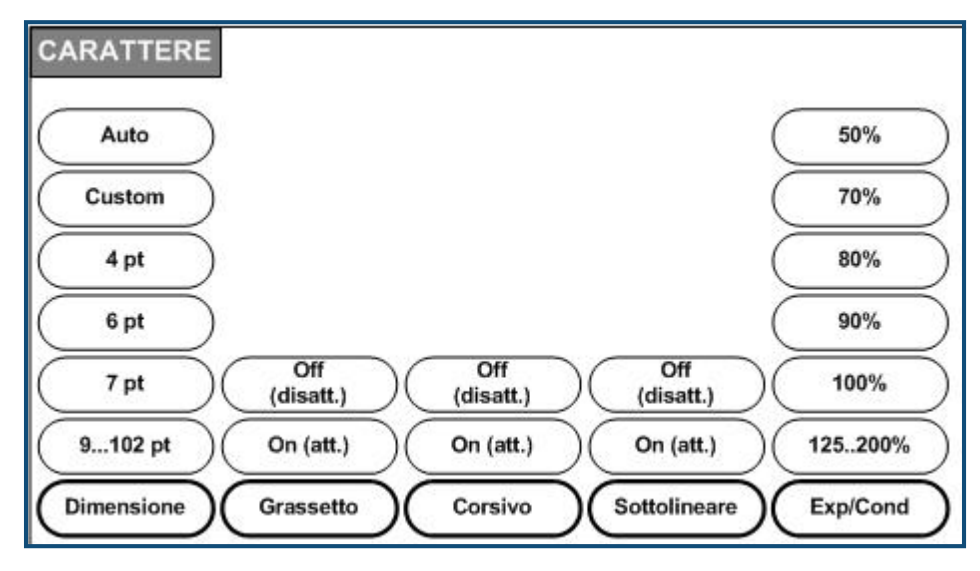

 **Figura 13 • Opzioni del menu Font (Carattere)**

I formati carattere/riga sono proprietà che modificano l'aspetto dei caratteri, come dimensione, spessore (grassetto) e inclinazione (corsivo).

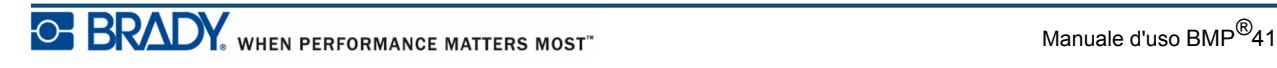

### *Dimensione*

Dimensione carattere si applica a un'intera riga di dati alla volta ed è espressa in punti o in millimetri, come specificato nella funzione Impostazione. Per modificare la dimensione del carattere scelto:

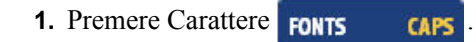

Un sottomenu visualizza le dimensioni carattere disponibili per i supporti di stampa installati.

- **2.** Scegliere la dimensione desiderata selezionando **Dimensione>***dimensione carattere*.
- **3.** Premere Invio  $\left($

### **Dimensione personalizzata**

Se la dimensione desiderata non è visualizzata, è possibile immettere manualmente un valore compreso nell'intervallo dimensione valido. Questa opzione è disponibile alla voce Personalizzazione del menu Size (Dimensione).

Per immettere manualmente una dimensione carattere:

**1.** Selezionare **Personalizzazione** e inserire la dimensione del carattere.

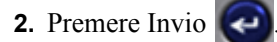

Quando si inserisce una dimensione carattere personalizzata, viene visualizzato un intervallo di valori minimo/massimo adatti alla dimensione dell'etichetta caricata nella stampante. La dimensione minima soddisfa criteri di leggibilità mentre quella massima corrisponde allo spazio maggiore disponibile sull'etichetta. Se si immette una dimensione minore del valore minimo o maggiore del valore massimo consentito, viene visualizzato un messaggio di errore indicante che il valore immesso supera il limite inferiore o superiore dell'intervallo.

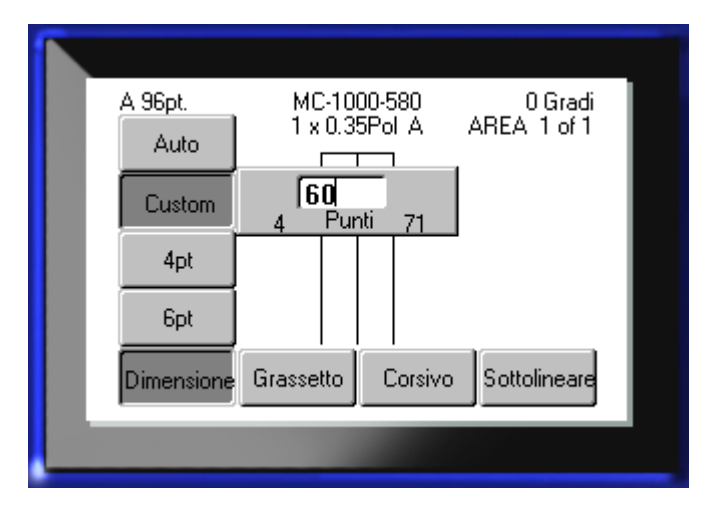

#### **Procedura rapida**

È possibile aumentare o ridurre la dimensione del carattere, un punto alla volta, servendosi dei tasti di navigazione:

**1.** Tenendo premuto il tasto **[Shift]** (Maiusc), premere i tasti di navigazione su/giù il numero di volte necessario per raggiungere la dimensione carattere desiderata.

### *Proprietà del carattere*

Le proprietà del carattere (grassetto, corsivo, sottolineatura) possono essere applicate a singoli caratteri all'interno di una riga di testo.

Per applicare una proprietà:

- **1.** Posizionare il cursore nel punto in cui si desidera applicare la proprietà.
- **2.** Premere Carattere **FONTS CAPS**
- **3.** Selezionare la proprietà desiderata e poi premere **ON**.
- **4.** Premere Invio  $\left($
- **5.** Inserire il testo a cui applicare la proprietà.

La proprietà si mantiene attiva (On) fino a quando non viene disattivata (Off) o ci si sposta su un'altra area.

Per disattivare la proprietà:

- **1. Premere Carattere FONTS CAPS**
- **2.** Selezionare la proprietà e poi premere **OFF**.
- **3.** Premere Invio  $\left( \begin{array}{c} \end{array} \right)$

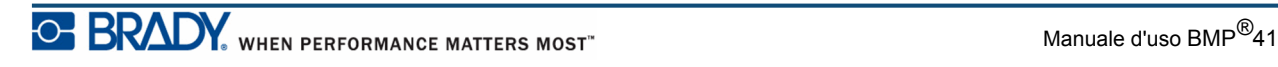

#### **Dati preesistenti**

Per applicare una proprietà a un testo precedentemente inserito:

**1.** Tenendo premuto Shift (Maiusc), servirsi dei tasti di navigazione sinistra/destra per spostare il cursore sui caratteri a cui si desidera applicare la proprietà.

In tal modo si evidenziano i dati.

**Nota:** l'evidenziazione funziona riga per riga. Non è possibile evidenziare più di una riga alla volta.

- 2. Premere Carattere **FONTS CAPS**
- **3.** Selezionare la proprietà e poi premere **ON**.

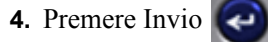

La proprietà viene applicata a tutto il testo evidenziato.

**Nota:** per rimuovere l'evidenziazione dai caratteri, premere qualsiasi tasto di navigazione.

Per rimuovere una proprietà precedentemente applicata a un testo:

- **1.** Tenendo premuto Shift (Maiusc), servirsi dei tasti di navigazione sinistra/destra per spostare il cursore sui caratteri da cui si desidera rimuovere la proprietà.
- **2.** Premere Carattere **FONTS CAPS**
- **3.** Selezionare la proprietà e poi premere **OFF**.
- 4. Premere Invio

La proprietà viene rimossa dal testo.

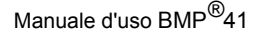

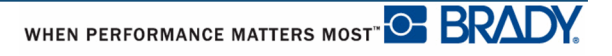

### *Espansione/Restringimento*

L'espansione e il restringimento di dati incidono sulla larghezza del carattere e sulla spaziatura dei caratteri all'interno di una parola. I dati possono essere espansi o ristretti secondo percentuali predefinite.

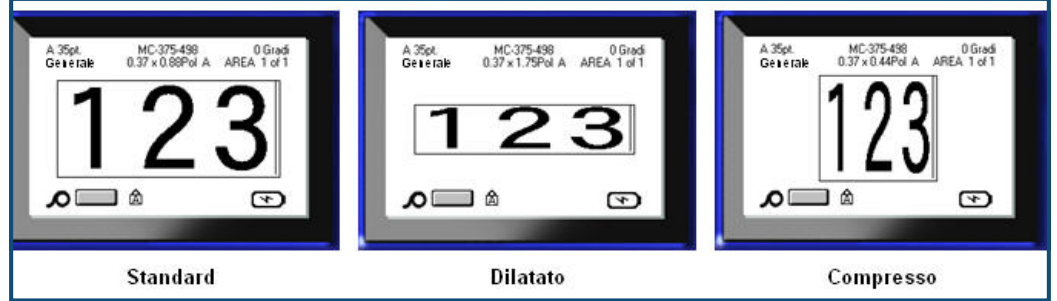

 **Figura 14 • Testo espanso e testo ristretto**

Per espandere o restringere dati durante la loro immissione:

- **1.** Posizionare il cursore nel punto in cui si desidera applicare l'espansione o il restringimento.
- **2.** Premere Carattere **FONTS CAPS**
- **3.** Selezionare la percentuale desiderata mediante **Esp/Restr>***percentuale*.

**4.** Premere Invio  $\left| \right\rangle$ 

Quando si immettono i dati, la proprietà di espansione o restringimento resta attiva fino al momento in cui non si torna al 100% o ci si sposta su una nuova area.

Per espandere o restringere dati preesistenti:

**1.** Tenendo premuto il tasto Maiusc **SHIFT**, spostare il cursore sui caratteri da espandere o restringere.

In tal modo si evidenziano i dati.

- **2.** Premere Carattere **FONTS** CAPS
- **3.** Selezionare la percentuale desiderata mediante **Esp/Restr>***percentuale*.
- **4.** Premere Invio

La proprietà viene applicata a tutto il testo evidenziato.

## **Apice/Pedice**

La funzione apice posiziona un carattere leggermente al di sopra della riga di battitura, mentre la funzione pedice lo posiziona leggermente al di sotto. La dimensione del carattere apice o pedice risulta inoltre leggermente inferiore a quella della normale riga di battitura. Le funzioni apice e pedice si trovano sul tastierino numerico. Premendo il tasto apice o pedice, il formato viene applicato al carattere digitato successivo. La funzione viene immediatamente disattivata dopo l'inserimento del carattere, ripristinando la normale riga di battitura.

Per applicare la funzione Apice o Pedice:

**1.** Posizionare il cursore nella linea di testo in cui si intende visualizzare il carattere apice o pedice.

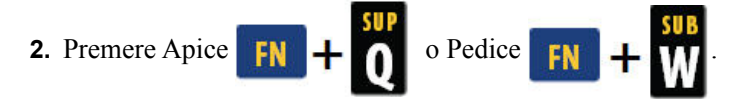

**3.** Digitare il carattere da visualizzare come apice o pedice.

Solo il carattere inserito direttamente dopo aver premuto il tasto apice o pedice viene visualizzato con tale formattazione.

### *Formattazione di più caratteri*

Per applicare la funzione apice o pedice a più caratteri:

- **1.** Inserire il testo da visualizzare come apice o pedice.
- **2.** Tenendo premuto il tasto Maiusc **SHIFT**, spostare il cursore sui caratteri da visualizzare come apice o pedice.

In tal modo vengono evidenziati i caratteri.

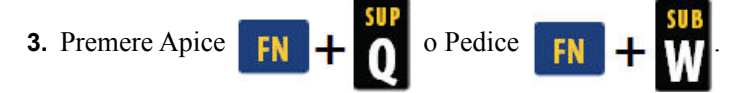

Tutti i caratteri evidenziati vengono visualizzati come apice o pedice.

**4.** Per rimuovere l'evidenziazione, premere qualsiasi tasto di navigazione.

### **Simboli**

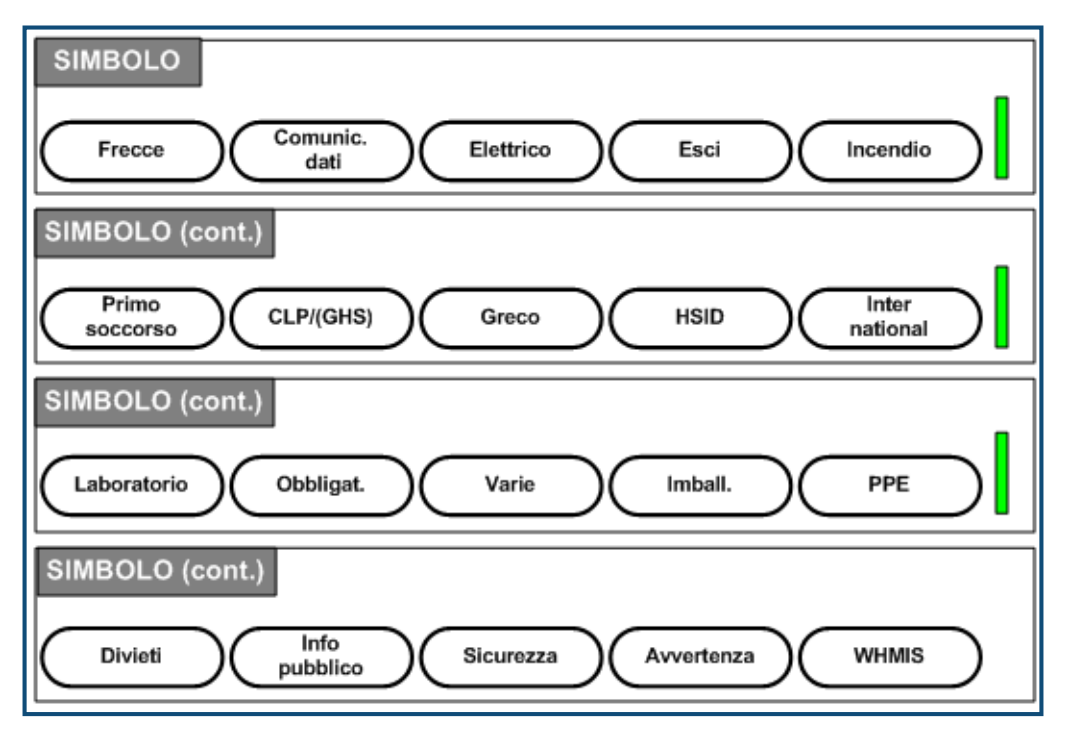

 **Figura 15 • Categorie di simboli**

La stampante BMP*®*41 offre centinaia di simboli (elementi grafici) utilizzabili per varie applicazioni. Per aggiungere un simbolo all'etichetta:

- **1.** Posizionare il cursore nel punto in cui si desidera inserire il simbolo.
- **2.** Premere Simbolo SYMBOL
- **3.** Spostarsi sulla categoria di simboli desiderata.

**Nota:** quando si aggiungono simboli, la stampante torna sempre all'ultima categoria di simboli utilizzata.

- **4.** Premere Invio **Proper scegliere una categoria di simboli.**
- **5.** Servendosi dei tasti di navigazione, selezionare il simbolo desiderato.
- **6.** Premere Invio

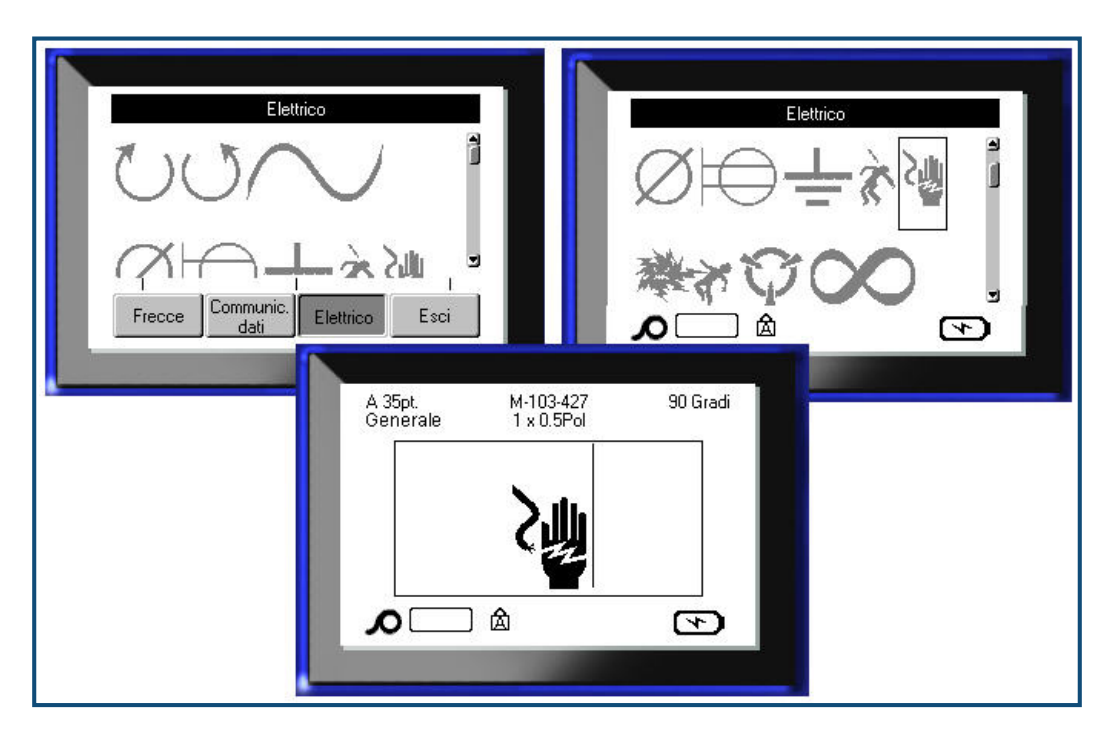

Il simbolo viene visualizzato con la stessa dimensione carattere attualmente in uso.

 **Figura 16 • Selezione di un simbolo**

### *Rimozione di un simbolo*

Un simbolo è come qualsiasi altro carattere. Per rimuovere un simbolo:

**1.** Posizionare il cursore a destra del simbolo.

**2.** Premere Indietro  $\leftarrow$  **CLEAR** 

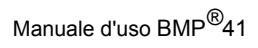

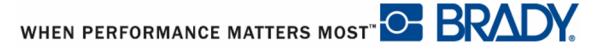

### **Data e ora**

Per inserire la data e/o l'ora corrente su ogni etichetta:

- **1.** Posizionare il cursore nel punto dell'etichetta in cui si desidera inserire la data e/o l'ora.
- **2.** Per inserire la data, premere Inserimento data .
- **3.** Per inserire l'ora, premere Inserimento ora ...

La stampante BMP41 inserisce la data o l'ora corrente in base ai valori dell'orologio di sistema al momento della stampa e al formato data/ora specificato nella funzione Impostazione. (Per maggiori informazioni, vedere le impostazioni per "Ora/Data" a *[pagina 30](#page-41-0)*.)

# **Etichette e aree**

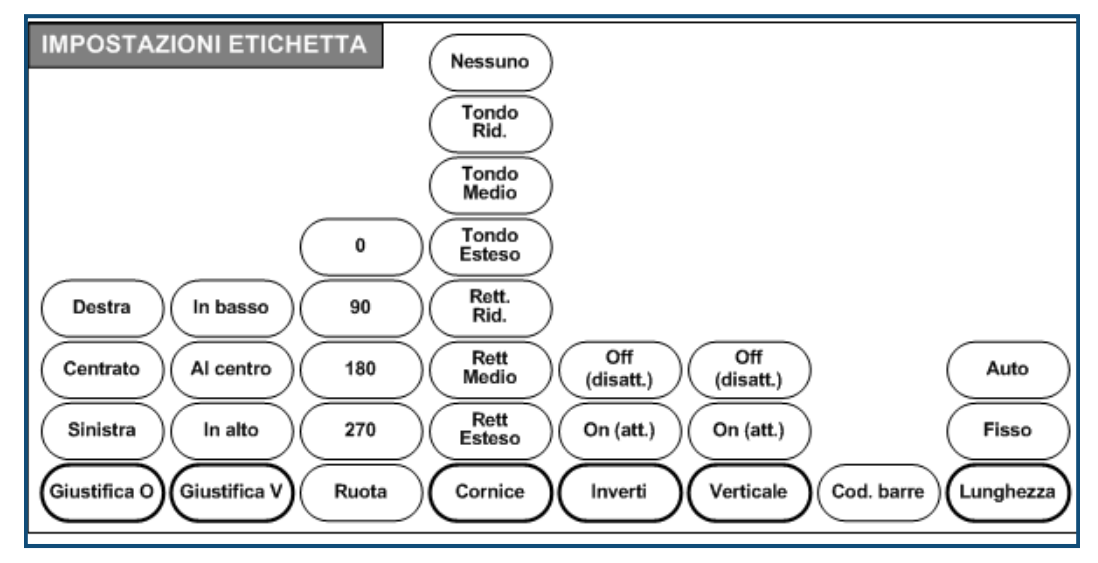

 **Figura 17 • Opzioni del menu Label Settings (Impostazioni etichetta)**

Le impostazioni etichetta, con rare eccezioni, si applicano all'intera etichetta, non a singoli dati.

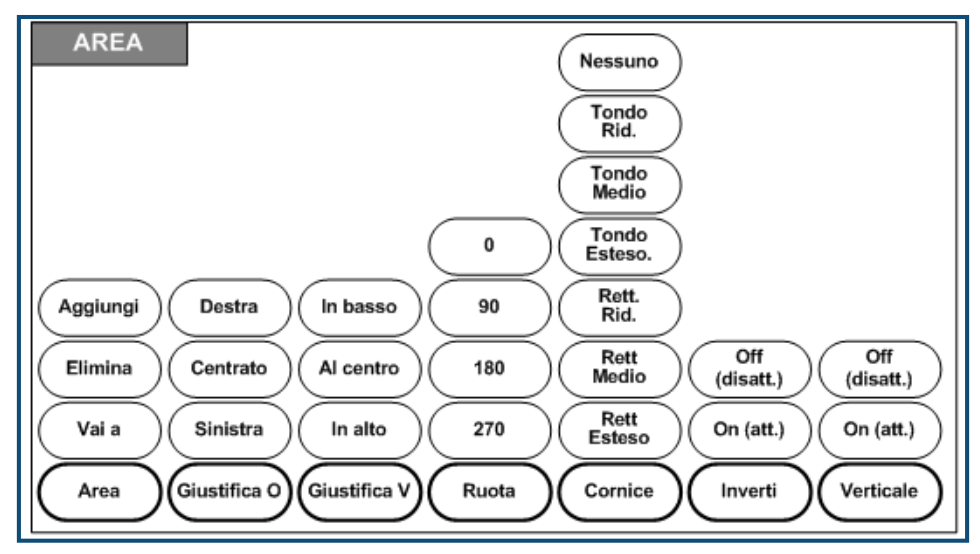

 **Figura 18 • Opzioni del menu Area**

Le aree servono per applicare una formattazione diversa (come giustificazione, rotazione e cornice) a parti diverse di una singola etichetta. È possibile aggiungere aree esclusivamente a etichette continue impostate in modalità lunghezza automatica. Tuttavia, la *formattazione* di area può essere applicata anche a etichette fustellate con aree predefinite.

Sulla schermata di modifica viene visualizzata solo l'area corrente. Per visualizzare l'etichetta con tutte le aree, servirsi di Anteprima di stampa (vedere a *[pagina 80](#page-91-0)*).

## **Lunghezza fissa**

Se si utilizzano etichette continue, la lunghezza dell'etichetta avrà la dimensione necessaria per l'applicazione della dimensione carattere e delle proprietà selezionate. È possibile tuttavia impostare una lunghezza fissa per l'etichetta. Per fissare una lunghezza fissa di etichette continue:

- **1.** Premere Impostazioni etichetta **SETTINGS SERIAL**
- **2.** Spostarsi su **Lunghezza>fissa**.
- **3.** Immettere la lunghezza fissa desiderata nel campo pop-up.
- 4. Premere Invio

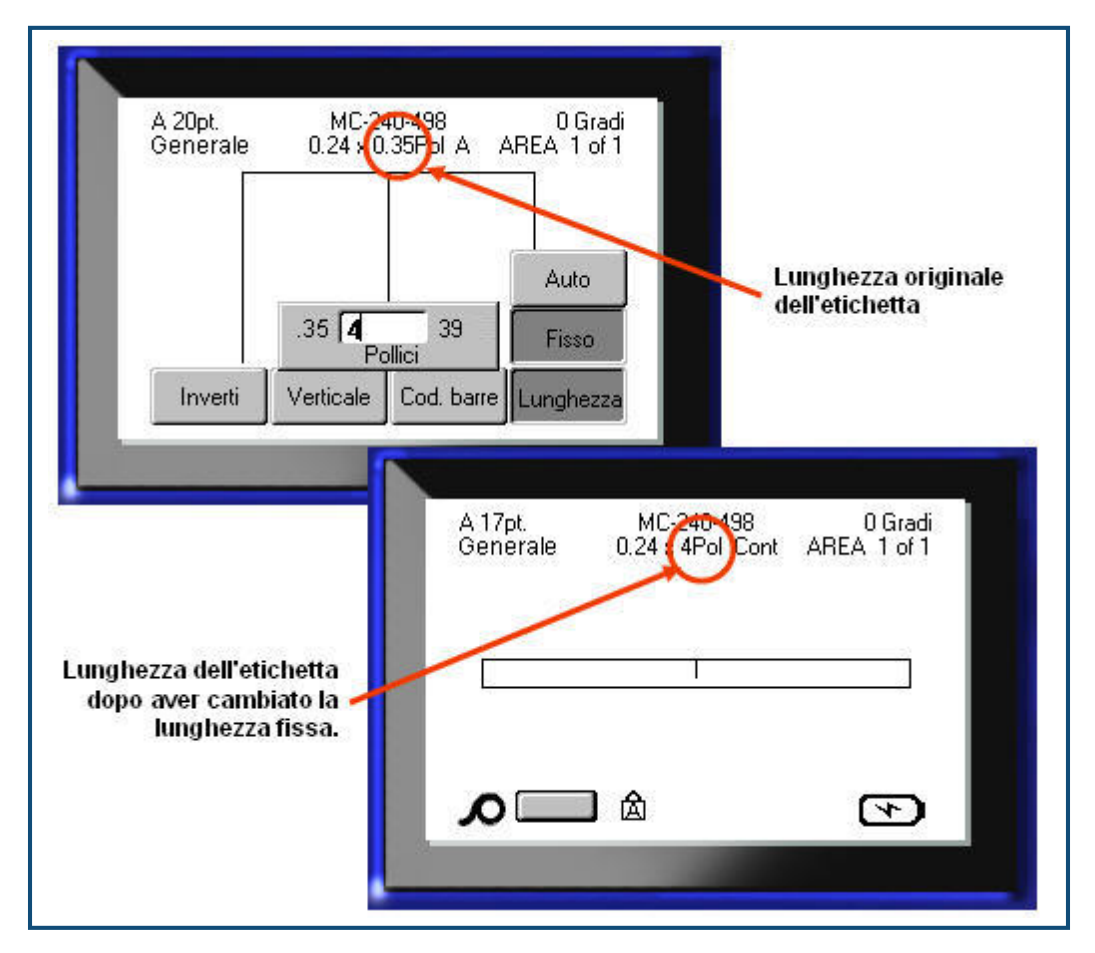

 **Figura 19 • Aggiunta di una lunghezza fissa**

## **Aggiunta di aree**

Per aggiungere un'area all'etichetta:

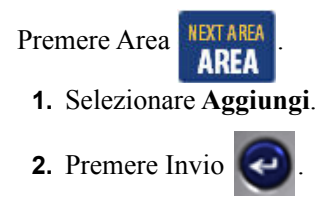

Una nuova area viene aggiunta alla fine delle aree esistenti, come confermato nella parte superiore destra dello schermo del display. La dimensione carattere utilizzata nella prima riga dell'area precedente si estende alla nuova area.

## **Spostamento su un'area**

Per spostarsi da un'area all'altra in un'etichetta multiarea:

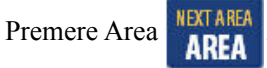

- **1.** Selezionare **Vai a** e immettere il numero dell'etichetta o dell'area su cui spostarsi.
- **2.** Premere Invio  $\left($

### *Procedura rapida*

Per spostarsi da un'area a quella successiva in un'etichetta multiarea:

**1.** Premere Area successiva **FN + AREA** 

Per spostarsi da un'area a quella precedente in un'etichetta multiarea:

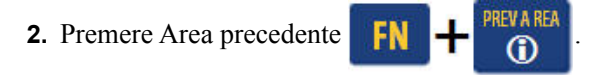

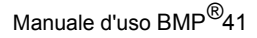

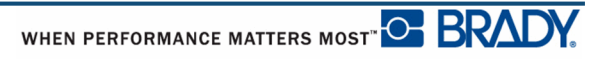

## **Eliminazione di aree**

Per eliminare un'area:

**1.** Spostarsi sull'area che si desidera eliminare.

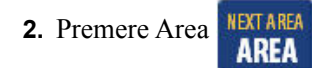

**3.** Selezionare **Elimina**.

Viene visualizzato un messaggio che chiede di confermare l'eliminazione.

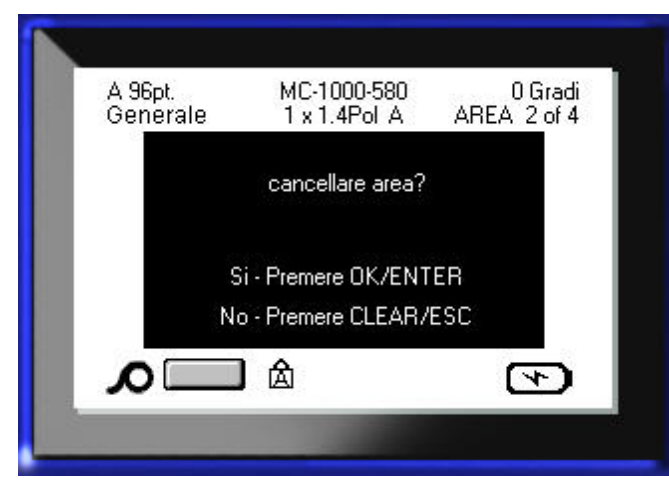

Per eliminare l'area:

4. Premere Invio

Per annullare la funzione di eliminazione, senza rimuovere pertanto l'area in questione dall'etichetta:

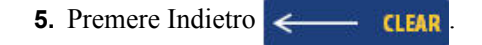

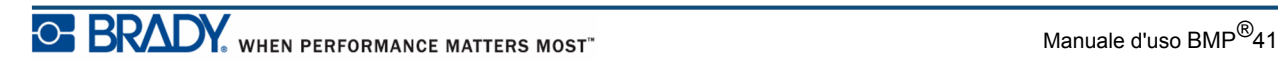

## **Giustificazione**

La giustificazione consiste nell'allineamento dei dati entro i margini di un'etichetta o di un'area. Esistono due tipi di giustificazione: orizzontale e verticale. La giustificazione orizzontale allinea i dati tra i margini sinistro e destro di un'etichetta o di un'area, mentre la giustificazione verticale allinea i dati tra i margini superiore e inferiore di un'etichetta o di un'area. La giustificazione si applica a un'area o a un'etichetta. Non può essere applicata riga per riga.

Per applicare la giustificazione:

- **1.** Spostarsi sull'etichetta o sull'area a cui si desidera applicare la giustificazione.
- **2.** Per applicare la giustificazione a un'etichetta, premere Impostazioni etichetta

SETTINGS SERIAL

OPPURE

Per applicare la giustificazione a un'area, premere Area . NEXTAREA

**3.** Selezionare **Giustif. O** oppure **Giustif. V**.

.

- **4.** Selezionare la giustificazione orizzontale o verticale desiderata.
- **5.** Premere Invio  $\bigodot$

Ogni riga di dati sull'etichetta o all'interno di un'area viene giustificata in base all'opzione selezionata. È possibile applicare giustificazioni diverse ad aree diverse di un'etichetta.

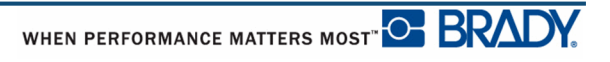

### **Rotazione**

La funzione di rotazione gira i dati su un'etichetta o su un'area, in senso antiorario, con incrementi di 90°. La rotazione interessa tutti i dati di un'etichetta.

| 123 | 23<br>$\overline{\phantom{0}}$ | 123         | ∸<br>23 |
|-----|--------------------------------|-------------|---------|
| ∩∘  | ാ∩്                            | $180^\circ$ | 270°    |

 **Figura 20 • Gradi di rotazione su un'etichetta stampata**

**Nota:** non è possibile applicare la rotazione all'intera etichetta se è stata applicata singolarmente alle aree.

Non è possibile ruotare i dati riga per riga. Se si aggiunge una nuova area, la rotazione è la stessa dell'area precedente.

Per ruotare i dati:

- **1.** Spostarsi sull'etichetta o sull'area a cui si intende applicare la rotazione.
- 2. Per impostare la rotazione per l'etichetta, premere Impostazioni etichetta **SERIAL**

OPPURE

Per impostare la rotazione per un'area, premere Area . **AREA .** 

- **3.** Selezionare **Rotazione>***grado di rotazione*.
- **4.** Premere Invio

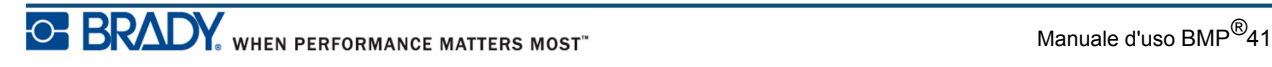

**Nota:** se era stato selezionato l'autodimensionamento carattere, i dati ruotati vengono ridimensionati per adattarsi all'altezza anziché alla larghezza dell'etichetta. Tuttavia, se si utilizza una dimensione carattere fissa, i dati ruotati potrebbero non entrare nell'etichetta. In tal caso, viene visualizzato un messaggio di errore indicante che il testo ruotato non entra nell'etichetta. La funzione Rotazione è annullata e i dati non vengono ruotati.

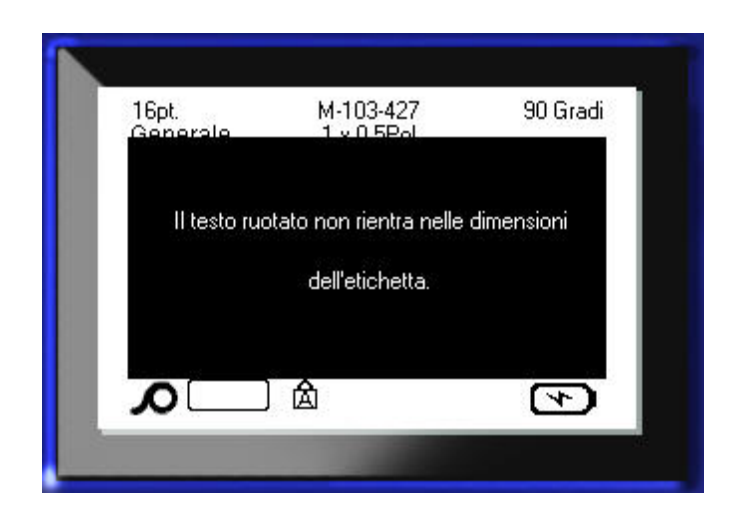

Per rimuovere il messaggio di errore:

**1.** Premere Indietro  $\leftarrow$  **CLEAR** 

La funzione Rotazione è annullata e i dati non vengono ruotati.

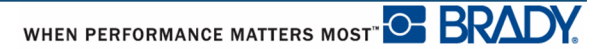

### **Cornice**

È possibile aggiungere una cornice (bordo) a un'area o a un'etichetta ma non a una riga di testo. Le singole aree di un'etichetta multiarea possono avere una cornice diversa (o nessuna cornice). È inoltre possibile aggiungere una cornice a un'etichetta contenente aree incorniciate.

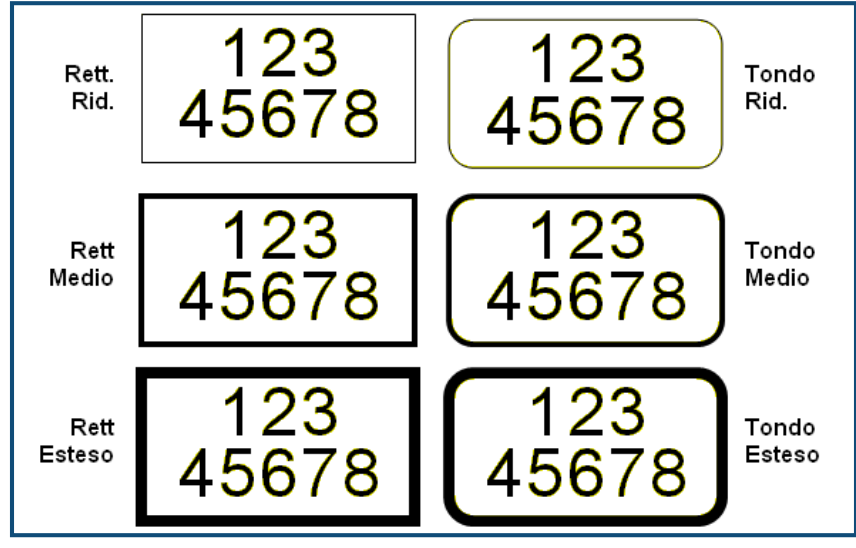

 **Figura 21 • Opzioni cornice disponibili**

**1.** Per aggiungere una cornice a un'etichetta, premere Impostazioni etichetta

#### SETTINGS SERIAL

OPPURE

Per aggiungere una cornice a un'area, premere Area . **AREA** 

- 
- **2.** Selezionare **Cornice>***tipo cornice*.

.

**3.** Premere Invio  $\left| \right|$ 

Le cornici non vengono visualizzate sulla schermata di modifica. Per visualizzare la cornice di un'etichetta o cornici di aree, servirsi di Anteprima di stampa (vedere a *[pagina 80](#page-91-0)*) .

Per rimuovere la cornice:

- **1.** Spostarsi sull'etichetta o sull'area che contiene la cornice.
- **2.** Premere Impostazioni etichetta **SETTINGS SERIAL**

OPPURE

Premere Area **NEXTAREA** 

- **3.** Selezionare **Cornice>Nessuna**.
- 4. Premere Invio

### **Inversione**

La funzione Inversione scambia il colore di primo piano con quello dello sfondo dei dati di un'etichetta, in base ai supporti di stampa installati.

| 123 | 123. |
|-----|------|
|-----|------|

 **Figura 22 • Inversione testo**

Ad esempio, un testo nero su sfondo giallo, se invertito, verrebbe stampato come testo giallo su sfondo nero.

È possibile applicare la formattazione Inversione ad aree o a etichette. Inversione non può essere applicata a una singola riga di testo o a un codice a barre.

Per applicare la formattazione Inversione a un'etichetta o a un'area:

**1.** Premere Impostazioni etichetta **SETTINGS SERIAL** 

OPPURE

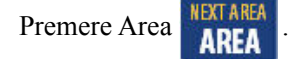

**2.** Selezionare **Inversione>ON**.

**3.** Premere Invio  $\left($ 

Il sistema formatta i dati da margine a margine in modo da scambiare il colore di primo piano con quello di sfondo.

Per rimuovere la funzione Inversione:

- **1.** Spostarsi sull'etichetta o sull'area visualizzata in Inversione.
- **2.** Premere Impostazioni etichetta **SETTINGS SERIAL**

OPPURE

Premere Area **NETAREA** 

- **3.** Selezionare **Inversione>OFF**.
- 4. Premere Invio

## **Testo verticale**

Con la funzione Testo verticale, ogni carattere scende di una riga.

```
Esempio: La parola "FILO", visualizzata in verticale, appare come 
segue:
                        F
                        I
                        L
                        \Omega
```
La funzione Testo verticale può essere applicata esclusivamente a un'area o a un'etichetta. Non può essere applicata riga per riga.

Per formattare il testo in verticale:

- **1.** Spostarsi sull'etichetta o sull'area in cui si desidera visualizzare il testo in verticale.
- **2.** Premere Impostazioni etichetta **SETTINGS SERIAL** 
	- OPPURE
	- Premere Area **NEXTAREA**
- **3.** Selezionare **Verticale>ON**.
- **4.** Premere Invio  $\left($

La parola (o le parole) viene visualizzata in verticale sull'etichetta o all'interno dell'area.

Se l'etichetta (o l'area) presenta più di una riga di testo, la seconda riga e le successive vengono visualizzate in verticale a destra della prima riga.

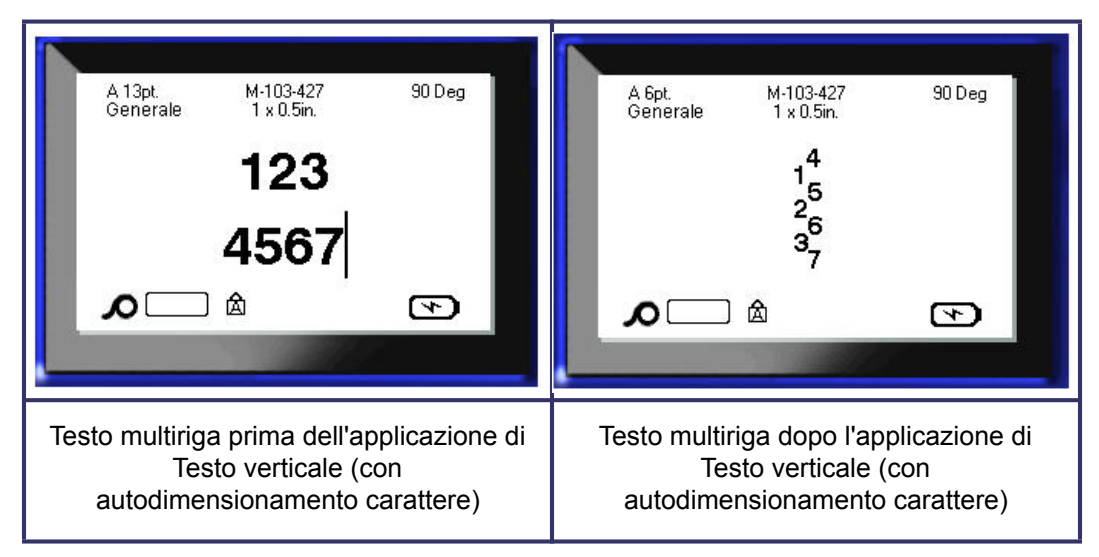

 **Figura 23 • Allineamento verticale multiriga**

Se nella riga di testo da posizionare verticalmente è presente un codice a barre o se l'altezza dell'etichetta non è sufficiente per il posizionamento verticale del testo, viene visualizzato un messaggio di errore.

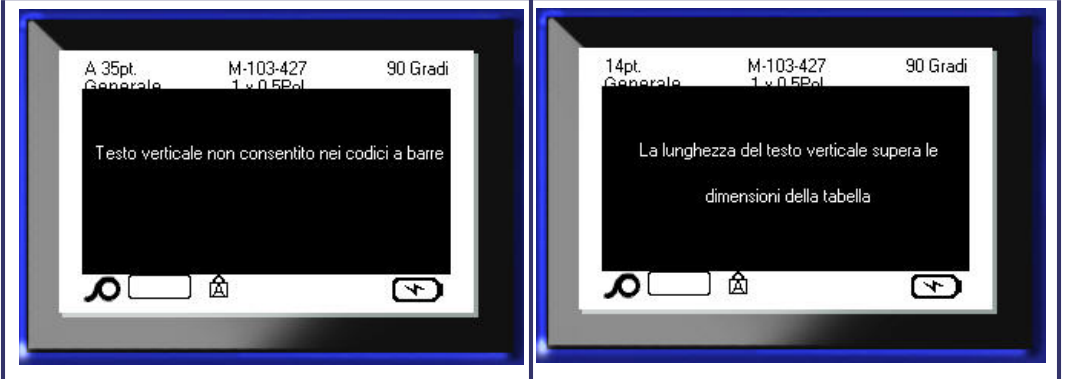

 **Figura 24 • Messaggi di errore nell'applicazione della funzione Testo verticale**

Dopo aver rimosso il messaggio di errore, il testo viene visualizzato nel suo formato originale, senza che venga applicata l'opzione Testo verticale.

- **1.** Spostarsi sull'etichetta o sull'area in cui i dati sono visualizzati come Testo verticale.
- **2.** Premere Impostazioni etichetta **SETTINGS SERIAL**

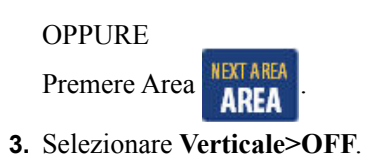

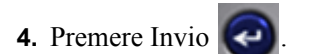

Il testo viene riallineato secondo formati predefiniti.

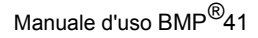

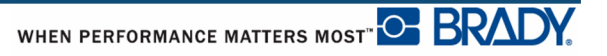

### **Codice a barre**

I dati del codice a barre possono essere visualizzati nella stessa riga di altri dati (testo o simboli). Non è necessario disporre di un'area separata per il codice a barre. I dati del codice a barre non sovrascrivono il testo già esistente nella stessa riga ma vengono posizionati accanto ad esso.

### *Impostazioni del codice a barre*

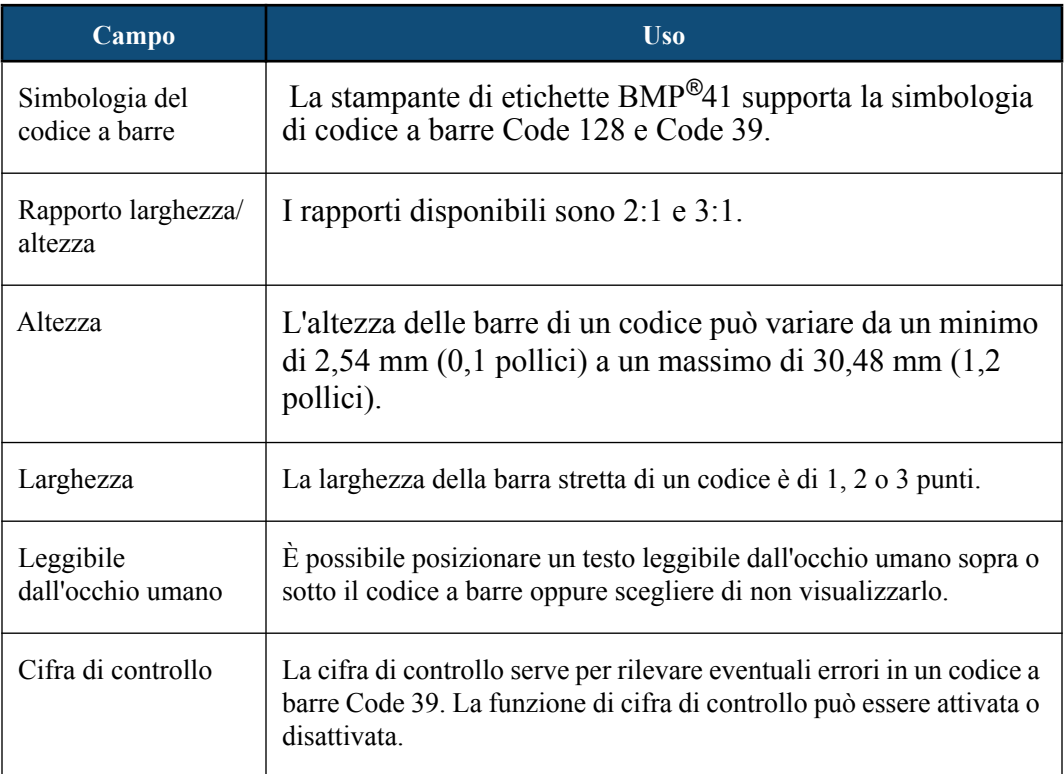

Per modificare impostazioni del codice a barre:

- **1.** Premere Impostazioni etichetta **SETTINGS SERIAL**
- **2.** Spostarsi sul menu principale Barcode (Codice a barre)
- **3.** Premere Invio

Viene visualizzata una finestra di dialogo.

**4.** Servendosi dei tasti di navigazione, accedere ai campi da modificare. (Per maggiori informazioni su come operare nelle finestre di dialogo, vedere a *[pagina 23](#page-34-0)*.)

Al termine dell'operazione, per accettare tutte le modifiche:

**5.** Spostarsi su  $\boxed{0K}$  e premere

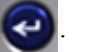

**6.** Per uscire dai menu Impostazioni etichetta, premere Indietro

## **Aggiunta di un codice a barre**

Il tasto del codice a barre funziona da commutatore tra codice a barre e testo. Premerlo una volta per attivarlo; premerlo nuovamente per disattivarlo.

Per aggiungere un codice a barre:

**1.** Posizionare il cursore nel punto in cui si desidera aggiungere il codice a barre.

**2.** Premere Codice a barre ...

Il codice a barre visualizza caratteri di inizio/fine in base ai parametri specificati nella funzione Impostazioni etichetta del menu principale Barcode (Codice a barre).

**3.** Immettere i dati del codice a barre.

Man mano che i dati vengono immessi, il codice a barre viene visualizzato sullo schermo. Se l'opzione Leggibile dall'occhio umano è stata disattivata (cioè si è selezionato "Nessuno"), sopra il codice a barre viene visualizzata una casella di immissione dati, che consente di vedere e modificare i dati del codice a barre durante l'immissione. I dati all'interno di questa casella non vengono stampati. Se si desidera stampare i dati rappresentati dal codice a barre, selezionare Sotto oppure Sopra nel campo Leggibile dall'occhio umano del menu principale Barcode (Codice a barre).

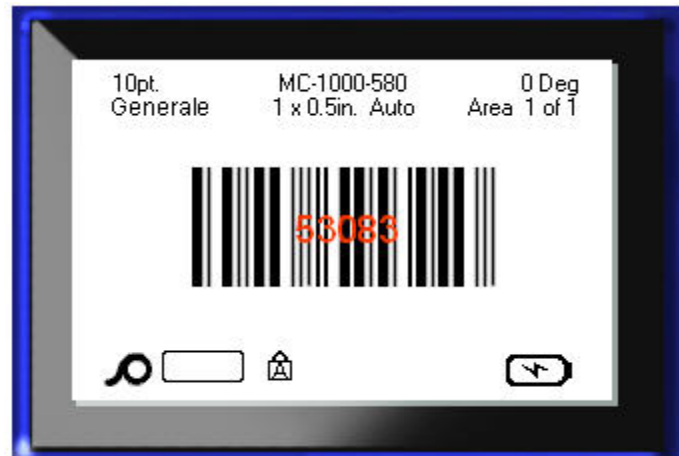

 **Figura 25 • Casella di testo non stampabile del codice a barre in caso di disattivazione dell'opzione HR (Leggibile dall'occhio umano)**
Terminata l'immissione del codice a barre, se si desidera inserire ulteriori dati nella medesima riga di testo del codice a barre:

**4.** Premere nuovamente Codice a barre

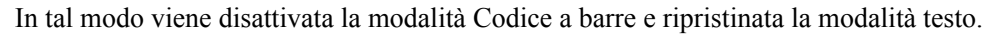

OPPURE

Terminata l'immissione del codice a barre, se si desidera iniziare una nuova riga di testo SOTTO il codice a barre:

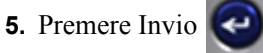

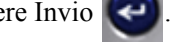

Premendo OK, il cursore si sposta sulla riga successiva, disattivando automaticamente la funzione Codice a barre.

#### **Modifica di dati del codice a barre**

Per modificare dati del codice a barre:

**1.** Posizionare il cursore sul testo del codice a barre.

La modalità Codice a barre si attiva automaticamente.

**2.** Modificare il testo del codice a barre.

La modalità Codice a barre si disattiva automaticamente quando viene superato l'ultimo carattere del codice a barre.

## **Serializzazione**

La serializzazione (o sequenziamento) aggiunge automaticamente alle etichette stampate una serie di numeri o di lettere in sequenza. La funzione Seriale posiziona consecutivamente il numero o la lettera successiva su singole etichette nella sequenza definita. Il numero di etichette create è determinato dai valori in sequenza immessi. È possibile visualizzare le etichette serializzate prima della stampa mediante la funzione Anteprima di stampa. (Per maggiori informazioni, vedere Anteprima di stampa a *[pagina 80](#page-91-0)*.)

La serializzazione può essere combinata con altri dati sull'etichetta. I dati visualizzati su un'etichetta che comprende una serializzazione vengono ripetuti su ogni singola etichetta insieme ai dati seriali.

#### **Come funziona la serializzazione**

La serializzazione è alfanumerica, con numeri da 0 a 9 e lettere da A a Z; inoltre può essere semplice o collegata, con un massimo di due sequenze per etichetta.

**Nota:** è possibile incorporare dati serializzati in un codice a barre.

La serializzazione è composta da Valore iniziale, Valore finale e Incremento. Il Valore iniziale è il numero, la lettera o la combinazione di numeri e lettere con cui inizia la sequenza di serializzazione. Il Valore finale è il punto con cui termina la sequenza.

L'Incremento è il valore che viene aggiunto al numero precedente all'interno della sequenza, per creare il numero sequenziale successivo. (Non è possibile scegliere un valore di Incremento pari a 0). Ad esempio, con Valore iniziale di 1, Valore finale di 25 e Incremento di 4 si otterrebbe 1, 5, 9, 13, 17, 21, 25.

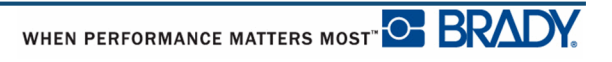

### **Esempi di serializzazione**

In una serializzazione semplice, la sequenza procede per l'intera serie di numeri e/o lettere (ovvero, da 0 a 9 o da A a Z), di un numero o di una lettera per ogni etichetta.

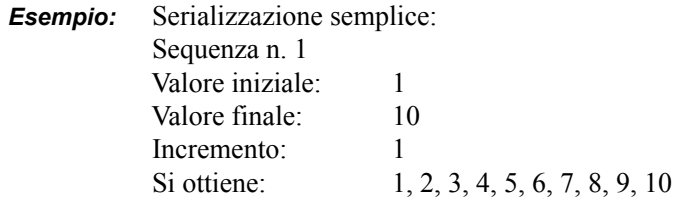

È possibile combinare lettere e numeri in una singola serializzazione. Quando il carattere più a destra nel Valore iniziale raggiunge il suo valore massimo (9, Z), il carattere immediatamente a sinistra viene incrementato e il carattere a destra torna al suo valore minimo (0, A).

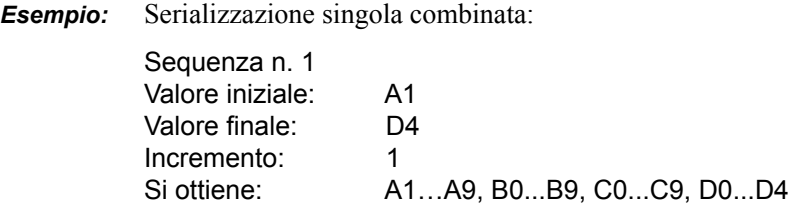

In una serializzazione multisequenza, in cui la seconda serie di valori NON è dipendente dalla prima (ovvero la casella di opzione Collegata non è selezionata), le due sequenze incrementano sequenzialmente, indipendentemente l'una dall'altra.

> *Esempio:* Serializzazioni multiple (in cui la seconda serie di valori NON dipende dalla prima):

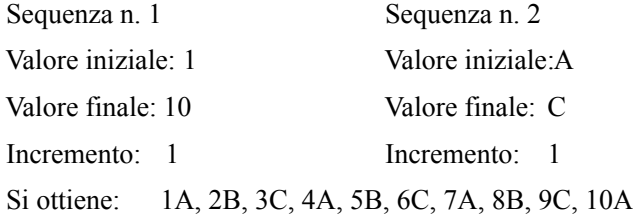

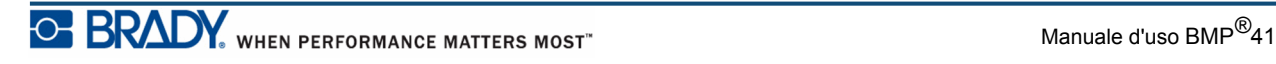

In una serializzazione multisequenza "collegata" (ovvero la casella di opzione Collegata è selezionata), la seconda serie di valori dipende dalla prima. La seconda sequenza mantiene il valore iniziale fino al completamento della prima, dopodiché passa al valore successivo.

Serializzazione multipla collegata:

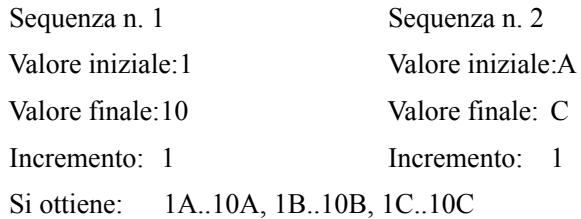

#### *Numeri nelle sequenze*

I numeri a una sola cifra sono "gonfiati" con più zeri (0), visualizzabili a piacere. Per visualizzare gli zeri, inserire uno zero prima dei numeri a una sola cifra (ad esempio, 01, 02, 03…). Se non lo si immette, lo 0 diventa un numero virtuale con funzione di segnaposto, per consentire un migliore allineamento di numeri/lettere.

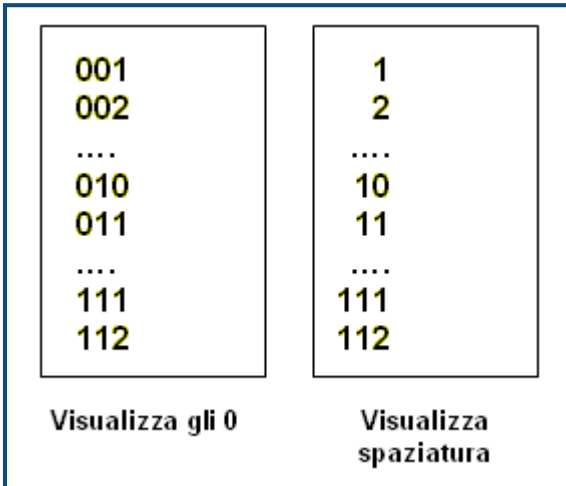

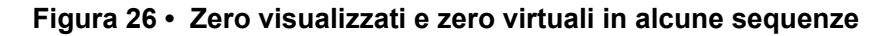

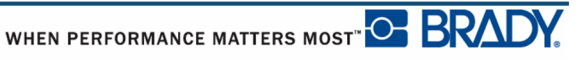

### <span id="page-76-0"></span>**Aggiunta di una serializzazione**

Per aggiungere una serializzazione alle etichette:

- **1.** Posizionare il cursore sull'etichetta in cui si desidera visualizzare la serializzazione.
- **2.** Premere Seriale **FN +** SETTINGS SERIAL

Viene visualizzata una finestra di dialogo in cui è possibile immettere il Valore iniziale, il Valore finale e il valore di Incremento della serializzazione.

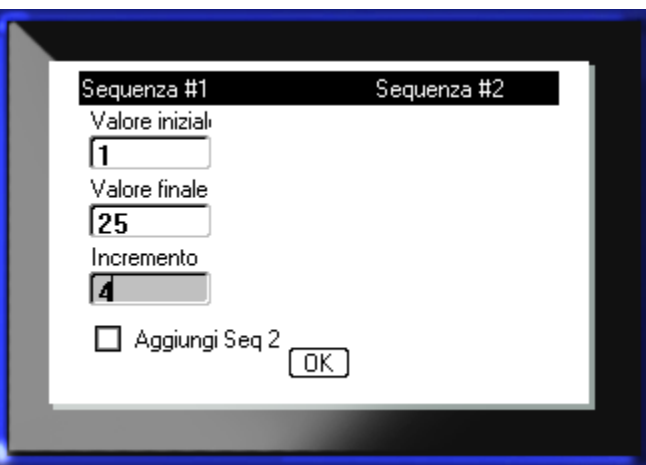

Per una serializzazione semplice:

**3.** Con il cursore immediatamente visualizzato nel campo *Valore iniziale* della Sequenza n. 1, immettere il valore iniziale della sequenza.

Se il valore iniziale è maggiore del valore finale, la serie decrementa automaticamente.

- **4.** Nel campo Valore Finale, immettere il valore finale della sequenza.
- **5.** Nel campo Incremento, inserire il valore di incremento.

Il valore di incremento predefinito è 1. Se è l'incremento desiderato, ignorare questo campo.

**6.** Spostarsi su  $\boxed{OK}$  e premere Invio  $\boxed{\triangleleft}$ 

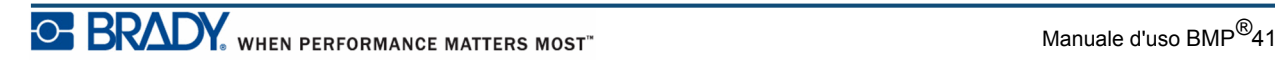

Per una serializzazione multipla:

- **7.** Completare i passi da 1 a 6 illustrati in precedenza.
- **8.** Sulla schermata di modifica, spostarsi sulla posizione della sequenza successiva (posizione del cursore) sull'etichetta.

**Nota:** se si crea una serializzazione composta da visualizzare nella medesima posizione del cursore sull'etichetta, completare i passi 1-5 summenzionati e poi passare immediatamente al passo 10 successivo.

**9.** Premere Seriale **FN + SETTINGS SERIAL** 

I valori della precedente serializzazione appaiono nella finestra di dialogo visualizzata.

10. Spostarsi sulla casella di opzione Aggiungi Seq 2 e premere Invio  $\left($ 

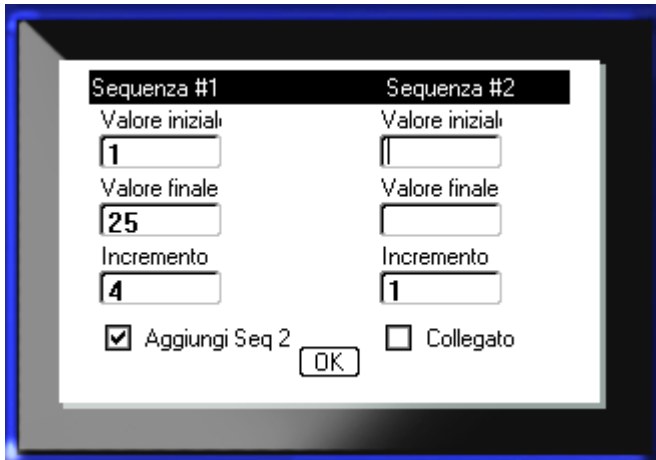

Viene visualizzata una seconda serie di campi di valori sequenza.

- **11.** Nel campo Valore iniziale della Sequenza n. 2, immettere il valore iniziale di tale sequenza.
- **12.** Nel campo Valore finale della Sequenza n. 2, immettere il valore finale di tale sequenza.
- **13.** Nel campo Incremento della Sequenza n. 2, inserire l'incremento di tale sequenza.

Per una serializzazione collegata:

**Nota:** non è necessario visualizzare le serializzazioni collegate nella stessa posizione sull'etichetta. Esse possono trovarsi in posizioni distinte all'interno dell'etichetta.

- 14. Spostarsi sulla casella di opzione Collegata e premere Invio
- **15.** Terminata l'operazione, spostarsi su **DK** e premere Invio

#### **Modifica di una sequenza**

È possibile modificare i valori di serializzazione dopo avere specificato una sequenza. Per modificare i valori della sequenza:

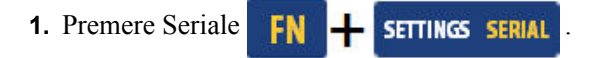

Viene visualizzata la finestra di dialogo Seriale con l'elenco dei valori correnti.

**2.** Spostarsi sui campi valore per modificare il valore precedente immettendo il nuovo valore.

**3.** Spostarsi su  $\boxed{0K}$  e premere Invio  $\boxed{C}$ 

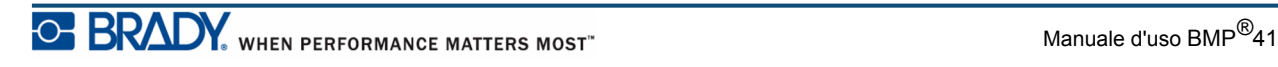

**Questa pagina è stata lasciata intenzionalmente vuota.**

## **Gestione file**

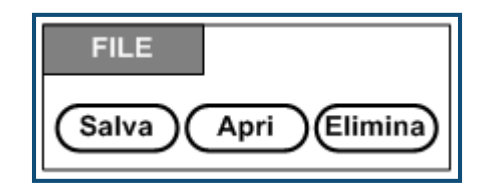

 **Figura 27 • Opzioni del menu File**

È possibile salvare un'etichetta come file da aprire e riutilizzare successivamente.

#### **Regole sulla denominazione di file**

Per creare un file della stampante BMP*®*41, è necessario attribuirgli un nome. I nomi possono contenere fino a 20 caratteri ed essere composti da lettere, numeri e spazi.

Durante la creazione dei file, occorre tener presente questa regola: Non sono ammessi due file con lo stesso nome. In tal caso, infatti, il file più recente sovrascrive il precedente. Basta variare anche un solo carattere del nome per creare un file diverso, evitando la sovrascrittura del file precedente.

#### **Salvataggio**

È possibile salvare un file internamente, nella stampante BMP*®*41, o esternamente, in un dispositivo collegato, come una chiavetta USB. Il file salvato mantiene i dati, le proprietà e i parametri di allineamento dell'etichetta. Il file è disponibile per essere riutilizzato quando necessario.

Per salvare le etichette come file:

- **1.** Premere File **FN +** LABEL TYPE FILE
- **2.** Selezionare **Salva** e poi premere Invio .

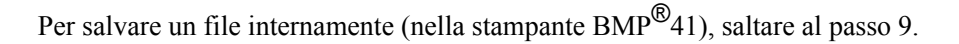

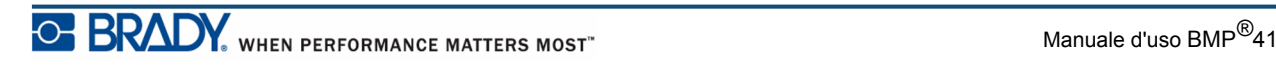

In caso di salvataggio esterno del file, verificare che la chiavetta USB sia inserita nella porta corretta. Quando viene rilevata l'unità esterna, appare la seguente schermata.

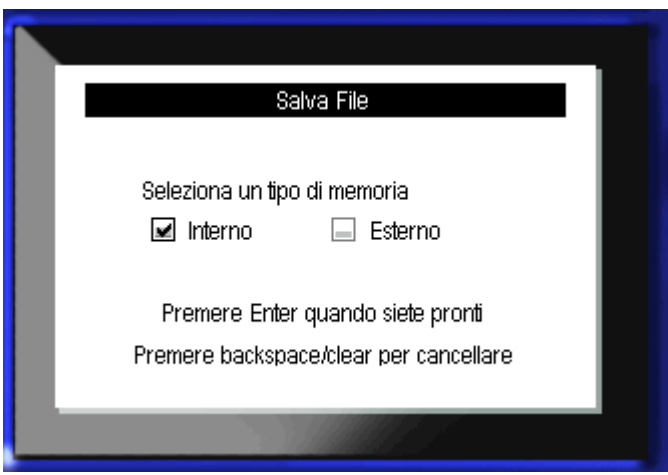

Per salvare un file esternamente (su chiavetta USB):

- **3.** Spostarsi sulla casella di opzione Esterno.
- 4. Premere Invio

Per salvare il file, saltare al passo 9.

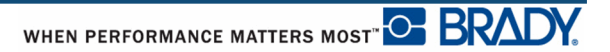

Per creare un sistema di directory, che agevola il reperimento di file, inserire i file in cartelle. Per creare una cartella:

**5.** Spostarsi su <Nuova cartella> e premere Invio

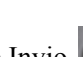

**6.** Immettere un nome per la cartella nell'apposito campo e premere Invio  $\bigodot$ 

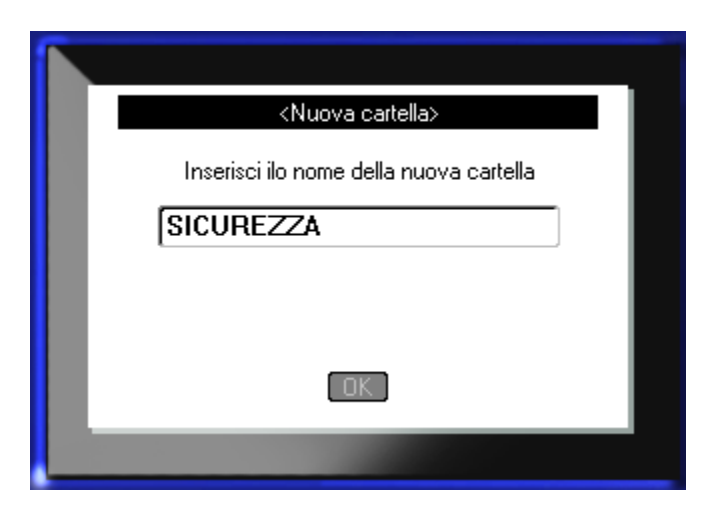

La cartella si apre automaticamente. Per salvare un file in questa cartella aperta, saltare al passo 9. Per salvarlo in un'altra cartella:

**7.** Spostarsi su **c Cartella precedente** e premere Invio

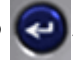

- 8. Spostarsi sulla cartella desiderata e premere Invio .
- **9.** Nella casella di immissione **<Nuovo file>**, digitare un nome per il file dell'etichetta e

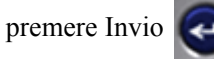

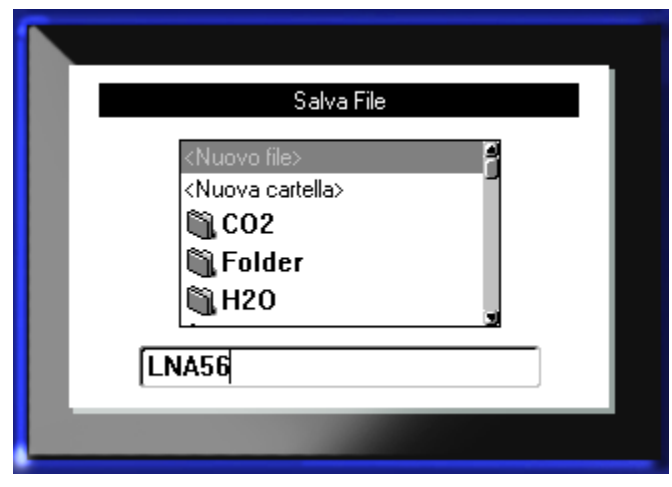

Se già esiste un file con questo nome, viene visualizzato un messaggio in cui si chiede se si desidera sovrascrivere il file omonimo precedente.

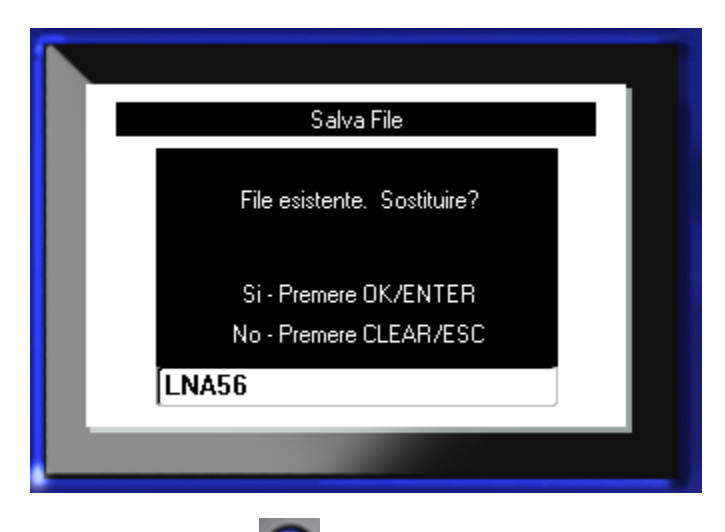

10. Per sovrascrivere, premere Invio  $\left($ 

OPPURE, per rimuovere il messaggio dallo schermo e tornare alla casella di immissione del nome del file:

Premere Indietro  $\leftarrow$  CLEAR

**11.** Per immettere un nome diverso del file, ripetere il passo 9.

#### *Rimozione di un file dallo schermo*

Salvato il file, si viene reindirizzati alla schermata Editing (Modifica), ma il file resta ancora visualizzato.

Per rimuovere dallo schermo il file salvato:

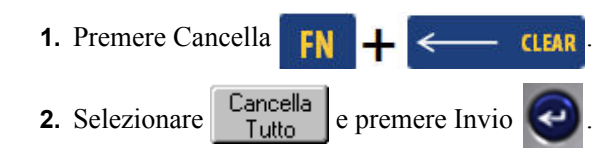

Viene visualizzato un messaggio che chiede di confermare se si desidera rimuovere tutte le etichette dallo schermo.

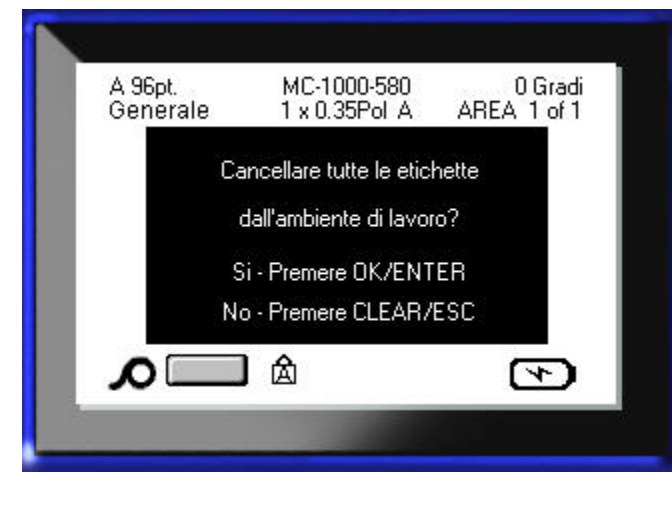

**3.** Per eliminare le etichette premere Invio

OPPURE, per rimuovere il messaggio e annullare la funzione Cancella tutto:

Premere Indietro  $\leftarrow$  CLEAR

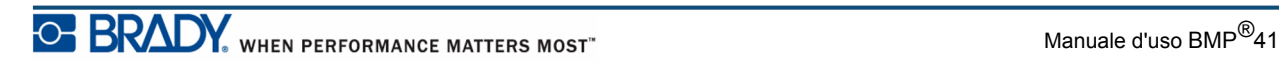

### **Apertura di un file**

Per aprire (richiamare) un file salvato:

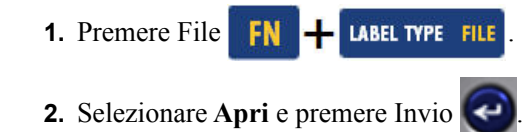

**3.** Indicare se il file da aprire è memorizzato internamente, nella stampante BMP*®*41, o esternamente, in una chiavetta USB.

**Nota:** se il file da aprire è memorizzato esternamente, per ottenere l'elenco di file desiderato, inserire la chiavetta USB nella porta corretta.

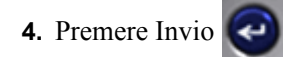

Viene visualizzato un elenco di file e cartelle precedentemente salvati. Se il file è memorizzato in una cartella:

- **5.** Spostarsi sulla cartella da aprire e premere Invio
- **6.** Poi spostarsi sul file da aprire e premere Invio  $\bigodot$

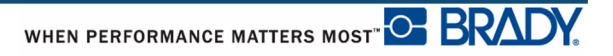

È possibile visualizzare sullo schermo un solo file alla volta. Quando si apre un file salvato, se la schermata Editing (Modifica) contiene altri dati, il sistema chiede di salvarli prima di procedere. Qualora si decida di salvare i dati visualizzati, la funzione Salva viene richiamata per consentire di attribuire ai dati un nome di file prima di visualizzare il file da aprire nella schermata di modifica.

Quando si apre un file, se i dati memorizzati non rientrano nei supporti di stampa installati, viene visualizzato un messaggio di errore.

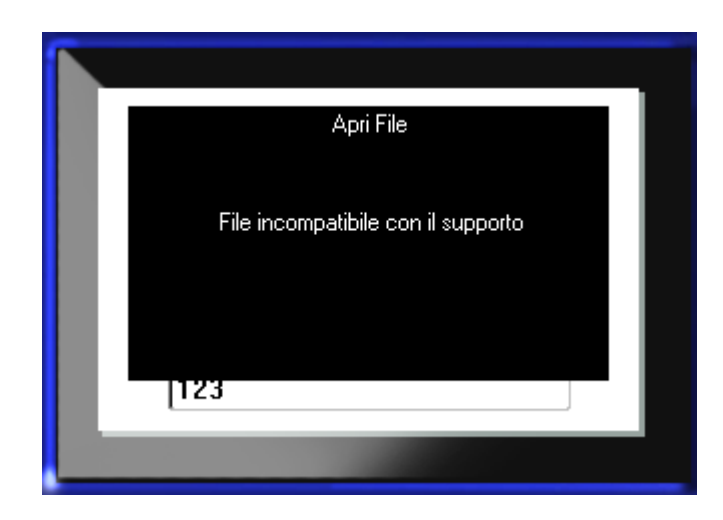

È necessario utilizzare etichette di dimensioni tali da accogliere i dati del file da aprire. Non è possibile utilizzare su etichette continue dati salvati con etichette fustellate e viceversa.

**7.** Premere Invio **e per rimuovere il messaggio di errore e installare i supporti di stampa** corretti per i dati da utilizzare.

### **Eliminazione di un file**

Non è necessario rimuovere tutti i dati dallo schermo del display prima di eliminare un file. È possibile eliminare un file anche con altri dati visualizzati sullo schermo.

Per eliminare un file precedentemente salvato:

- **1.** Premere File **FN +** LABEL TYPE FILE
- 2. Selezionare **Elimina** e premere Invio
- **3.** Nella finestra di dialogo visualizzata, servirsi dei tasti di navigazione per spostarsi sulla casella di opzione indicante se il file da eliminare è memorizzato internamente, nella stampante BMP*®*41, o esternamente, in una chiavetta USB, in un PC, ecc.

**Nota:** se il file da eliminare è memorizzato esternamente, collegarsi al dispositivo esterno per ottenere l'elenco di file desiderato.

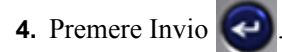

Viene visualizzato un elenco di file precedentemente salvati.

**5.** Servendosi dei tasti di navigazione, selezionare il file da eliminare.

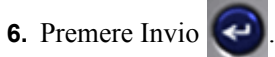

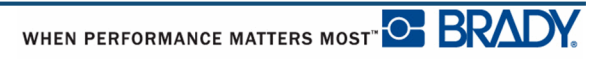

Viene visualizzato un messaggio che chiede di confermare l'eliminazione.

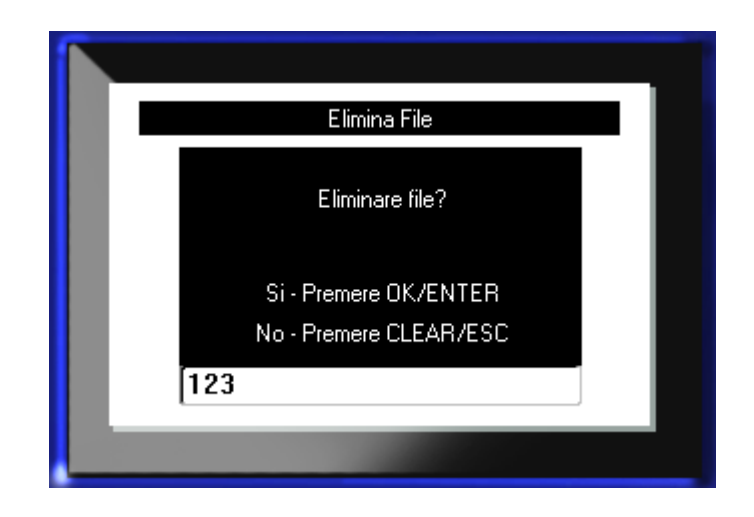

**7.** Premere Invio  $\bigodot$  per confermare l'eliminazione.

OPPURE, per annullare l'eliminazione:

Premere Indietro  $\leftarrow$  CLEAR

Un file eliminato viene rimosso dal sistema e non è più utilizzabile.

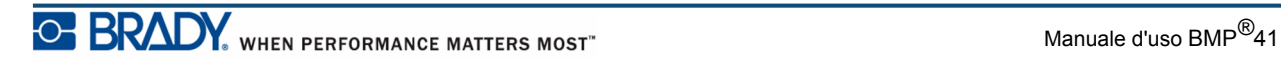

**Questa pagina è stata lasciata intenzionalmente vuota.**

## **Stampa**

La funzione Stampa consente di stampare il file corrente.

Per stampare:

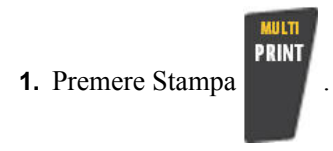

I dati vengono stampati.

A stampa avvenuta, per tagliare l'etichetta:

**2.** Abbassare fino in fondo la leva della taglierina.

I rulli alla bocca di uscita delle etichette trattengono l'etichetta tagliata evitando che cada dalla stampante. Per rimuovere l'etichetta:

**3.** Estrarre delicatamente l'etichetta dai rulli.

La stampa con la BMP*®*41 avviene in background: ciò significa che è possibile continuare a modificare o a creare nuove etichette anche in fase di stampa.

#### **Annullamento di un lavoro di stampa**

Se un lavoro di stampa viene interrotto, ad esempio in caso di esaurimento dei supporti di stampa, oppure se viene aperto intenzionalmente il coperchio della stampante, il sistema arresta automaticamente il lavoro di stampa e visualizza un messaggio. Durante la visualizzazione del messaggio sullo schermo, seguire le istruzioni sul display per riprendere la stampa.

Per annullare intenzionalmente un lavoro di stampa:

1. Premere Shift+ALT+ (Maiusc+ALT+Print) SHIFT +

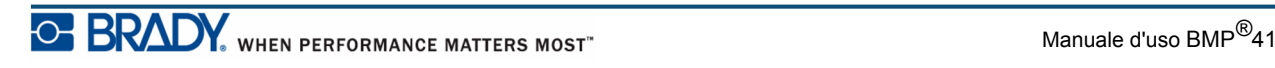

### <span id="page-91-0"></span>**Anteprima di stampa**

La funzione Anteprima di stampa della BMP*®*41 consente di visualizzare il file dell'etichetta prima di procedere alla stampa.

Per visualizzare l'anteprima di stampa dell'etichetta:

**1.** Premere Anteprima di stampa **PREVIEW** SETUP

Viene visualizzato il contenuto dell'etichetta come apparirà una volta stampato.

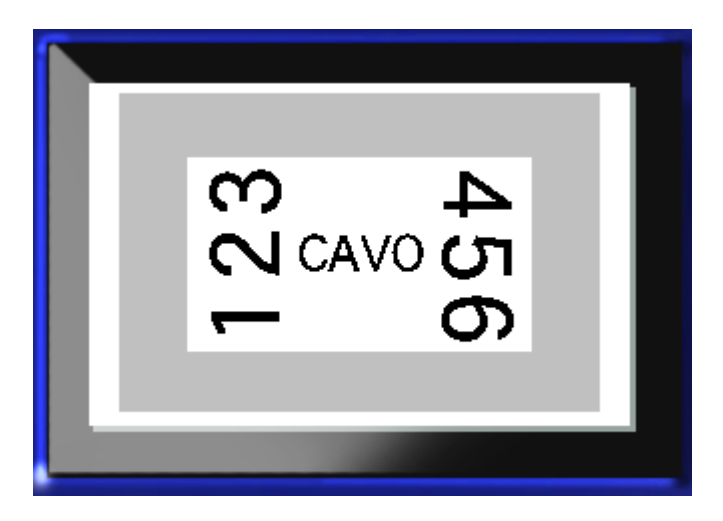

Per uscire da Anteprima di stampa e tornare alla schermata di modifica:

**1.** Premere Indietro  $\leftarrow$  **CLEAR** 

Si verrà reindirizzati alla schermata di modifica.

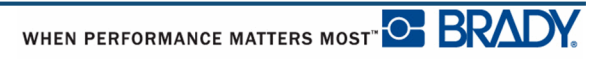

#### *Scorrimento in Anteprima di stampa*

Se un'etichetta è particolarmente lunga, potrebbe risultare non completamente visibile sullo schermo in anteprima di stampa. In tal caso, nella schermata Anteprima di stampa compare una barra di scorrimento, che indica la presenza di altri dati da visualizzare.

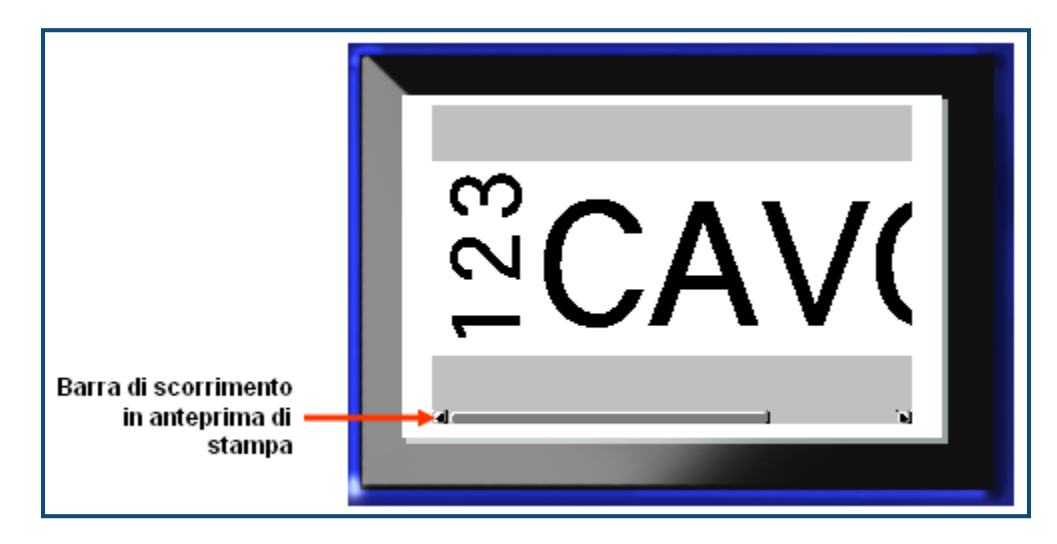

Per scorrere l'anteprima di un'etichetta lunga:

**1.** Premere i tasti di navigazione sinistra/destra, a seconda del caso.

#### **Scorrimento di un'etichetta multiarea in anteprima di stampa**

Quando si utilizza la serializzazione, vengono create più aree. Per scorrere le varie aree in anteprima di stampa:

**1.** Premere i tasti di navigazione su/giù, a seconda del caso.

### **Stampa multipla**

Premendo il tasto Stampa multipla, viene visualizzata una finestra di dialogo con le seguenti opzioni:

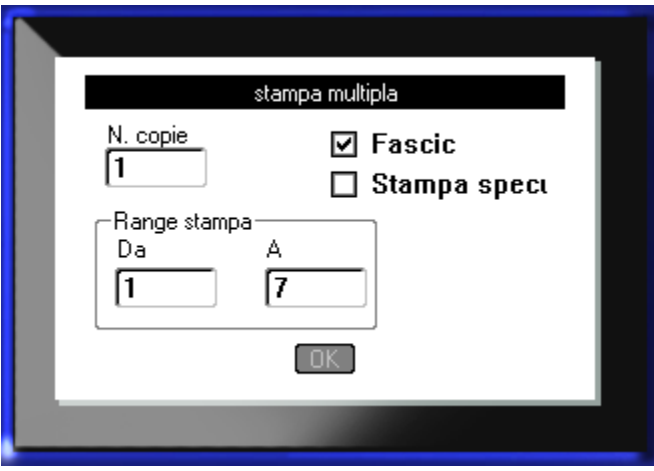

Stampa multipla consente di stampare varie copie di un'etichetta oppure una serie di etichette in un file multietichetta. Quando si stampano più copie, è possibile indicare se si desidera collazionarle o meno.

**Nota:** A seconda del supporto e del tipo di etichetta in uso, nella finestra di dialogo Stampa multipla potrebbe essere possibile selezionare un separatore (trattino o riga). Fare riferimento alla figura 35 a pagina 91 per leggere la descrizione dei separatori trattino e riga.

#### *Collazione*

La collazione consiste nella modalità di stampa di una serie di etichette, quando sia necessario stampare più copie o più serie di etichette.

Collazionate – Tutti i numeri in sequenza vengono stampati una volta per poi riprendere la stampa dell'intera sequenza.

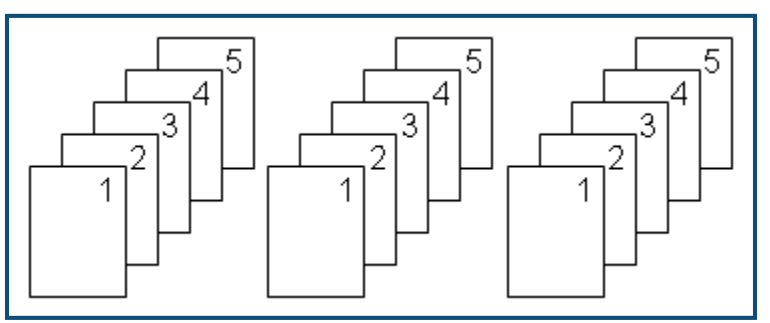

 **Figura 28 • Tre copie di cinque etichette, collazionate**

Non collazionate – Vengono stampati tutti i primi numeri di una sequenza, poi tutti i secondi, ecc.

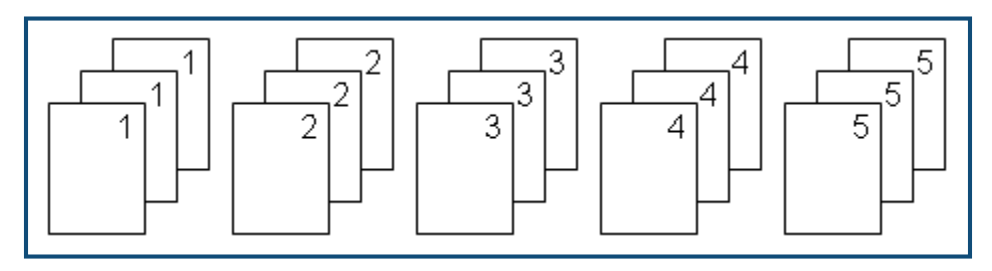

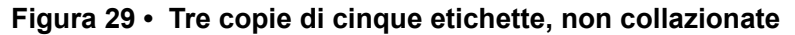

Per stampare più copie:

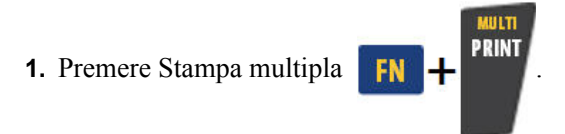

**2.** Con il cursore nel campo *N. di copie*, immettere il numero di copie desiderato.

Indicare se le copie devono essere collazionate. L'impostazione predefinita è la stampa con collazione. Se non si desidera collazionare le copie:

**3.** Spostarsi sulla casella di opzione Collazione e premere Invio **Postare il segno** di spunta.

In caso di stampa (o ristampa) di una singola etichetta in una serie o di varie etichette in una serie, utilizzare la funzione Intervallo di stampa.

- **4.** Spostarsi sul campo *Da* della funzione Intervallo di stampa e immettere il numero della prima etichetta da stampare.
- **5.** Spostarsi sul campo *A* di Intervallo di stampa e immettere il numero dell'ultima etichetta da stampare.

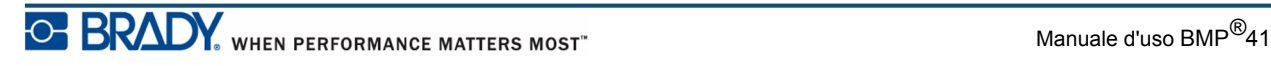

#### *Stampa speculare*

La stampa speculare ribalta tutti i dati di un'etichetta per offrirne l'immagine speculare. La specularità viene visualizzata soltanto sull'etichetta stampata.

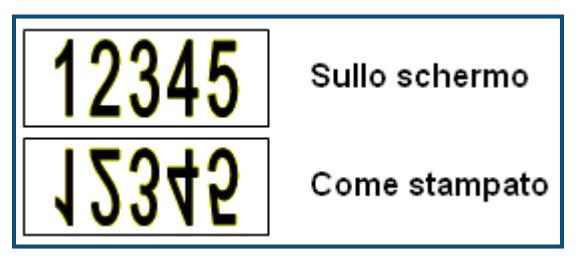

 **Figura 30 • Immagine speculare**

Nella stampa speculare, tutti i dati dell'etichetta vengono ribaltati. Non è possibile creare un'immagine speculare dei dati all'interno di una sola area.

Per ottenere un'immagine speculare del contenuto di un'etichetta, nella finestra di dialogo Stampa multipla:

**1.** Spostarsi sulla casella di opzione *Stampa speculare* e premere Invio **e** per inserire un segno di spunta nel campo.

**2.** Terminata l'operazione, spostarsi su  $\boxed{0K}$  e premere Invio  $\boxed{\leftarrow}$ 

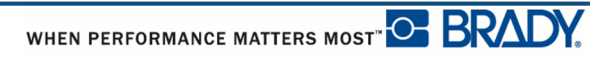

# **Tipi di etichetta**

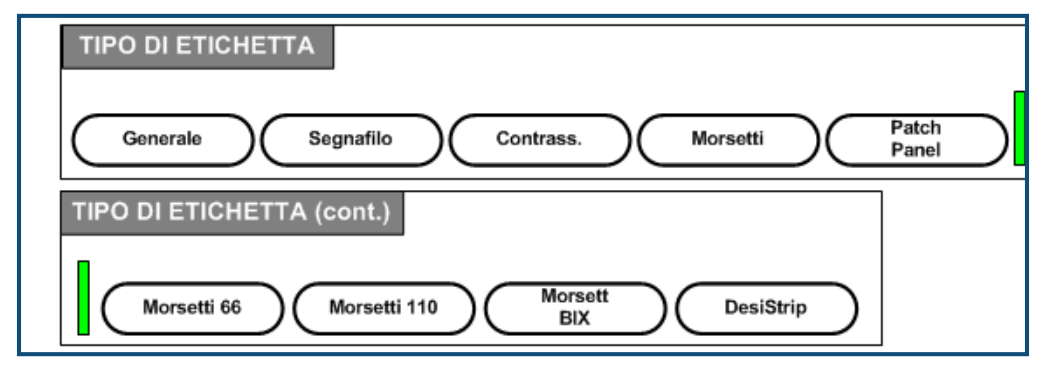

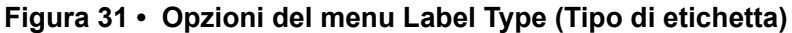

La modalità generale di modifica della stampante BMP41 comprende funzioni e formati standard utili per la maggior parte delle etichette generiche. Tipo di etichetta offre tuttavia modelli che guidano e controllano la disposizione di formati specifici di etichetta.

### **Accesso a Tipo di etichetta**

Per utilizzare un tipo di etichetta:

- **1.** Premere Tipo di etichetta **LABEL TYPE FILE**
- **2.** Selezionare il tipo di etichetta desiderato.
- **3.** Premere Invio  $\bigodot$

Per la maggior parte dei tipi di etichetta viene visualizzata una finestra di dialogo di raccolta informazioni per la formattazione automatica del tipo specifico di etichetta.

- **4.** Immettere nella finestra di dialogo i dati richiesti.
- **5.** Terminata l'operazione, spostarsi su  $\boxed{0K}$  e premere Invio  $\boxed{\Leftrightarrow}$

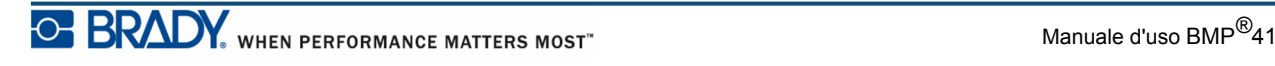

Viene avviato il modello del tipo di etichetta. Il nome del tipo specifico utilizzato viene visualizzato a sinistra nella barra di stato, subito sotto la dimensione carattere.

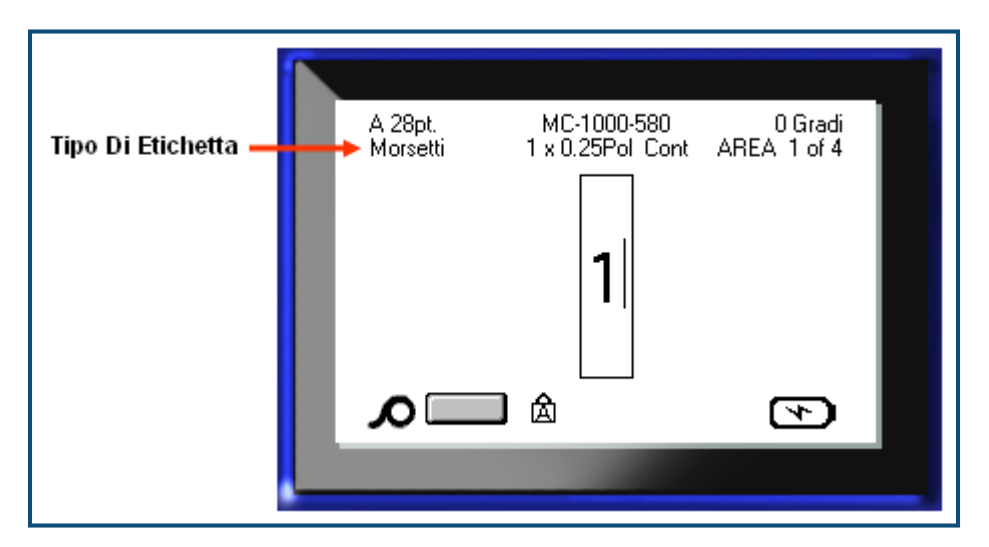

 **Figura 32 • Visualizzazione del tipo di etichetta nella barra di stato**

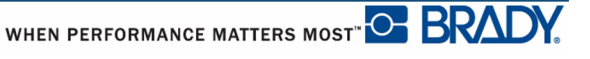

## **Tipo di etichetta Generica**

Quando si utilizza un tipo specifico di etichetta, la rimozione dei dati cancella i dati immessi ma restano i parametri del tipo specifico di etichetta. Per uscire dal tipo specifico di etichetta e tornare alla modalità generale di modifica della stampante BMP*®*41, selezionare il tipo di etichetta Generica:

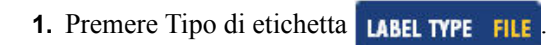

- **2.** Selezionare **Generica**.
- **3.** Premere Invio .

Il tipo di etichetta usato precedentemente viene rimosso dallo schermo e si torna alla modalità generale di modifica.

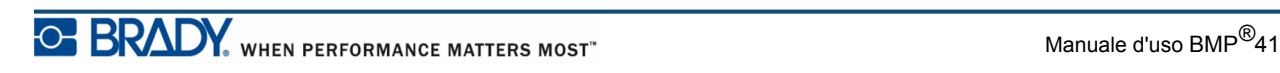

## **Marcafilo**

Il tipo di etichetta Marcafilo è concepito per ripetere il testo inserito nel senso della lunghezza dell'etichetta. I dati saranno ripetuti quante più volte possibile, compatibilmente con la dimensione del carattere e con il numero di righe di testo disponibile sull'etichetta.

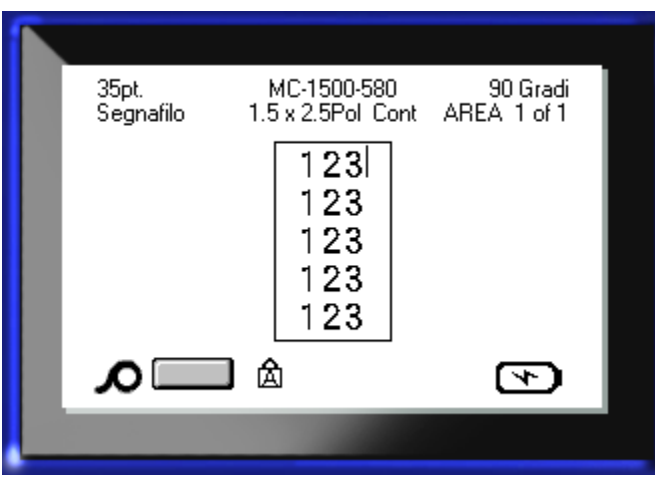

 **Figura 33 • Dati ripetuti su un'etichetta Marcafilo**

Etichette fustellate, autoplastificanti o continue sono tutte utilizzabili come Marcafilo.

Per utilizzare il tipo di etichetta Marcafilo:

- **1.** Premere Tipo di etichetta **LABEL TYPE FILE**
- **2.** Per etichette continue, selezionare **Marcafilo>***dimensione marcafilo*. OPPURE

Per etichette fustellate, selezionare **Marcafilo**.

- **3.** Premere Invio
- **4.** Immettere i dati Marcafilo.

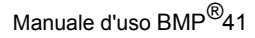

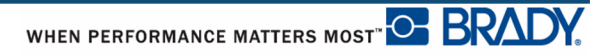

Durante l'immissione, i dati vengono ripetuti nel senso della lunghezza dell'etichetta. La dimensione carattere è impostata su Automatico, ma è modificabile a piacere. (Per informazioni sulla modifica della dimensione carattere, vedere a *[pagina 40](#page-51-0)*.)

Premendo [Invio] per iniziare una nuova riga di testo, sotto ogni riga di dati ripetuti si apre uno spazio e comincia a ripetersi la riga successiva di testo man mano che viene inserita.

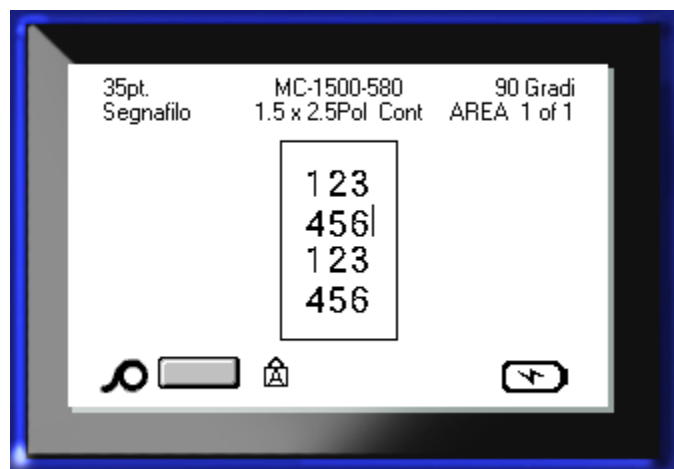

 **Figura 34 • Etichetta Marcafilo multiriga**

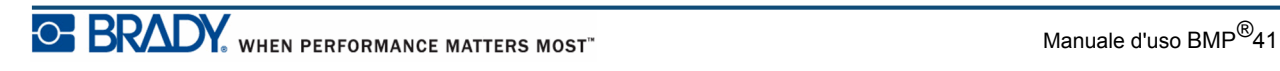

### **Blocco terminali, Patch panel (sezionatore) e Blocco connessione 66**

I tipi di etichetta Blocco terminale, Patch panel e Blocco connessione 66 richiedono l'utilizzazione di etichetta continua. Se l'etichetta continua non è stata installata nella stampante, il menu non visualizza questi tipi di etichetta.

Per utilizzare i tipi di etichetta Blocco terminale, Patch panel o Blocco connessione 66:

- **1.** Premere Tipo di etichetta **LABEL TYPE FILE**
- **2.** Spostarsi sul tipo di etichetta desiderato e premere Invio  $\left( \right)$

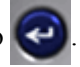

Viene visualizzata una finestra di dialogo con la richiesta di ulteriori informazioni. (Per informazioni sulla navigazione in una finestra di dialogo, vedere a *[pagina 23](#page-34-0)*.)

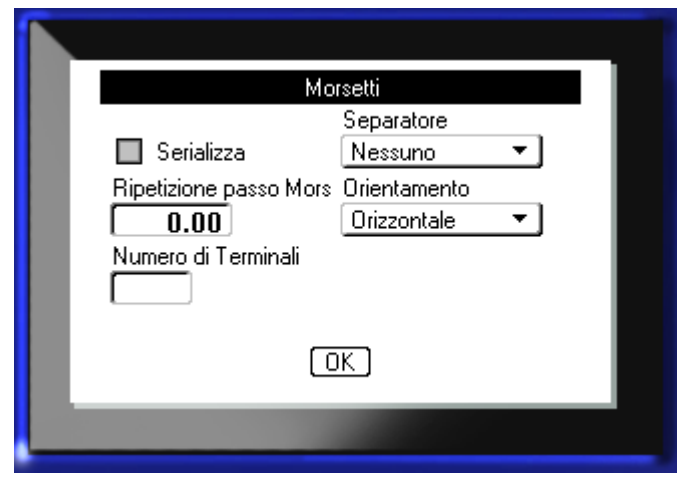

Se NON si intende serializzare etichette Blocco terminale, saltare al passo 4.

- **3.** Spostarsi sulla casella di opzione Serializzazione e premere Invio  $\left( \right)$  per selezionare l'opzione. (Il cursore si porta sulla casella di opzione Serializzazione non appena si accede alla finestra di dialogo.)
- **4.** Spostarsi sul campo *Separatore* e, nell'elenco a discesa, selezionare il separatore da utilizzare.
- **5.** Spostarsi sul campo *Orientamento* e, nel menu a discesa, selezionare la disposizione desiderata.

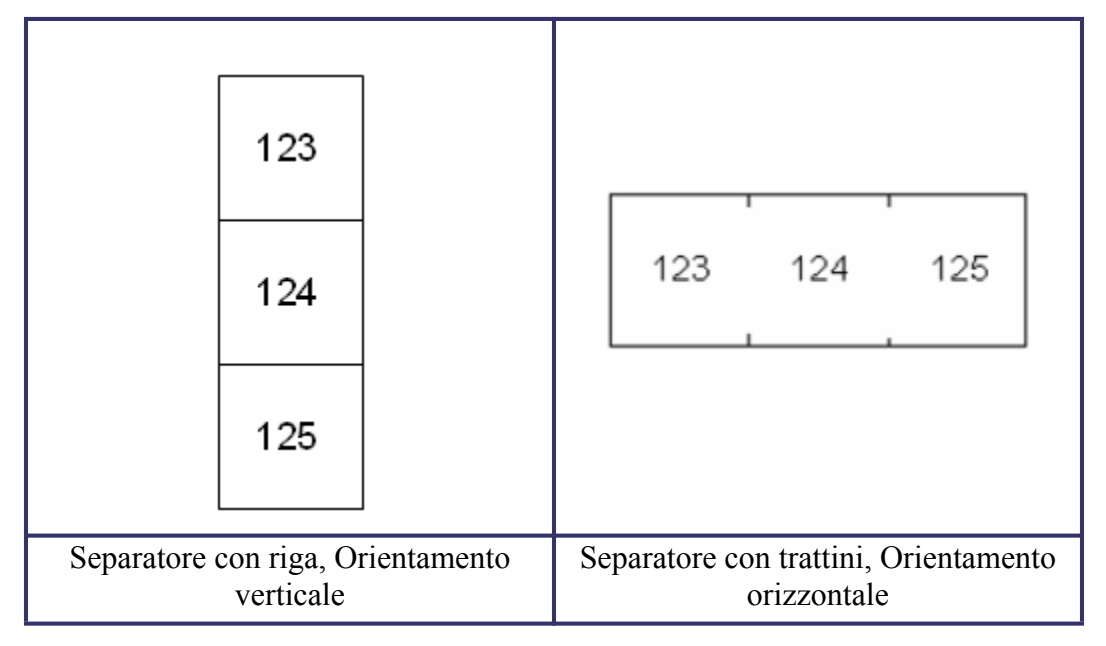

 **Figura 35 • Separatori e orientamento**

**6.** Spostarsi sul campo *Ripetizione terminale* e indicare la distanza tra un terminale e l'altro (il valore minimo è di 5 mm ovvero 0,2 pollici).

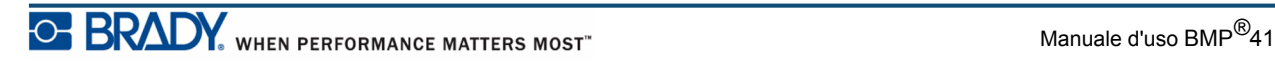

Se si desidera serializzare il tipo di etichetta Blocco terminale, non è necessario inserire il numero di terminali. I valori di serializzazione determinano il numero di etichette da creare. Saltare al passo 8.

- **7.** Nel campo *Numero di terminali*, immettere il numero di terminali del blocco cui è destinata l'etichetta.
- **8.** Terminata l'operazione, spostarsi su  $\boxed{0K}$  e premere Invio  $\boxed{4}$

Se la casella di opzione Serializzazione è stata selezionata, viene visualizzata la finestra di dialogo Seriale.

- **9.** Immettere i valori di serializzazione. (Per maggiori informazioni, vedere "Aggiunta di una serializzazione" a *[pagina 65](#page-76-0)* .)
- **10.** Terminata l'operazione, spostarsi su  $\boxed{0K}$  e premere Invio  $\boxed{\Leftrightarrow}$

Il numero di blocchi terminali viene creato come aree di un'unica etichetta, con i caratteri di serializzazione visualizzati in ciascuna area. Se non è stata utilizzata la serializzazione, inserire nella schermata Editing (Modifica) i dati esclusivi di ogni etichetta, servendosi dei tasti di navigazione Area successiva o Area precedente per spostarsi da un'area all'altra.

Prima di procedere alla stampa, visualizzare l'etichetta multiarea con Anteprima di stampa. (Per informazioni su come spostarsi nelle etichette multiarea in Anteprima di stampa, vedere a *[pagina 80](#page-91-0)*.)

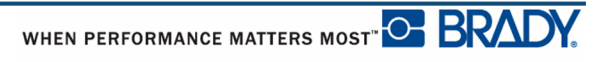

## **Bandierine**

L'etichetta Bandierina viene avvolta intorno a un filo o a un cavo, con le estremità congiunte in modo da formare una bandierina. La Bandierina è concepita per etichette continue o specifiche etichette fustellate multiarea.

Per utilizzare un'etichetta di tipo Bandierina:

**1.** Premere Tipo di etichetta **LABEL TYPE FILE** 

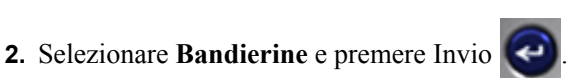

Una finestra di dialogo visualizza le diverse disposizioni di Bandierina, precedute da un pulsante di opzione.

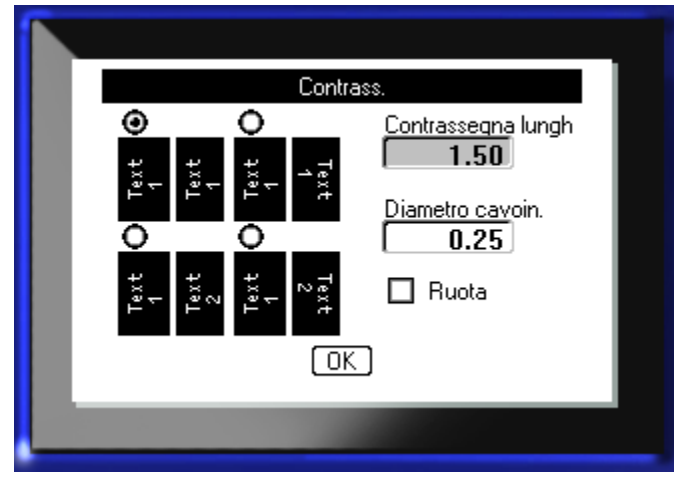

Per selezionare una disposizione:

**3.** Spostarsi sul pulsante di opzione della disposizione desiderata e premere Invio

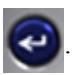

- **4.** Se è stata installata l'etichetta continua, spostarsi sul campo *Lunghezza bandierina* e immettere la lunghezza della bandierina (della parte cioè contenente il testo).
- **5.** Spostarsi sul campo *Diametro cavo* e inserire il diametro del filo/cavo cui sarà applicata l'etichetta bandierina.

L'intervallo di valori per il diametro del filo/cavo va da 6,35 mm (0,25 pollici) a 203,2 mm (8 pollici). Immettendo il diametro del filo/cavo, il sistema calcola automaticamente la lunghezza di etichetta aggiuntiva per consentire il completo avvolgimento del filo/cavo con ulteriore materiale di etichetta per la bandierina.

**Nota:** se si utilizzano etichette fustellate predefinite, i campi Lunghezza bandierina e Diametro cavo risultano disabilitati (di colore grigio scuro) e quindi non disponibili per l'immissione di dati.

**6.** Terminata l'operazione, spostarsi su  $\boxed{0K}$  e premere Invio  $\boxed{4}$ 

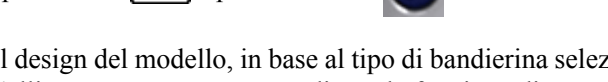

La rotazione è incorporata nel design del modello, in base al tipo di bandierina selezionato. La giustificazione predefinita è l'allineamento centrato e mediano; la funzione di autodimensionamento è automaticamente attivata.

Se il design scelto indica un solo elemento di testo, la stampante ripete automaticamente il testo inserito per l'altra area, ruotandolo in base alla disposizione predefinita.

Nella disposizione di una bandierina con due elementi di testo, il testo viene immesso in due aree distinte. Utilizzare i tasti di navigazione [Alt + Area successiva/Area precedente] per spostarsi da un'area all'altra. La barra di stato indica in quale area si è posizionati.

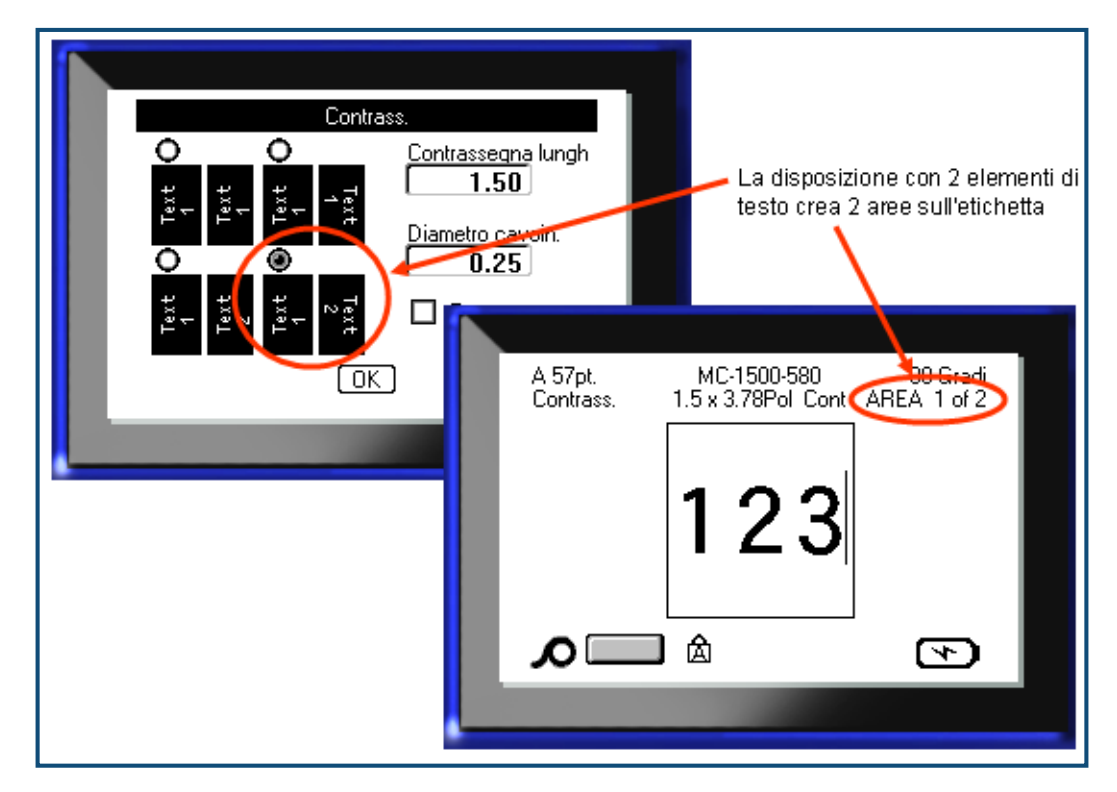

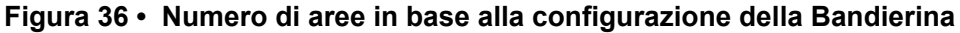

#### **Tipo di etichetta Blocco connessione 110 e Bix Block**

Blocco connessione 110 e Bix Block richiedono esclusivamente le seguenti etichette.

- Blocco 110: MC-475-412 o MC-412-422
- Bix Block: MC-625-412 o MC-625-422

Il tipo di etichetta Blocco connessione 110 si basa su configurazioni a coppia selezionate dall'utente, con la lunghezza dell'etichetta determinata dal tipo di coppia selezionato. L'altezza dell'etichetta utilizza il valore di una parte dedicata del Blocco connessione 110 pari a 12 mm (0,475 pollici). La lunghezza di un'etichetta Blocco connessione 110 è di 190,5 mm (7,5 pollici), con una lunghezza totale della striscia pari a 200,6 mm (7,9 pollici). Il numero e la formattazione delle aree si basa sulla configurazione a coppia e sulla serializzazione selezionate.

I dati del modello Bix Block sono simili a quelli del Blocco connessione 110, con alcune differenze nell'altezza e nella lunghezza della striscia. L'altezza dell'etichetta utilizza il valore di una parte dedicata del Bix Block pari a 15,87 mm (0,625 pollici). La lunghezza di un'etichetta Bix Block è di 157,48 mm (6,2 pollici), con una lunghezza totale della striscia pari a 167,64 mm (7,9 pollici).

Per utilizzare l'applicazione Blocco connessione 110 o Bix Block:

**1.** Premere Tipo di etichetta **LABEL TYPE FILE** 

**2.** Spostarsi su Blocco connessione 110 o su Bix Block e premere Invio

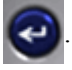

Viene visualizzata una finestra di dialogo con la richiesta di ulteriori informazioni. (Per informazioni sulla navigazione in una finestra di dialogo, vedere a *[pagina 23](#page-34-0)*.)

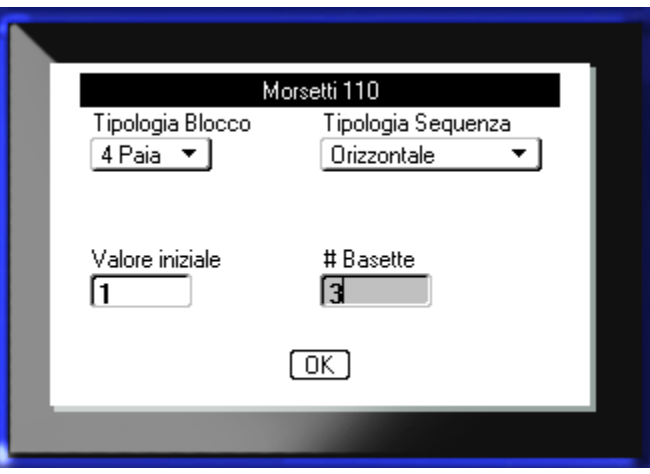

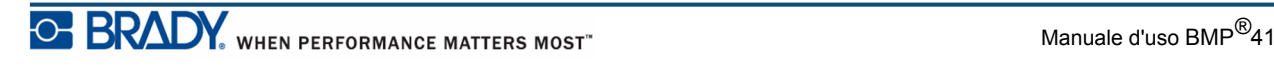

Nelle applicazioni Blocco connessione 110 e Bix Block, il numero di aree create si basa sulla configurazione a coppia selezionata.

- 2 coppie  $= 24$  aree
- 3 coppie =  $16$  aree
- 4 coppie =  $12$  aree
- 5 coppie =  $10$  aree
- In bianco  $= 2$  aree

Le righe del separatore verticale e orizzontale vengono aggiunte automaticamente.

Il seguente esempio illustra le aree basate sul tipo di Blocco selezionato (ovvero a 2, 3, 4, 5 coppie o in bianco). La striscia del tipo "In bianco" è formattata come due aree che ne coprono l'intera lunghezza stampabile.

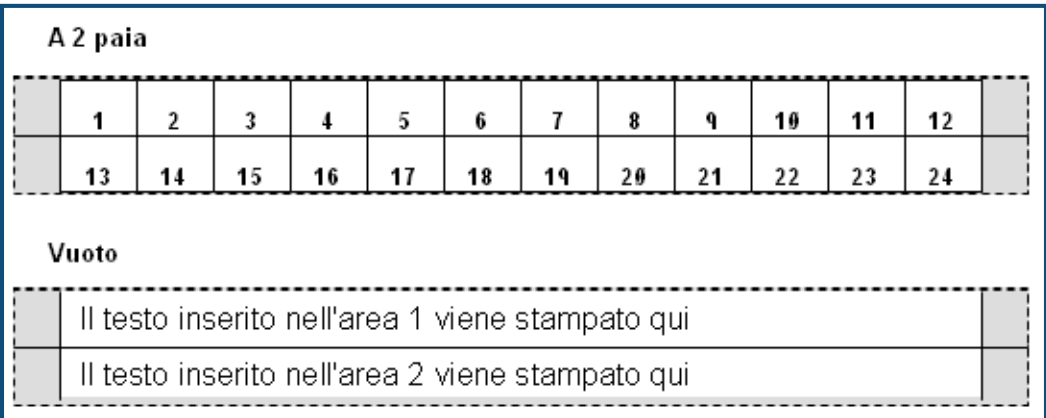

#### **Figura 37 • Esempio di configurazioni a coppia**

**3.** Nel campo *Tipo di blocco*, selezionare nell'elenco a tendina la configurazione a coppia da utilizzare.

La funzione Tipo sequenza consente di specificare se e come si desidera serializzare i dati. Se viene selezionato None (Nessuno), le aree sono vuote ed è possibile immettere individualmente i dati in ciascuna area della striscia. L'opzione Orizzontale incrementa un numero per area, in base al valore iniziale.

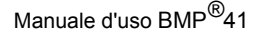

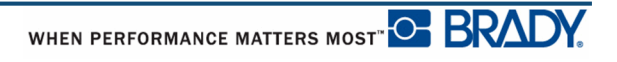
Nella serializzazione Backbone, l'area più a sinistra di ogni striscia viene stampata con due numeri. Il primo numero è giustificato a sinistra, il secondo a destra. Tutte le altre aree vengono stampate con un numero giustificato a destra.

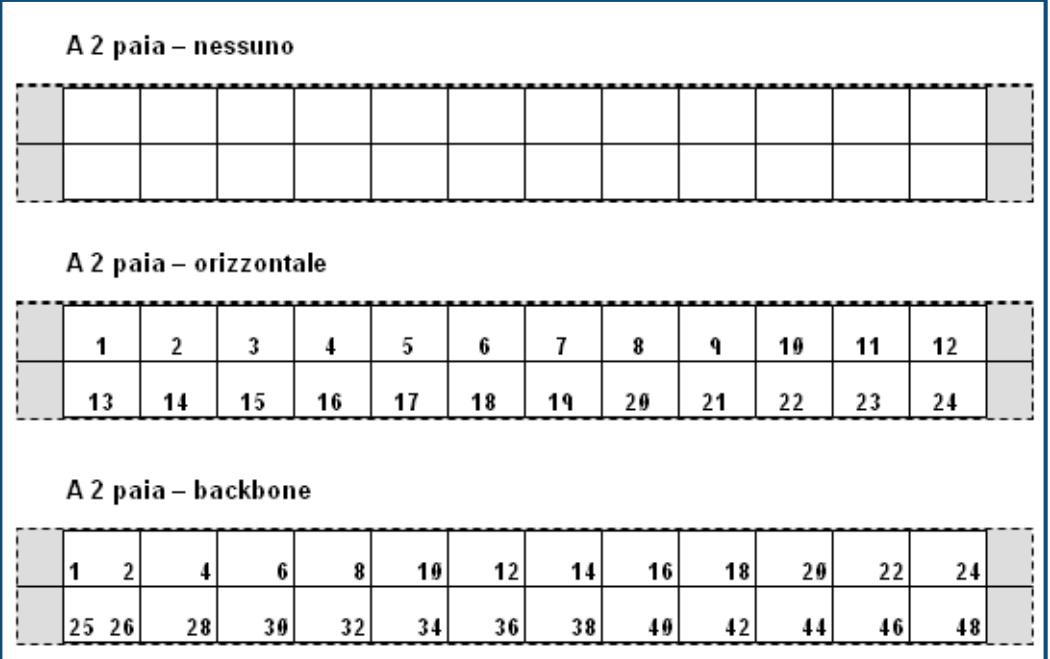

#### **Figura 38 • Esempio di tipi di sequenza**

- **4.** Nel campo *Tipo di sequenza*, selezionare nell'elenco a tendina il tipo di sequenza da utilizzare.
- **5.** Nel campo *Valore iniziale* (salvo nel caso in cui si sia selezionato "Nessuno" nel campo *Tipo di sequenza*), immettere il primo numero della sequenza.
- **6.** Nel campo *N. di strisce*, inserire il numero di strisce (etichette) da creare nella configurazione di blocco scelta.

**Nota:** in caso di serializzazione dei dati, altre strisce proseguono la serializzazione a partire dall'ultimo numero della striscia precedente. Ad esempio, se vengono richieste due strisce di una configurazione a 4 coppie, la prima striscia contiene i valori da 1 a 12 e la seconda da 13 a 24.

**7.** Terminata l'operazione, spostarsi su **DK** e premere Invio

## **DesiStrip (Striscia di designazione)**

Per creare una Striscia di designazione:

- **1.** Premere Tipo di etichetta **LABEL TYPE FILE**
- 2. Spostarsi su Striscia di designazione e premere Invio

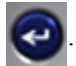

La lunghezza predefinita è 1,5 pollici. Per inserire una lunghezza diversa:

**3.** Nel campo Lunghezza, premere Indietro per annullare la lunghezza predefinita.

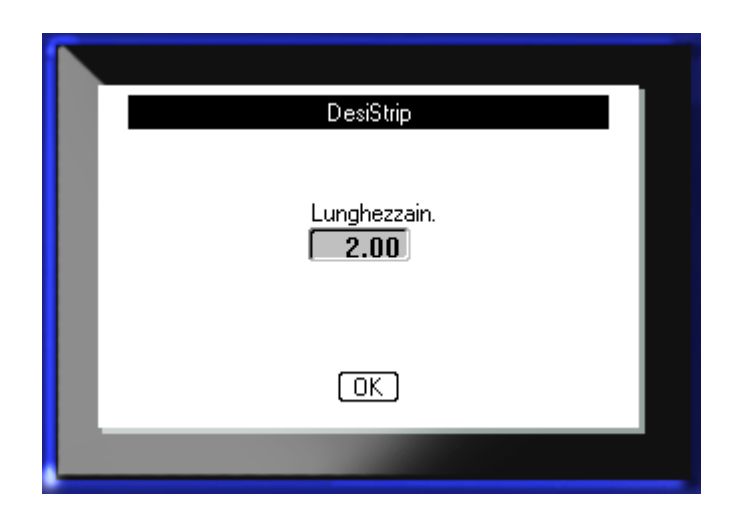

**4.** Immettere la nuova lunghezza della singola striscia.

**5.** Spostarsi su **DK** e premere Invio

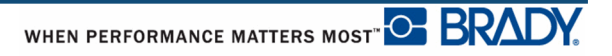

## **Risoluzione dei problemi**

Utilizzare la seguente tabella per la diagnosi e la risoluzione di eventuali problemi di prestazioni della stampante per etichette BMP*®*[41. Se l'azione correttiva non funziona,](www.bradyid.com)  [rivolgersi al servizio di assistenza tecnica Brady, accedendo al sito](www.bradyid.com) www.bradyid.com.

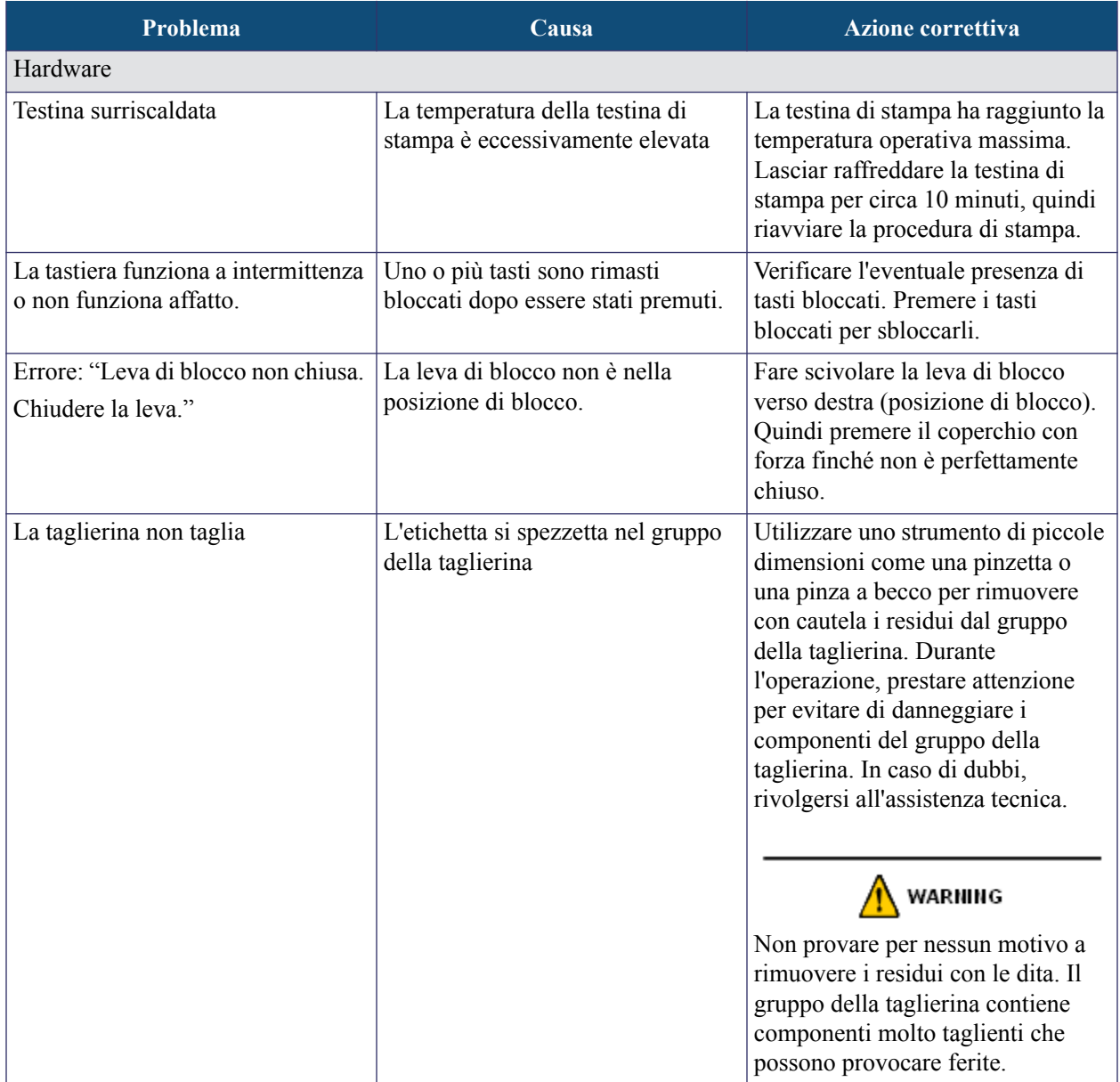

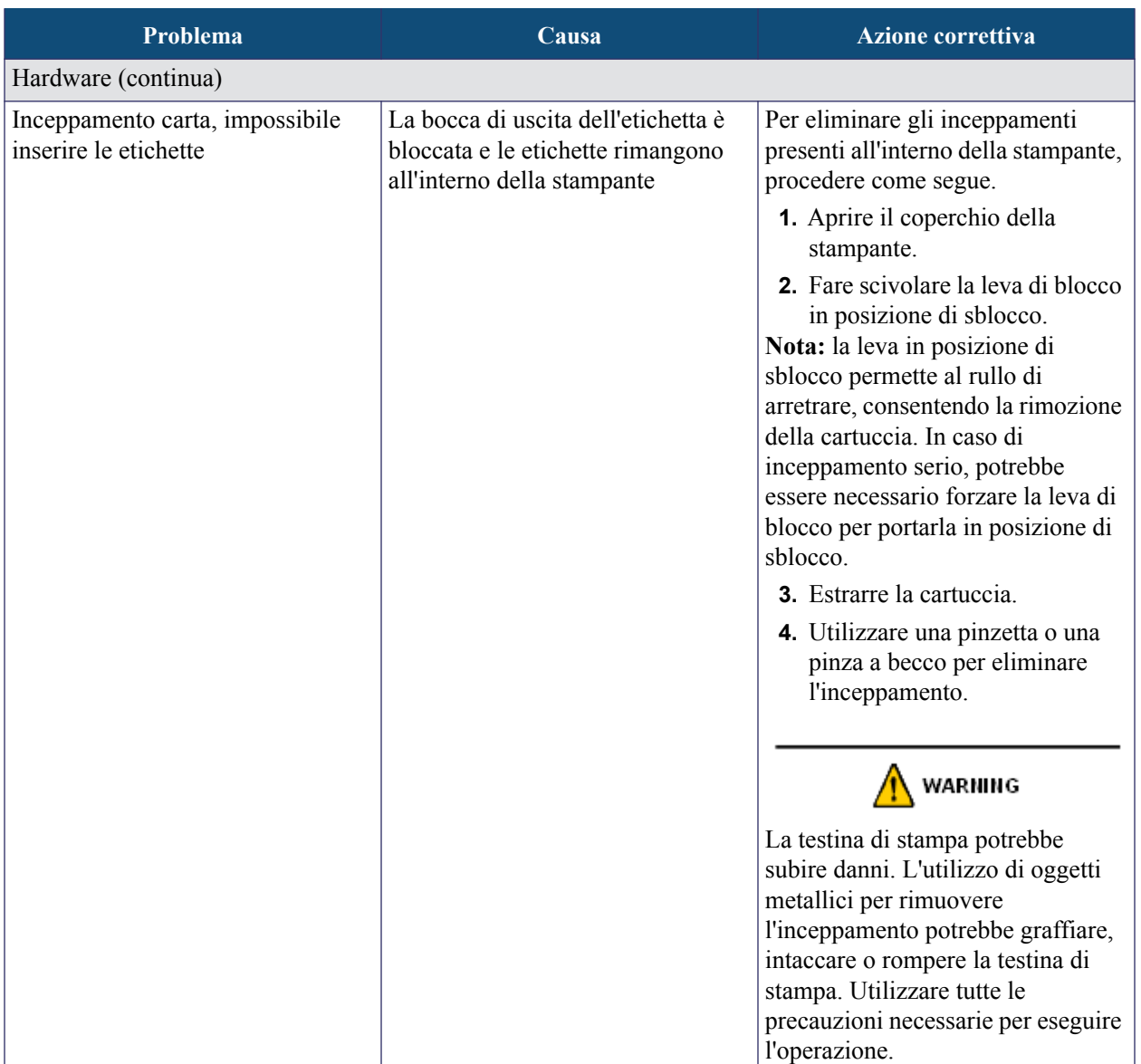

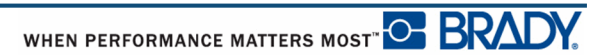

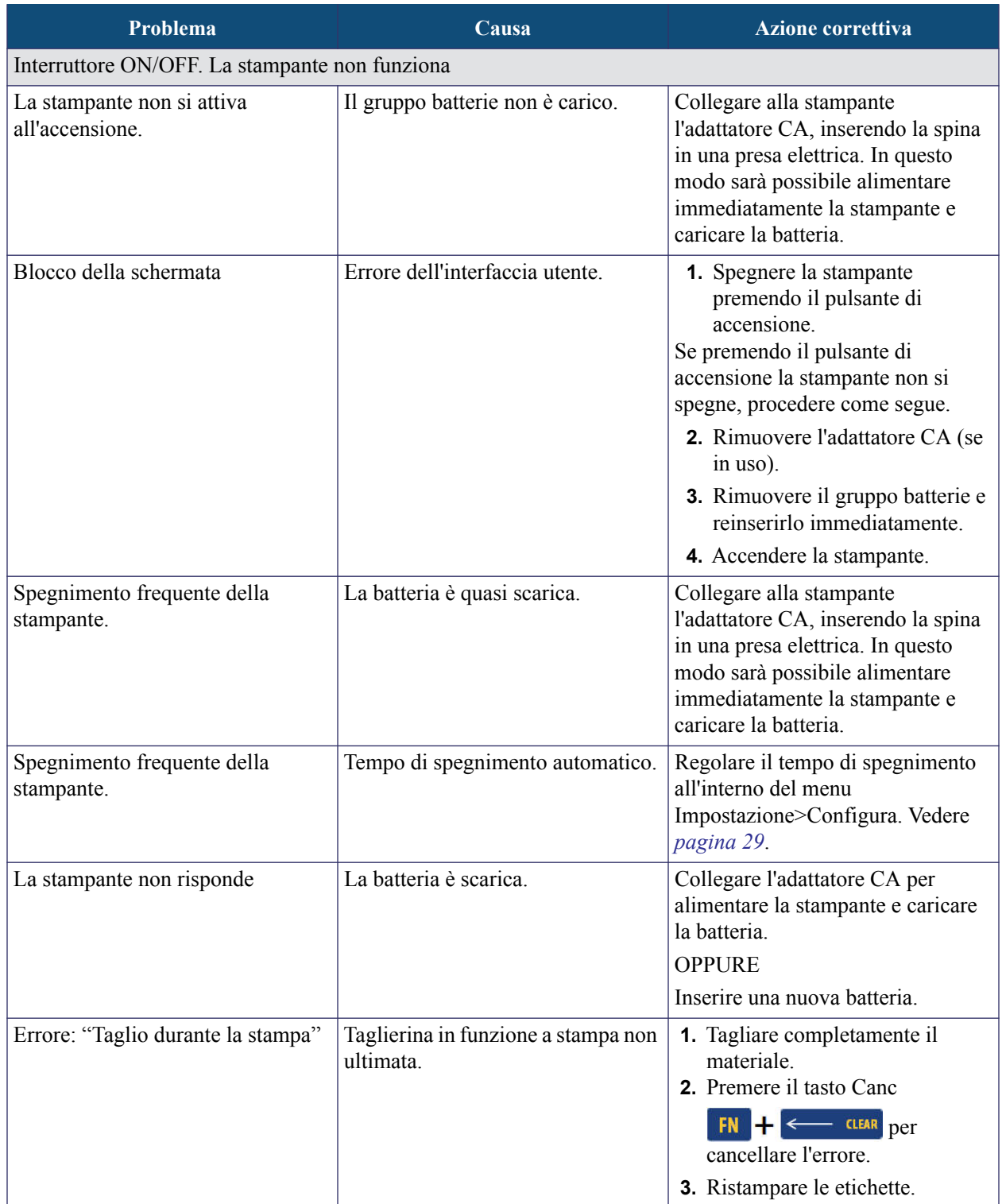

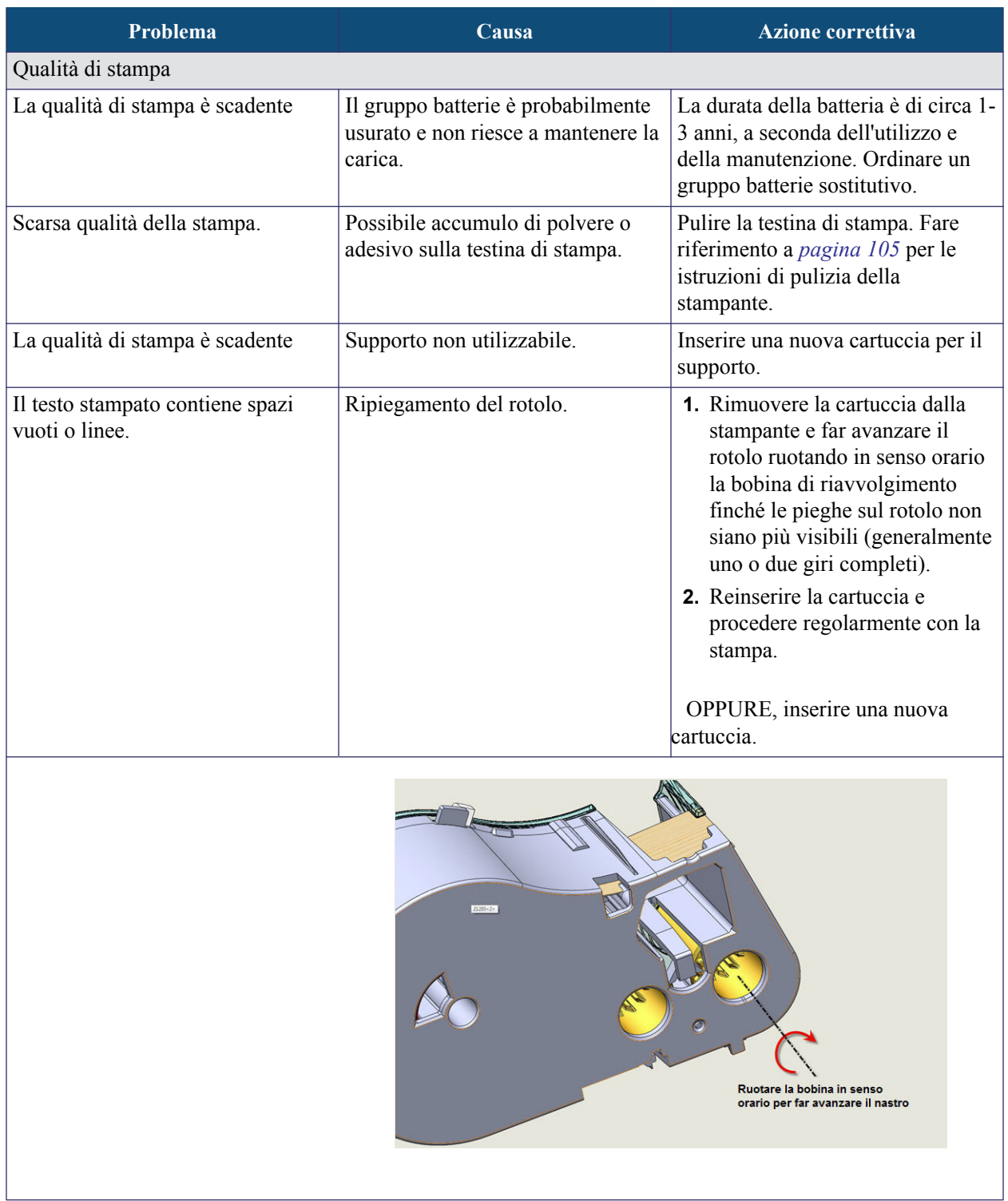

WHEN PERFORMANCE MATTERS MOST<sup>"</sup> O **BRADY** 

L

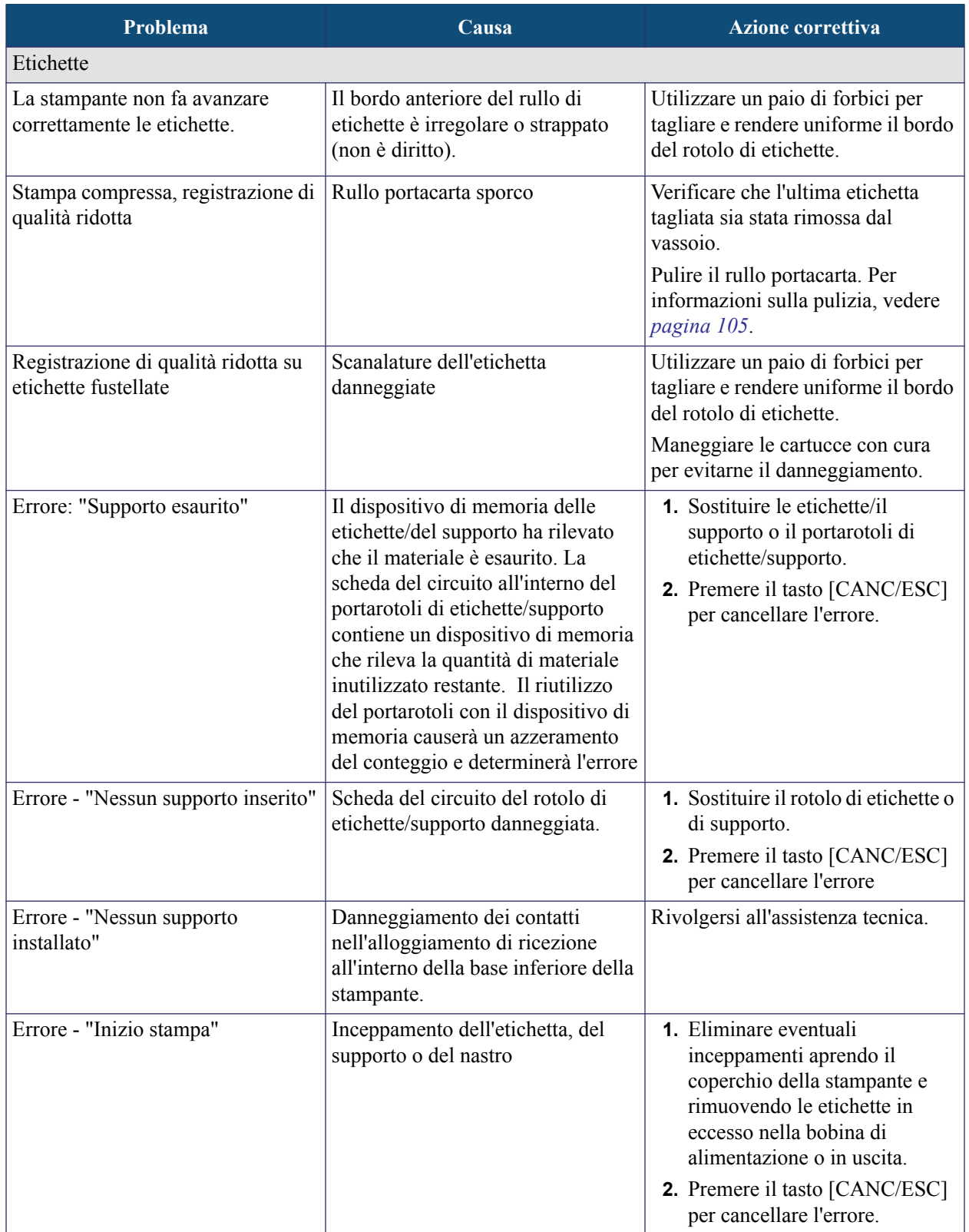

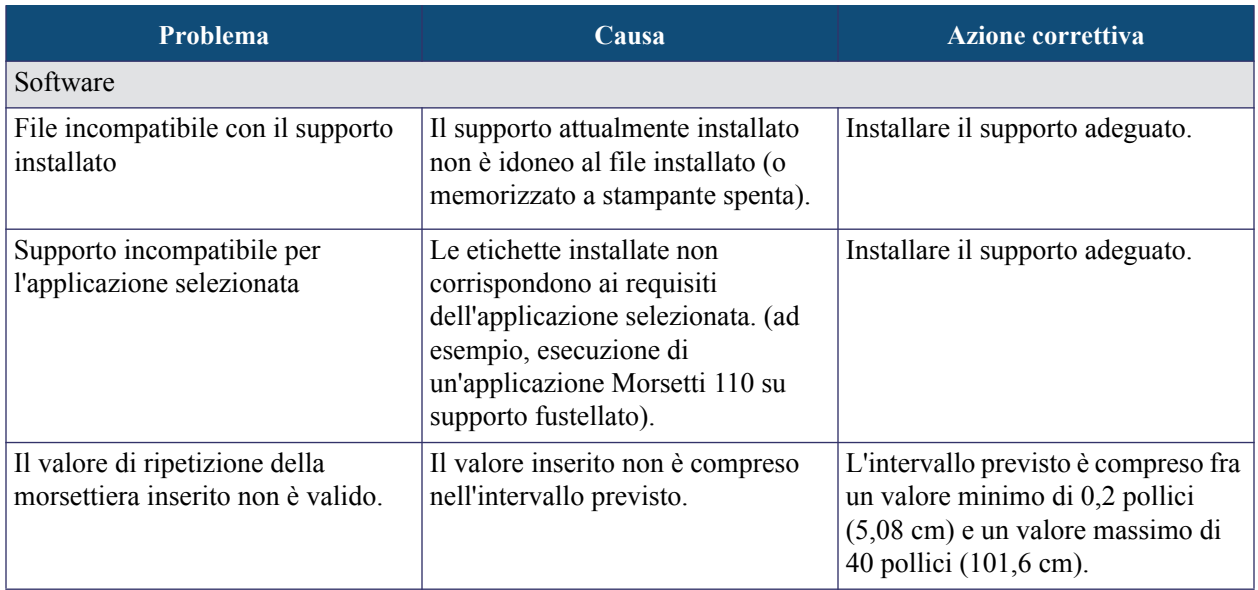

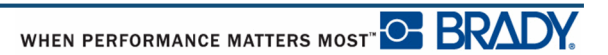

### <span id="page-116-0"></span>**Pulizia della stampante**

La pulizia della stampante migliorerà la qualità di stampa e la leggibilità. Ottimizzerà inoltre i risultati, il ciclo di vita dell'apparecchiatura, l'affidabilità di stampa e le prestazioni.

### *Schermo del display*

Per pulire lo schermo del display, procedere come segue.

**1.** Inumidire leggermente con alcol isopropilico un panno morbido (che non graffia).

OPPURE

Utilizzare i panni inumiditi e antistatici presenti nel kit di pulizia Brady PCK-6.

**2.** Pulire con delicatezza lo schermo.

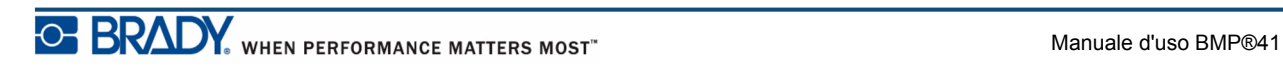

#### *Componenti interni*

Gli unici componenti interni che richiedono un intervento di pulizia sono la testina di stampa e il rullo portacarta.

Per pulire i componenti interni, procedere come segue.

- **1.** Spegnere la stampante.
- **2.** Aprire il coperchio della stampante e rimuovere la cartuccia inserita.

**Nota:** Controllare che la leva sia in posizione di SBLOCCO, altrimenti non sarà possibile accedere alla testina di stampa.

- **3.** Utilizzare un panno inumidito con alcol isopropilico, privo di pelucchi (o l'apposito tampone presente nel kit di pulizia Brady PCK-6) per tamponare delicatamente la testina di stampa.
- **4.** Con il medesimo tampone inumidito, strofinare con delicatezza il rullo portacarta.

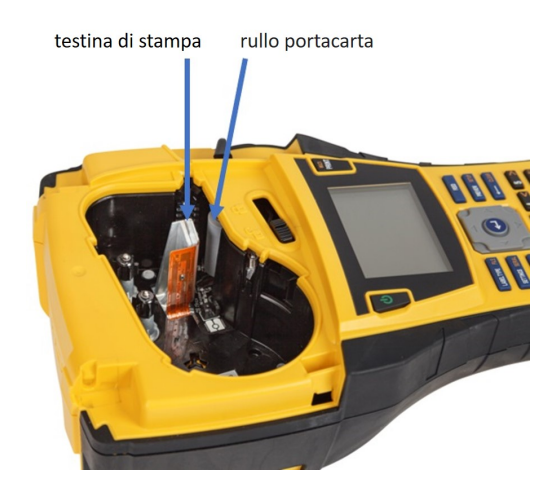

 **Figura 39 • Testina di stampa e rullo portacarta nell'alloggiamento della cartuccia**

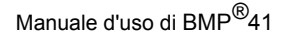

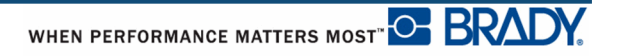

# **Appendice A - Simboli**

Per tutte le applicazioni abilitate sono disponibili simboli da apporre su qualsiasi etichetta, indipendentemente dall'applicazione e dal tipo di etichetta utilizzati. Per informazioni su come applicare i simboli alle etichette, vedere a *[pagina 45](#page-56-0)*.

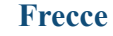

**Frecce Comunic. dati**

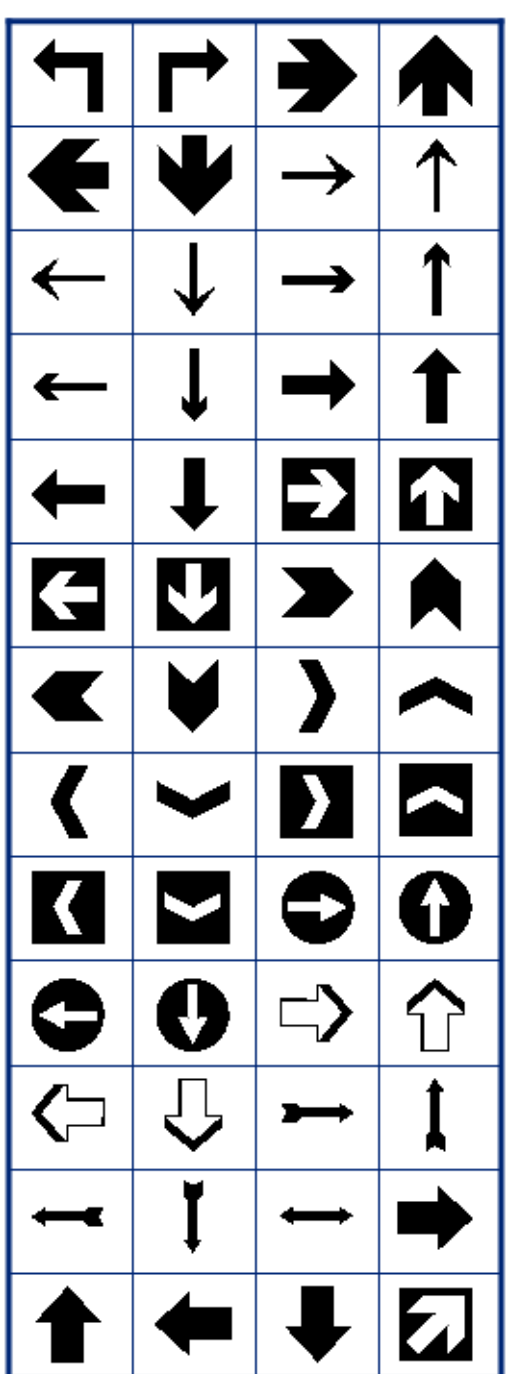

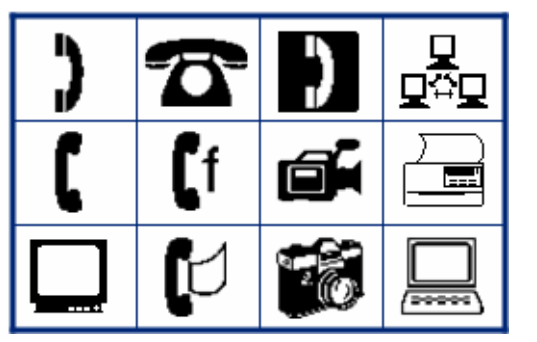

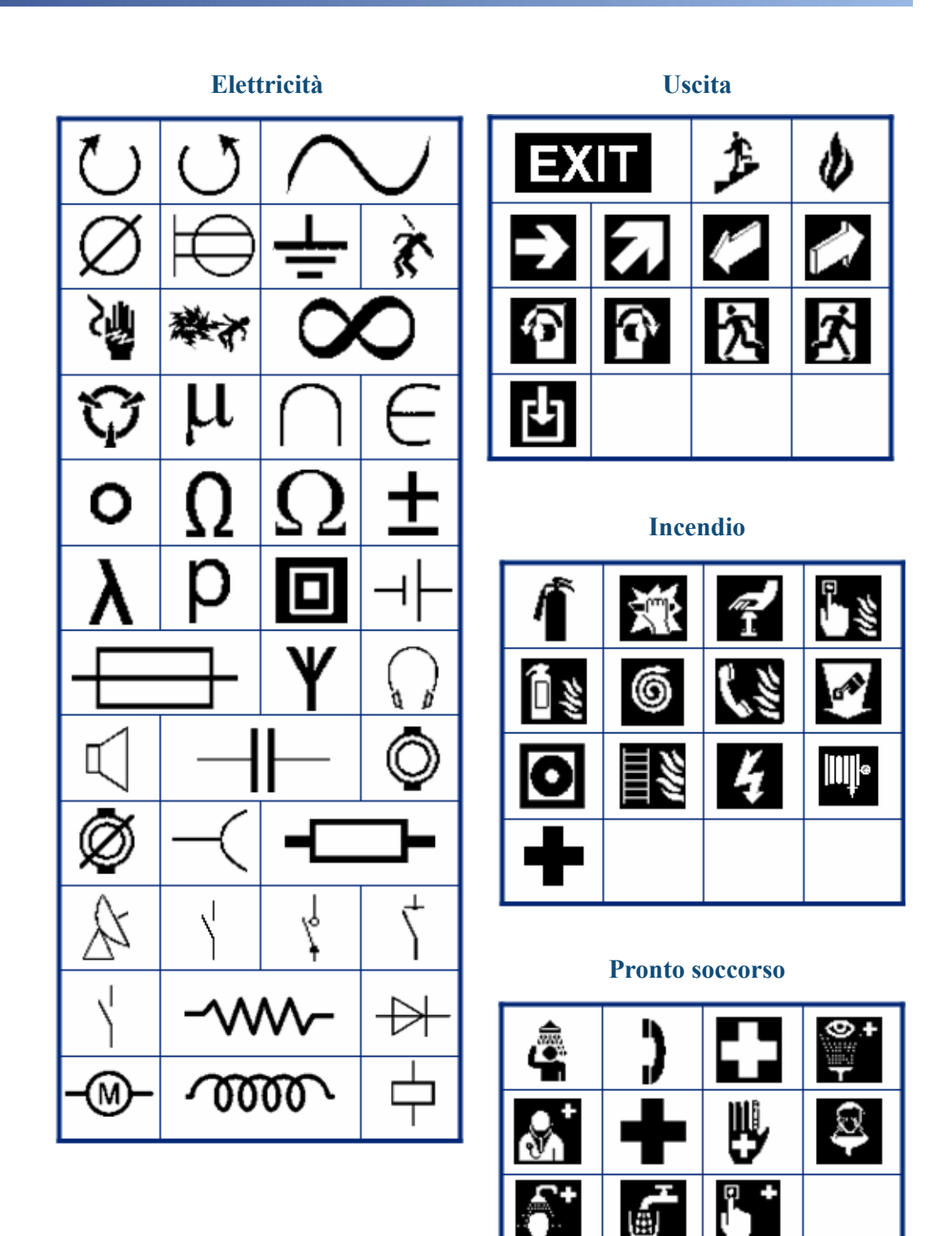

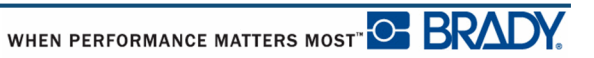

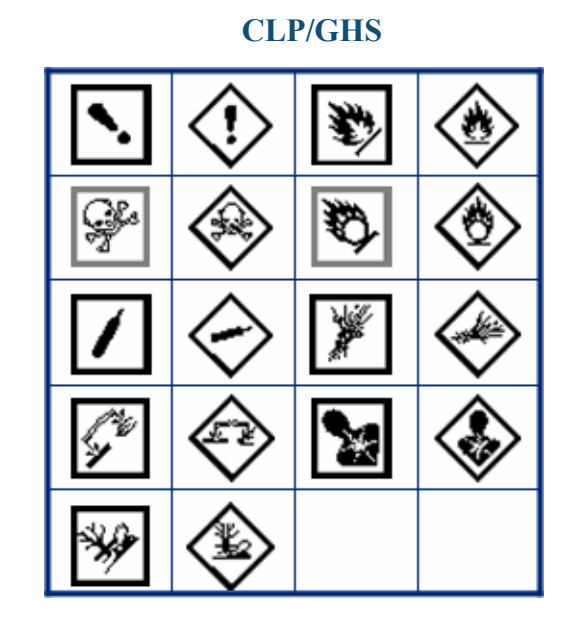

**HSID**

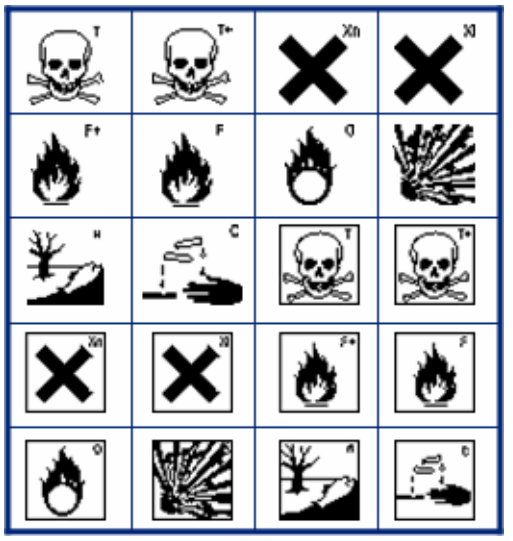

**Greco**

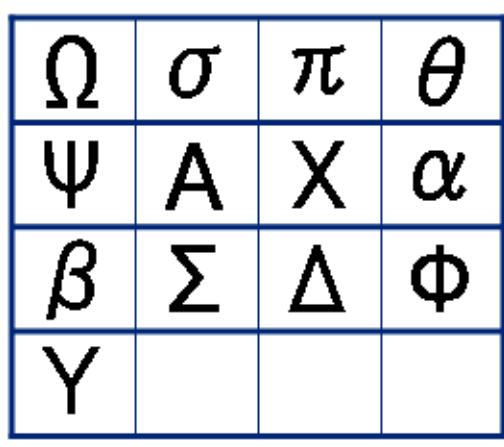

**Internazionale**

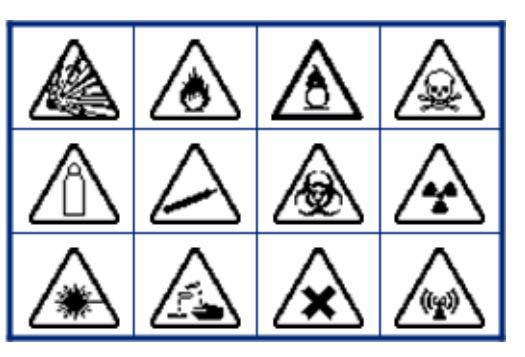

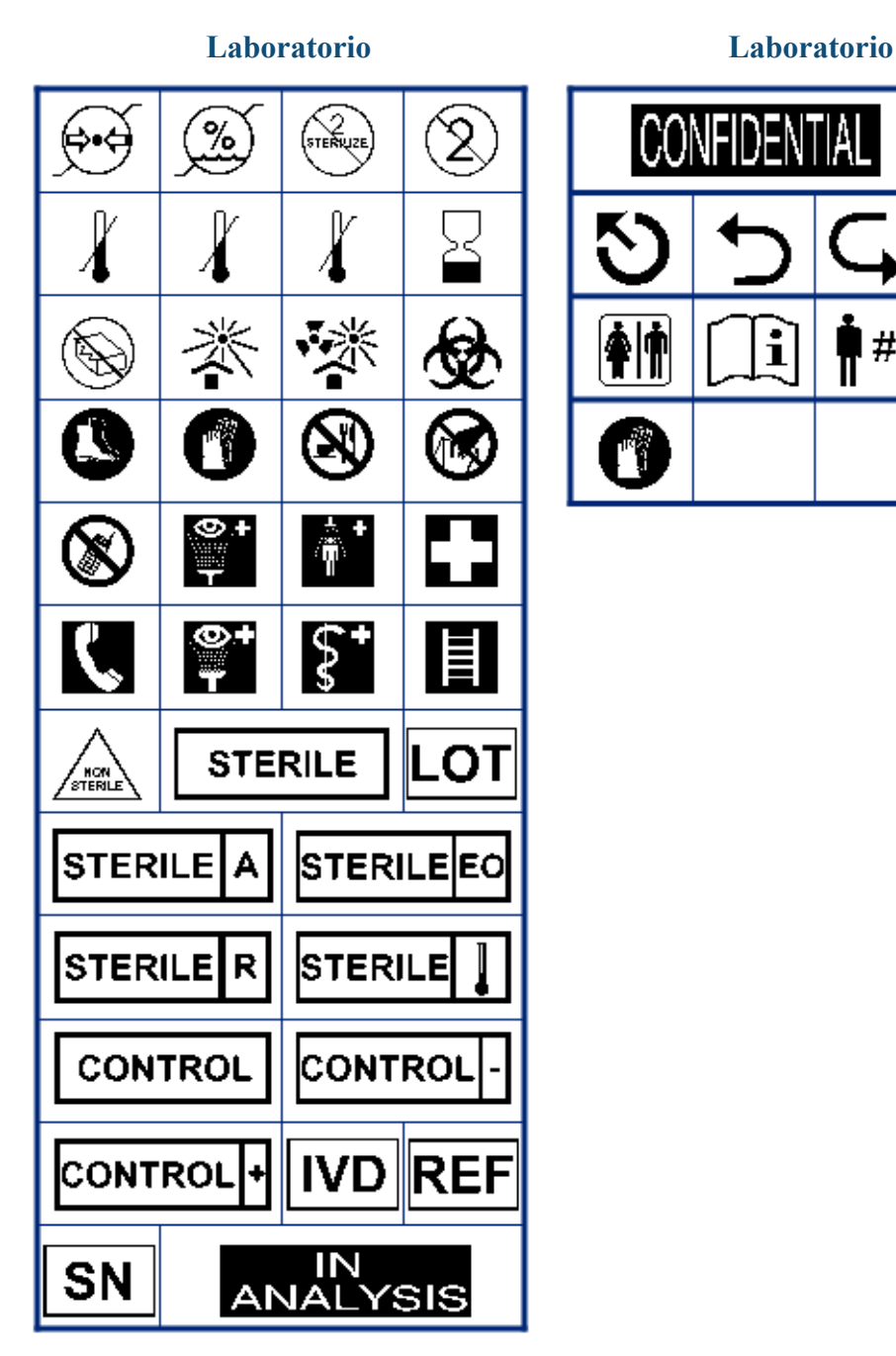

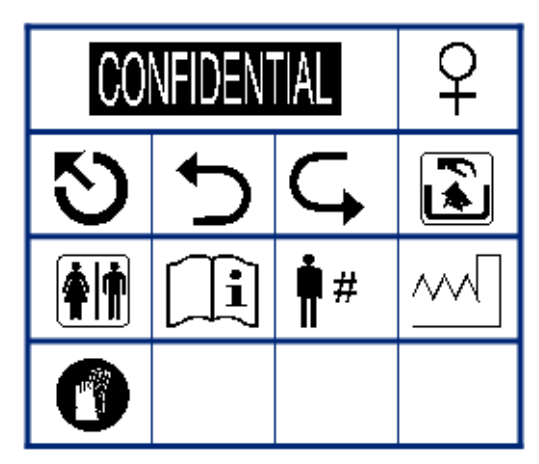

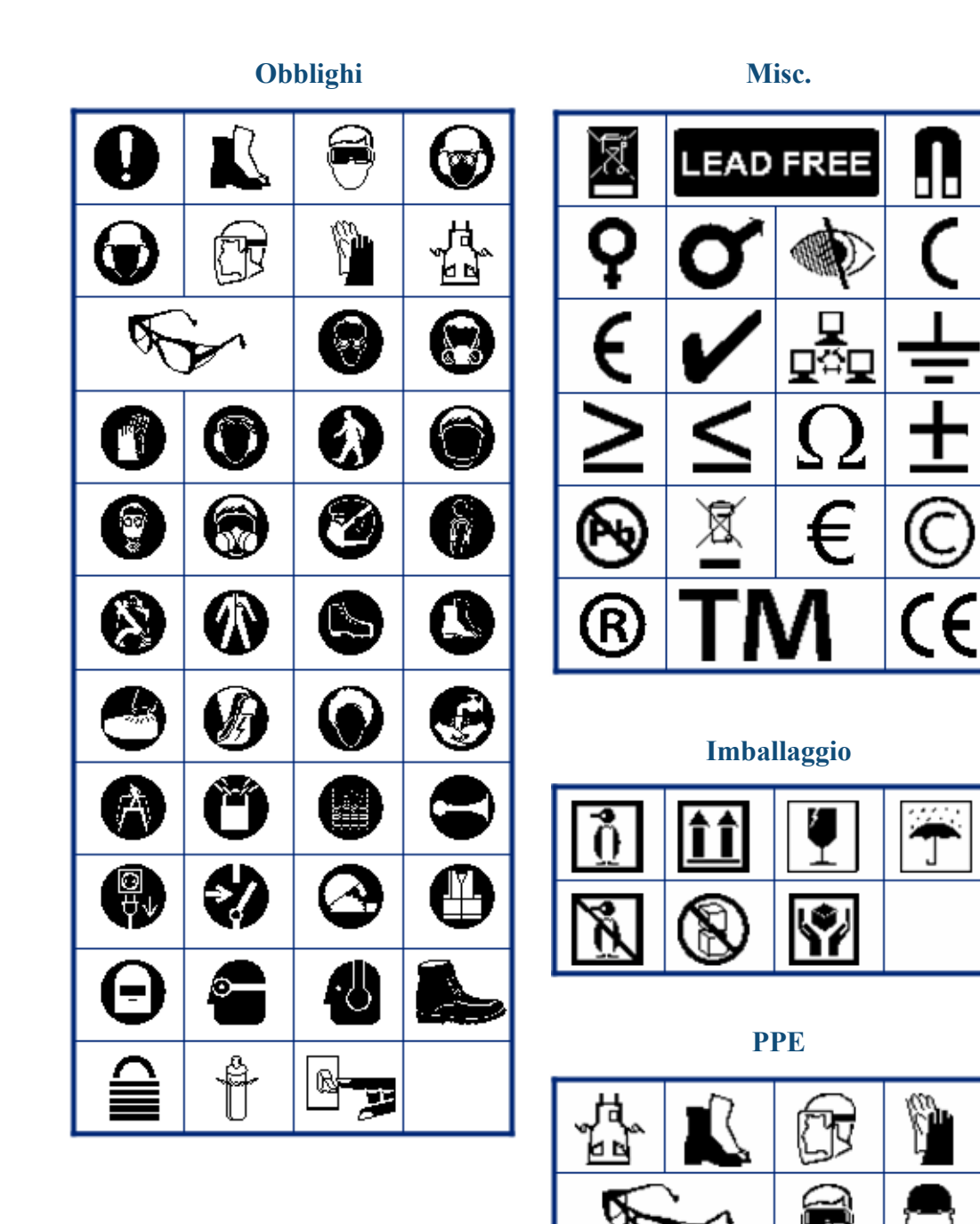

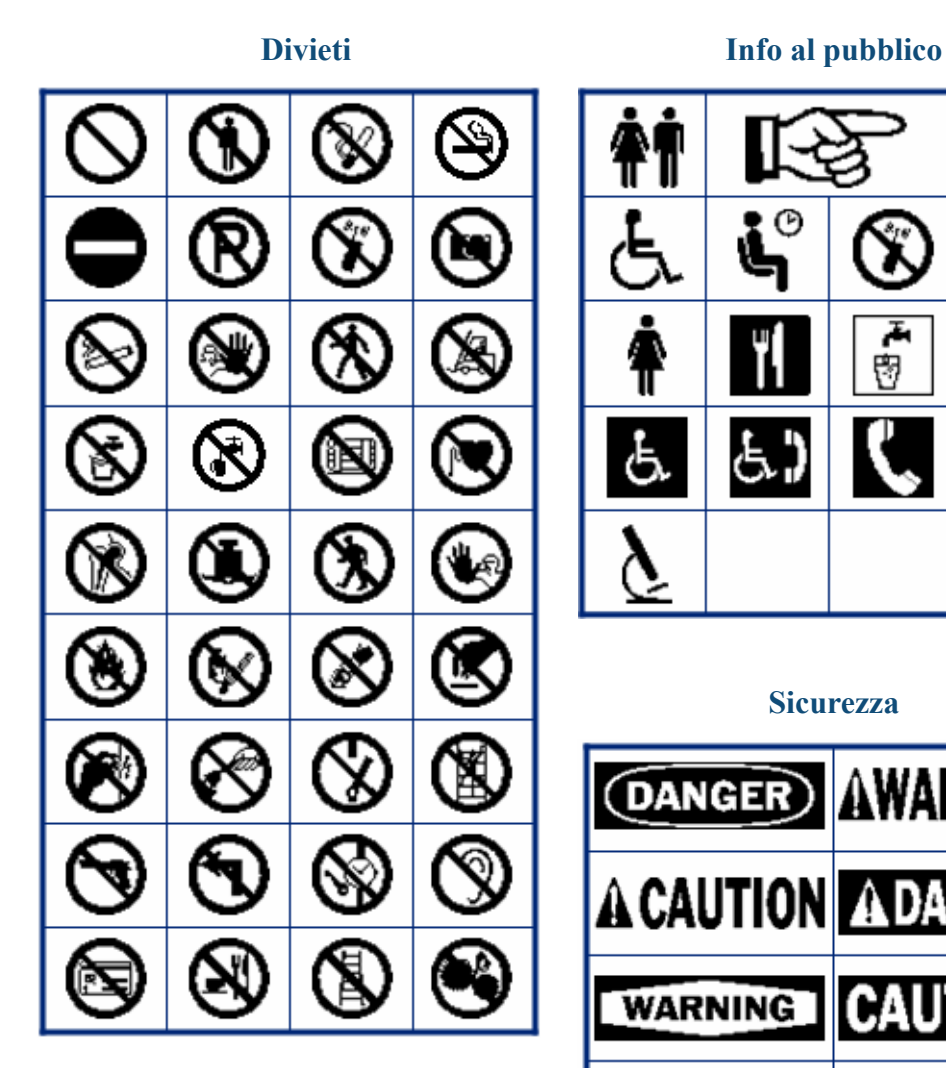

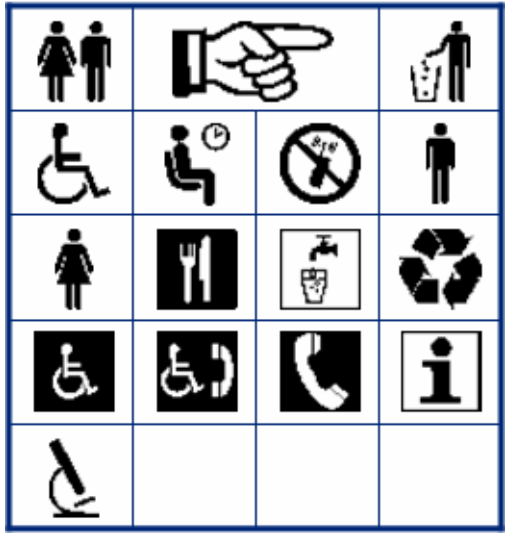

#### **Sicurezza**

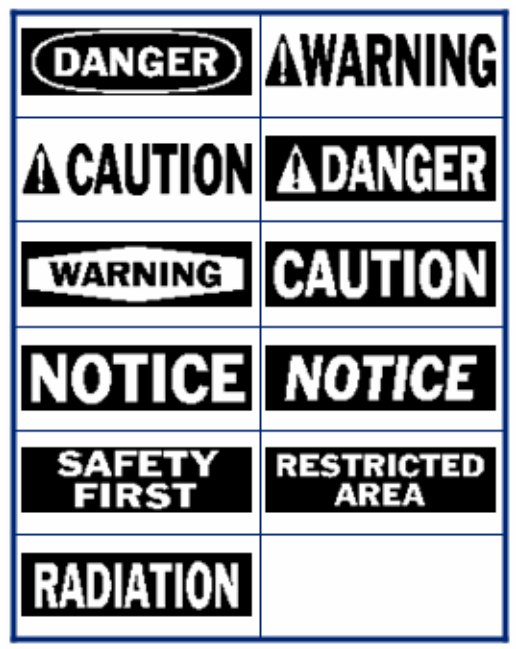

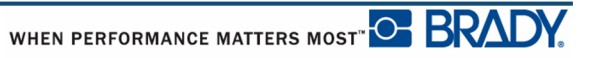

# ′\* 7 ۰Ó Ţ O // W ′≉' 灾 l2e ΈX 'n. "销 (GO) C

**Avvertenze WHMIS**

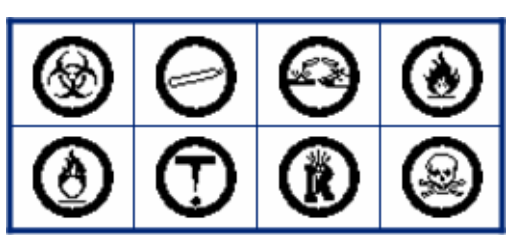

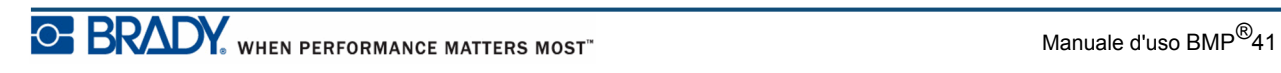